# **Industrial 4G LTE Cellular Router**

M300 / M301 M300-G / M301-G / M301-TG M301-TPG / M301-GW

**User Manual** 

Version 1.1.8

# **Table of Contents**

| 1 | Intr | roduction                                       | 6  |
|---|------|-------------------------------------------------|----|
|   | 1.1  | Features                                        | 6  |
|   | 1.2  | Specifications                                  | 7  |
|   | 1.3  | Mechanical Dimensions                           | 8  |
|   | 1.4  | Ordering Information                            | 10 |
| 2 | Hai  | rdware Installation                             | 10 |
|   | 2.1  | LED Indicators                                  | 10 |
|   | 2.2  | Ethernet Port                                   | 11 |
|   | 2.3  | Serial Port COM1 (Console-RS232)                | 12 |
|   | 2.4  | Install the SIM Card                            | 13 |
|   | 2.5  | Reset Button                                    | 14 |
|   | 2.6  | External Antenna                                | 14 |
|   | 2.7  | Connecting the Power Supply                     | 14 |
|   | 2.8  | Grounding the Router                            | 15 |
|   | 2.9  | Pin Assignments                                 | 15 |
|   | 2.10 | Connecting I/O Ports                            |    |
|   | 2.11 | Serial Port COM2 (RS-232)                       | 17 |
|   | 2.12 | Serial Port COM3 (RS-485)                       | 17 |
|   | 2.13 | DIP Switch                                      | 18 |
| 3 | Co   | nfiguration via Web Browser                     | 19 |
|   | 3.1  | Access the Web Configurator                     | 19 |
|   | 3.2  | Navigate the Web Configurator                   | 20 |
| 4 | Sta  | itus                                            | 21 |
|   | 4.1  | Status > GPS                                    | 25 |
| 5 | Co   | nfiguration > System                            | 25 |
|   | 5.1  | System > Time and Date                          | 26 |
|   | 5.2  | System > COM Ports                              | 29 |
|   | 5.3  | System > Logging                                | 31 |
|   | 5.3  | .1 Logging > Logging                            | 31 |
|   | 5.3  | .2 Logging > Log                                | 32 |
|   | 5.4  | System > Alarm                                  | 33 |
|   |      | .1 Alarm > Contacts > Create and name the Group |    |
|   | 5.4  | .2 Alarm > Contacts > Add User                  | 36 |
|   | 5.4  | .3 Alarm > Duty Schedule                        |    |
|   | 5.5  | System > Ethernet                               |    |
|   | 5.6  | System > Modbus                                 |    |
|   | 5.7  | System > Client List                            |    |
|   | 5.8  | System > LED                                    | 40 |

| 6  | Con   | figuration > WAN             | 41 |
|----|-------|------------------------------|----|
|    | 6.1   | WAN > Priority               | 41 |
|    | 6.2   | WAN > Ethernet               | 42 |
|    | 6.2.  | 1 WAN Ethernet Configuration | 42 |
|    | 6.2.  | 2 Ethernet Ping Health       | 45 |
|    | 6.3   | WAN > IPv6 DNS               | 47 |
| 7  | Con   | figuration > LTE             | 48 |
|    | 7.1   | LTE > LTE Config             | 48 |
|    | 7.1.  | 1 LTE Configuration          | 48 |
|    | 7.1.  | 2 LTE Ping Health            | 49 |
|    | 7.2   | LTE > GPS                    | 50 |
|    | 7.3   | LTE > Dual SIM               | 52 |
|    | 7.4   | LTE > Usage Display          | 57 |
|    | 7.5   | LTE > SMS                    | 62 |
|    | 7.6   | LTE > Serving Cell           | 64 |
|    | 7.7   | LTE > Lock PCIs              | 65 |
|    | 7.7.  | 1 Neighbors                  | 65 |
|    | 7.7.  | 2 Locked PCIs                | 65 |
|    | 7.7.3 | 3 Saved Locked PCIs          | 65 |
|    | 7.8   | LTE > Lock Bands             | 66 |
|    | 7.9   | LTE > DNS                    | 66 |
| 8  | Con   | figuration > WiFi (M301-GW)  | 67 |
|    | 8.1   | WiFi > WiFi Config           | 67 |
|    | 8.2   | WiFi > Client List           | 68 |
| 9  | Con   | figuration > LAN             | 69 |
|    | 9.1   | LAN > IPv4                   | 69 |
|    | 9.2   | LAN > IPv6                   | 70 |
|    | 9.3   | LAN > VLAN                   | 70 |
|    | 9.4   | LAN > Subnet                 | 74 |
| 10 | D IF  | PRouting                     | 75 |
|    | 10.1  | IP Routing > Static Route    | 75 |
|    | 10.2  | IP Routing > RIP             | 77 |
|    | 10.3  | IP Routing > OSPF            | 79 |
|    | 10.4  | IP Routing > BGP             | 82 |
| 11 | 1 Con | figuration > VPN             | 85 |
|    | 11.1  | VPN > Open VPN               | 85 |
|    | 11.1  | .1 Open VPN Common Setting   | 85 |
|    | 11.1  | .2 Open VPN Client Setting   | 88 |
|    | 11.1  | .3 Open VPN Server Setting   | 89 |
|    | 11.1  | .4 Set up Open VPN Custom    | 90 |
|    | 11.2  | VPN > IPsec                  | 92 |

| Psec > Connections                    | 92                                                                                                    |
|---------------------------------------|----------------------------------------------------------------------------------------------------|
| Psec > Authentication IDs             | 95                                                                                                    |
| Psec > X.509 Certificates             | 97                                                                                                    |
| Psec > CA Certificates                | 97                                                                                                    |
| Psec > Net-to-Net Configuration       | 100                                                                                                    |
| Psec > Hub-Spoke Topology             | 115                                                                                                    |
| PN > GRE                              | 126                                                                                                    |
| PN > PPTP Server                      | 127                                                                                                    |
| PN > L2TP                             | 129                                                                                                    |
| figuration > Firewall                 | 132                                                                                                    |
| rewall > Port Forwarding              | 132                                                                                                    |
| · ·                                   |                                                                                                    |
| rewall > IP Filter                    | 134                                                                                                    |
| rewall > MAC Filter                   | 138                                                                                                    |
|                                       |                                                                                                    |
| rewall > NAT                          | 140                                                                                                    |
| rewall > IPS                          | 141                                                                                                    |
| figuration > Service                  | 142                                                                                                    |
| ervice > SNMP                         | 142                                                                                                    |
| Community                             | 142                                                                                                    |
| SNMP v3 User configuration            | 143                                                                                                    |
| SNMP trap configuration               | 144                                                                                                    |
| ervice > TR069                        | 145                                                                                                    |
| ervice > Dynamic DNS                  | 146                                                                                                    |
| ervice > VRRP                         | 148                                                                                                    |
| ervice > MQTT                         | 149                                                                                                    |
| ervice > UPnP                         | 151                                                                                                    |
| ervice > SMTP                         | 151                                                                                                    |
| ervice > IP Alias                     | 152                                                                                                    |
| ervice > QoS (Quality of Service)     | 153                                                                                                    |
| SP Bandwidth                          | 153                                                                                                    |
| QoS                                   | 154                                                                                                    |
| Status                                | 157                                                                                                    |
| The case of Internet Web site access  | 157                                                                                                    |
| Bandwidth divided for each IP address | 161                                                                                                    |
| figuration > Management               | 162                                                                                                    |
|                                       |                                                                                                    |
|                                       |                                                                                                    |
| ·                                     |                                                                                                    |
| Contacts                              |                                                                                                    |
| Duty Schedule                         |                                                                                                    |
|                                       |                                                                                                    |
| anagement > Web                       | 167                                                                                                    |
|                                       | Psec > Authentication IDs.   Psec > X.509 Certificates     Psec > CA Certificates     Psec > Net-to-Net Configuration     Psec > Hub-Spoke Topology     PN > GRE |

|    | 14.6  | Management > Firmware                        | 168 |
|----|-------|----------------------------------------------|-----|
|    | 14.7  | Management > Configuration                   | 168 |
|    | 14.8  | Management > Load Factory                    | 168 |
|    | 14.9  | Management > Restart                         | 168 |
|    | 14.10 | Management > Schedule Reboot                 | 169 |
| 18 | 5 C   | onfiguration > Diagnosis                     | 170 |
|    | 15.1  | Diagnosis > Ping                             | 170 |
|    | 15.2  | Diagnosis > Traceroute                       | 171 |
| 1( | 6 C   | onfiguration Applications                    | 172 |
|    | 16.1  | WAN Priority                                 | 172 |
|    | 16.2  | LAN > IPv4/IPv6 Dual Stack                   | 174 |
|    | 16.3  | MQTT Broker                                  | 176 |
|    | 16.4  | Virtual COM > Remote Management              | 177 |
|    | 16.5  | Virtual COM > Remote Alarm                   | 180 |
|    | 16.6  | Virtual COM > Modbus RTU over TCP            | 181 |
|    | 16.7  | Modbus Gateway                               | 182 |
|    | 16.8  | Alarm Configuration                          | 182 |
|    | 16.9  | Open VPN Configuration                       | 184 |
|    | 16.9  | .1 Open VPN Server Mode                      | 184 |
|    | 16.9  | .2 Open VPN Client Mode                      | 185 |
|    | 16.9  | .3 Open VPN Net-to-Net                       | 186 |
|    | 16.9  | .4 Open VPN 1:1 NAT                          | 189 |
|    | 16.9  | .5 Open VPN with third-party server          | 190 |
|    | 16.9  | .6 Install Open VPN Access Server on Docker  | 192 |
|    | 16.9  | .7 Install Pritunl Open VPN server on Docker | 197 |
|    | 16.10 | VRRP Topology                                | 205 |
|    | 16.11 | TR069 Server (GenieACS Installation)         | 205 |
| 17 | 7 Te  | est Case Example                             | 215 |
|    | 17.1  | VLAN Topology                                | 215 |
|    | 17.2  | MQTT Topology                                |     |
|    | 17.3  | Modbus Topology                              | 224 |
|    | 17.4  | IP Routing Topology                          | 227 |
|    |       |                                              |     |

### 1 Introduction

**Industrial 4G LTE Cellular Router** series are highly reliable and secure wireless communications gateway designed for enabling mission-critical applications and enhancing machine-to-machine connectivity for Industrial Internet of Things (IIoT).

### 1.1 Features

- Highly reliable and secure for mission-critical cellular communications
- Provide flexible options to configure LAN/ WAN ports
- Support multi-band connectivity with FDD LTE/ TDD LTE/ WCDMA/ GSM/ LTE Cat 4
- Provide IEEE 802.11 b/g/n Wi-Fi standards (M301-GW)
- Built-in dual SIM for network redundancy
- Equipped with DI/DO and RS-232/RS-485 serial ports
- Integrated dual detachable antenna against radio interference
- LED indicators for connection and data transmission status
- A flexible input voltage range of 10-32V DC
- Industrial rated from -40°C to +75°C for use in harsh environments (M301-TG/M301-TPG)
- Metal Housing with IP40 industrial grade protection
- IPv6/IPv4 dual stack and all applications are IPv6 ready
- Support various serial communication protocols for connectivity
- Enhance security and encryption for authentication and transmission

## 1.2 Specifications

#### **Cellular Interface**

Standards:

(Please see ordering information for optional band)

- 4G: FDD LTE, TDD LTE
- 3G: WCDMA
- · 2G: GSM/EDGE
- · GNSS: GPS
- LTE Data Rate: Cat 4, 150Mbps (DL), 50Mbps (UL)

#### Wi-Fi Interface (M301-GW)

- Compliant with IEEE 802.11 b/g/n Wi-Fi standards
- 2.4 GHz 2.484 GHz radio band for wireless
- 1T1R 150 Mbps wireless operation rate
- Wireless security with WPA-PSK, WPA2-PSK support
- Multiple SSIDs
- Wireless MAC Filtering
- Wireless client isolation

#### **Processor & I/O Interface**

- High performance 528 MHz CPU with 512 Mbytes of DDR3 memory
- 2 x SIM Card Slots
- 1 x LAN 10/100 Mbps Ethernet port (M300/M300-G)
- 3 x LAN 10/100 Mbps Ethernet ports (M301/M301-G/M301-TG/M301-TPG/M301-GW)
- 1 x WAN 10/100 Mbps Ethernet port
- 1 x WAN 10/100 Mbps Ethernet port with IEEE 802.3at/af PoE PD (M301-TPG)
- Reset Button
- Console: 1 x RS232 (9-pin Sub-D)
- 2 x SMA connectors for detachable LTE antenna
- 1 x GPS detachable antenna (M300-G/M301-G/M301-TG/M301-TPG/M301-GW)
- 1 x RP-SMA for Wi-Fi antenna (M301-GW)
- 1 x RS485 (D+/D-)
- 1 x RS232 (TXD/RXD)
- 2 x DI, 1 x DO (Alarm +/-)

#### **Physical Characteristics**

- Enclosure : Aluminum Case
- Housing: IP40 Protection
- Weight :
  - 451 g (M300/M300-G)
  - 452 g

(M301/M301-G/M301-TG/M301-TPG/M301-GW)

- Dimensions (W x H x D): 60 x 110 x 106 mm
- Installation: DIN Rail (Default) or Wall Mount (Optional)

#### **LED Display**

- 1 x System status LED (Green)
- 1 x VPN status LED (Green) (M300/M301/M300-G/M301-G/M301-TG/M301-TPG)
- 1 x FN status LED (Green) (M301-GW)
- 1 x SIM1 status LED (Green)
- 1 x SIM2 status LED (Green)
- Ethernet status LEDs

(Green for LINK/ACT, Yellow for SPEED)

2 x Mobile connection strength LEDs (Green)

#### **Power Supply**

- Power Consumption 7 Watts (Max)
- Power Input 10 ~ 32V DC

#### MTBF (Mean Time Between Failures)

- M300/M300-G: 155,899 hrs. (MIL-HDBK-217-FN2)
- M301/M301-G/M301-TG/M301-TPG/M301-GW: 148,930 hrs. (MIL-HDBK-217-FN2)

#### **Software**

#### Network Protocols:

IPv4, IPv6, IPv4/IPv6 dual stack, DHCP server and client, PPPoE, Static IP, SNTP, GPS sync time, DNS Proxy, Modbus, VRRP, OSPF, Message Queue Telemetry Transport (MQTT Broker), BGP

#### Routing/Firewall:

NAT, Virtual Server, DMZ, MAC Filter, URL Filter, IP Filter, VLAN, Static Routing and RIP-1/2

VPN:

Open VPN, IPsec (3DES, AES128, AES196, AES256, MD5, SHA-1, SHA256), GRE, PPTP, L2TP

• Wireless Connectivity:

Two SIM for failover/ roaming over/ back up Two SIM data usage control

Seamless multi WAN connections switch

Others:

DDNS, QoS, Virtual COM, UPnP

• Alarm:

DI, DO, SMS, VPN/WAN Disconnect, SNMP Trap, E-mail

#### **Management Software**

- Web GUI for remote and local management, CLI
- Dual Image firmware upgrade by Web GUI
- Syslog monitor
- SNMP, TR069
- Remote management via SSH v2, HTTPS
- Local management via Telnet, SSH v2, HTTP/HTTPS

#### **Environment**

- Operating Temperature -20 ~ +70°C
   (M300/M301/M300-G/M301-G/M301-GW)
- Operating Temperature  $-40 \sim +75^{\circ}\text{C}$  (M301-TG/M301-TPG)
- Storage Temperature -40 ~ +85°C
- Ambient Relative Humidity 10 ~ 95% (non-condensing)
   Humidity 0 ~ 95% (non-condensing)

#### **Standards and Certifications**

- EMC : CE, FCC
- EMI: EN 55032 Class A, FCC Part 15 Subpart B Class A
- EMS: EN 55024 / EN 61000-4-2 (ESD) Level 3 / EN 61000-4-3 (RS) Level 3 / EN 61000-4-4 (EFT) Level 4 / EN 61000-4-5 (Surge) Level 3 / EN 61000-4-6 (CS) Level 3 / EN 61000-4-8 (PFMF) Level 4 / EN 61000-4-11 / EN 61000-6-2 (Industrial) / EN 61000-6-4 (Industrial)
- Rail Traffic : EN50121-4Vibration : IEC60068-2-6
- Safety: EN60950-1
- Highly Accelerated Life Test (HALT)

### 1.3 Mechanical Dimensions

#### (1) M300 model:

1 x WAN, 1 x LAN, 2 x RS232, 1 x RS485, 2 x DI, 1 x DO, 2 x SIM Card Slots, -20 ~ +70°C

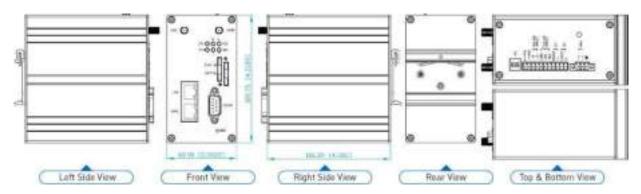

#### (2) M301 model:

1 x WAN, 3 x LANs, 2 x RS232, 1 x RS485, 2 x DI, 1 x DO, 2 x SIM Card Slots, -20 ~ +70°C

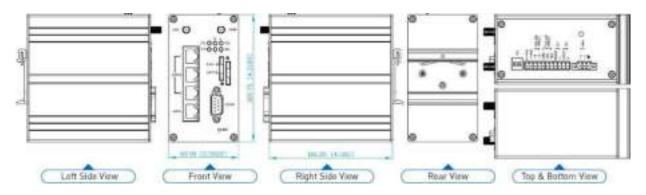

#### (3) M300-G model:

1 x WAN, 1 x LAN, 1 x GPS, 2 x RS232, 1 x RS485, 2 x DI, 1 x DO, 2 x SIM Card Slots, -20  $\sim$  +70 $^{\circ}$ C

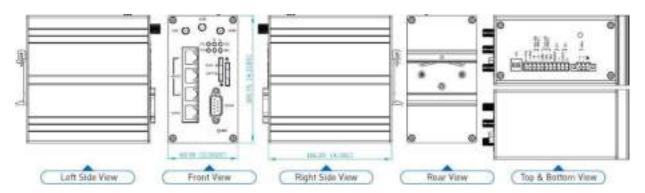

### (4) M301-G / M301-TG model:

1 x WAN, 3 x LANs, 1 x GPS, 2 x RS232, 1 x RS485, 2 x DI, 1 x DO, 2 x SIM Card Slots, -20 ~ +70°C (M301-G), -40 ~ +75°C (M301-TG)

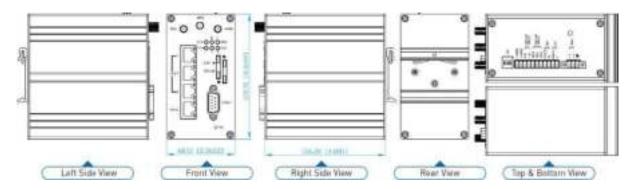

### (5) M301-TPG model:

1 x WAN with IEEE 802.3at/af PoE PD, 3 x LANs, 2 x RS232, 1 x RS485, 2 x DI, 1 x DO, 2 x SIM Card Slots, 1 x GPS, -40  $\sim$  +75 $^{\circ}$ C

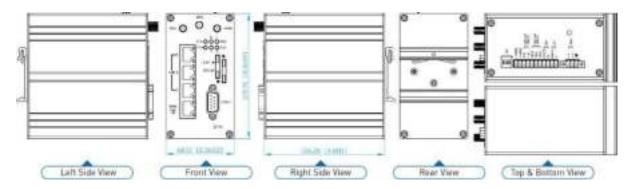

### (6) M301-GW model:

1 x WAN, 3 x LANs, 2 x RS232, 1 x RS485, 2 x DI, 1 x DO, 2 x SIM Card Slots, 1 x GPS, 1 x Wi-Fi, -20  $\sim$  +70 $^{\circ}$ C

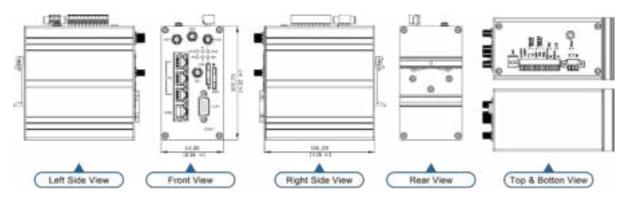

# 1.4 Ordering Information

| Model Name | Description                                                                                                    |
|------------|----------------------------------------------------------------------------------------------------|
| M300       | Industrial 4G LTE Cellular Router<br>(1 x WAN, 1 x LAN, 2 x RS232, 1 x RS485, 2 x DI, 1 x DO, 2 x SIM Card Slots, -20 ~ +70°C)                                          |
| M301       | Industrial 4G LTE Cellular Router<br>(1 x WAN, 3 x LANs, 2 x RS232, 1 x RS485, 2 x DI, 1 x DO, 2 x SIM Card Slots, -20 ~ +70°C)                                         |
| M300-G     | Industrial 4G LTE Cellular Router<br>(1 x WAN, 1 x LAN, 1 x GPS, 2 x RS232, 1 x RS485, 2 x DI, 1 x DO, 2 x SIM Card<br>Slots, -20 ~ +70°C)                              |
| M301-G     | Industrial 4G LTE Cellular Router (1 x WAN, 3 x LANs, 1 x GPS, 2 x RS232, 1 x RS485, 2 x DI, 1 x DO, 2 x SIM Card Slots, -20 ~ +70°C)                                   |
| M301-TG    | Industrial 4G LTE Cellular Router<br>(1 x WAN, 3 x LANs, 1 x GPS, 2 x RS232, 1 x RS485, 2 x DI, 1 x DO, 2 x SIM<br>Card Slots, -40 ~ +75°C)                             |
| M301-TPG   | Industrial 4G LTE Cellular Router<br>(1 x WAN with IEEE 802.3at/af PoE PD, 3 x LANs, 2 x RS232, 1 x RS485, 2 x DI,<br>1 x DO, 2 x SIM Card Slots, 1 x GPS, -40 ~ +75°C) |
| M301-GW    | Industrial 4G LTE Cellular Router (1 x WAN, 3 x LANs, 2 x RS232, 1 x RS485, 2 x DI, 1 x DO, 2 x SIM Card Slots, 1 x GPS, 1 x Wi-Fi, -20 ~ +70°C)                        |

### 2 Hardware Installation

This chapter introduces how to install and connect the hardware.

### 2.1 LED Indicators

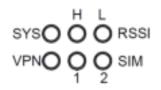

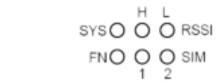

(M301-GW)

| LED      | SYS     | RSSI<br>High | RSSI<br>Low | VPN        | SIM1       | SIM2       | FN<br>(M301-GW) |
|----------|---------|--------------|-------------|------------|------------|------------|-----------------|
| ON       | System  | Normal       | Low         | VPN        | Connected  | Connected  | VPN             |
| ON       | UP      | Signal       | Signal      | Connected  | Connected  | Connected  | Connected       |
| Slow     | Booting | N/A          | N/A         | WAN        | Connecting | Connecting | WAN             |
| Blinking | Бооші   | IN/A         | IN/A        | Connected  | Connecting | Connecting | Connected       |
| Fast     | N/A     | N/A          | N/A         | N/A        | Error      | Error      | N/A             |
| Blinking | IN/ /A  | IN//A        | IN//A       | IN/A       | LITOI      | LIIOI      | IN/A            |
| OFF      | Power   | N/A          | N/A         | NO WAN     | Not        | Not        | NO WAN          |
| OFF      | Down    | IN/A         | IN/A        | Connection | Working    | Working    | Connection      |
| Heart    | N/A     | N/A          | N/A         | N/A        | Pooding    | Pooding    | WiFi            |
| Beat     | IN/A    | IN/A         | IN/A        | IN/A       | Reading    | Reading    | Connected       |

### 2.2 Ethernet Port

### (1) 10/100 Mbps Ethernet LAN/WAN (M300/M300-G model)

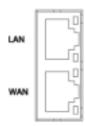

The LAN and WAN interface are standard RJ45 connectors.

| Pin | Description | Function                 |
|-----|-------------|--------------------------|
| 1   | WAN TX+     | 10/100 Mbps WAN, TX+ Pin |
| 2   | WAN TX-     | 10/100 Mbps WAN, TX- Pin |
| 3   | WAN RX+     | 10/100 Mbps WAN, RX+ Pin |
| 4   | N/A         | N/A                      |
| 5   | N/A         | N/A                      |
| 6   | WAN RX-     | 10/100 Mbps WAN, RX- Pin |
| 7   | N/A         | N/A                      |
| 8   | N/A         | N/A                      |

### (2) 10/100 Mbps Ethernet LAN1~LAN3/WAN (M301/M301-G/M301-TG model)

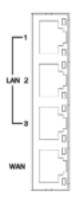

The Ethernet LAN1~3 and WAN interfaces are standard RJ45 connectors.

| Pin | Description | Function                 |
|-----|-------------|--------------------------|
| 1   | LAN TX+     | 10/100 Mbps LAN, TX+ Pin |
| 2   | LAN TX-     | 10/100 Mbps LAN, TX- Pin |
| 3   | LAN RX+     | 10/100 Mbps LAN, RX+ Pin |
| 4   | N/A         | N/A                      |
| 5   | N/A         | N/A                      |
| 6   | LAN RX-     | 10/100 Mbps LAN, RX- Pin |
| 7   | N/A         | N/A                      |
| 8   | N/A         | N/A                      |

### (3) 10/100 Mbps Ethernet LAN1~LAN3/WAN (M301-TPG model)

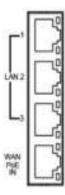

The Ethernet LAN1~3 interfaces are standard RJ45 connectors. The WAN interface is a standard RJ45 connector with IEEE 802.3at/af PoE PD.

### (4) LED Indicator of Ethernet Port

Each Ethernet port has two LED indicators. The Green LED indicates Link/ACT, and the Yellow LED indicates Speed.

| LED              | Status | Description               |  |
|------------------|--------|---------------------------|--|
|                  | Off    | Connection is down        |  |
| Green (Link/ACT) | Blink  | Data is being transmitted |  |
|                  | On     | Connection is up          |  |
| Vallau (Craad)   | Off    | 10 Mbps Mode              |  |
| Yellow (Speed)   | On     | 100 Mbps Mode             |  |

### 2.3 Serial Port COM1 (Console-RS232)

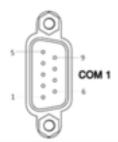

The serial port COM1 is a standard Sub-D connector.

| Pin | Description | Direction |
|-----|-------------|-----------|
| 1   | N/A         | N/A       |
| 2   | RXD         | In        |
| 3   | TXD         | Out       |
| 4   | N/A         | N/A       |
| 5   | GND         | Ground    |
| 6   | N/A         | N/A       |
| 7   | RTS         | Out       |
| 8   | CTS         | In        |
| 9   | N/A         | N/A       |

### 2.4 Install the SIM Card

#### 1. SIM1/SIM2 Card Drawers and Eject Buttons

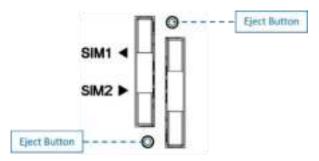

#### 2. Insert and Remove SIM1/SIM2 Card

- (1) Before inserting or removing the SIM card, ensure that the power has been turned off and the power connector has been removed from Cellular Router.
- (2) Press the button with a paper clip or suitable tool to eject the SIM card from the drawer.

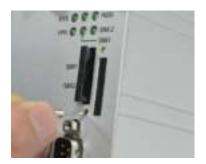

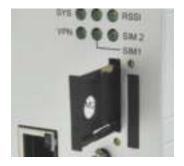

- (3) Insert the SIM card with the contacts facing up and align it properly into the drawer. Make sure your direction of SIM Card and put it into the tray.
- (4) Slide the drawer back and locks it in place.

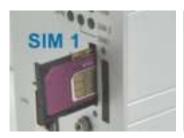

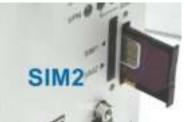

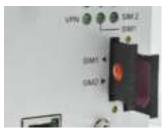

#### Note:

- Please make sure the direction first. When pulling into the SIM tray without putting the correct direction, the tray will be stuck inside.
- Please turn off your router before taking the SIM card.

### 2.5 Reset Button

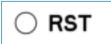

Reset button allows you to reboot the unit or restore to factory default setting.

| Function                           | Operation                      |
|------------------------------------|--------------------------------|
| Reboot                             | Press the button for 1 second  |
| Restore to factory default setting | Press the button for 5 seconds |

#### Note:

Press the Reset button and count the time around 5 seconds. The LED Indicators will be blinking to show you have activated the setting successfully.

### 2.6 External Antenna

Each unit has two antenna connectors (SMA), MAIN and AUX. Connect the antenna to MAIN when you have only one antenna. Please tighten the connecting nut properly to ensure good connection.

### 2.7 Connecting the Power Supply

The router requires a DC power supply in the range of 10~32V DC. Please ensure all components are earthed to a common ground before connecting any wiring.

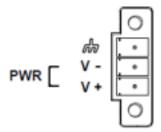

| Pin | Power (10~32VDC) |  |
|-----|------------------|--|
| ф   | FRAME GROUND     |  |
| V - | Negative         |  |
| V+  | Positive         |  |

# 2.8 Grounding the Router

To prevent the noise and surge effect, please connect the router to the site ground wire by the ground screw before turning on the router.

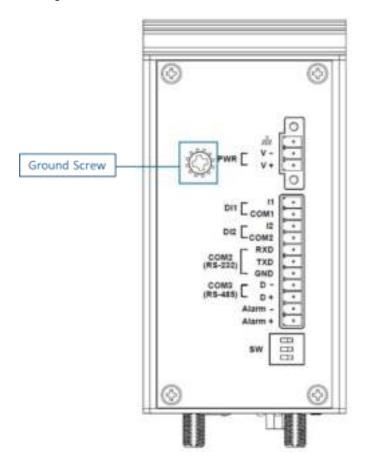

## 2.9 Pin Assignments

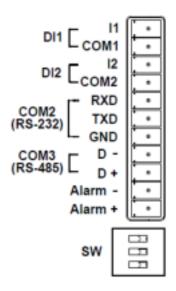

DI1/DI2 / Alarm Contacts / COM2 (RS-232) / COM3 (RS-485)

### 2.10 Connecting I/O Ports

### (1) Digital Input DI1 & DI2

The unit has four terminals on the terminal block for the Digital inputs.

| Pin     | Description     |
|---------|-----------------|
| DI1_I1  | Digital INPUT 1 |
| DI1_COM |                 |
| DI2_I2  | Digital INPUT 2 |
| DI2_COM |                 |

- INPUT: +10 to +30V for state "1" (Q1 On)
- INPUT: +0 to +3V for state "0" (Q1 Off)

Note: Q1 is a bidirectional component.

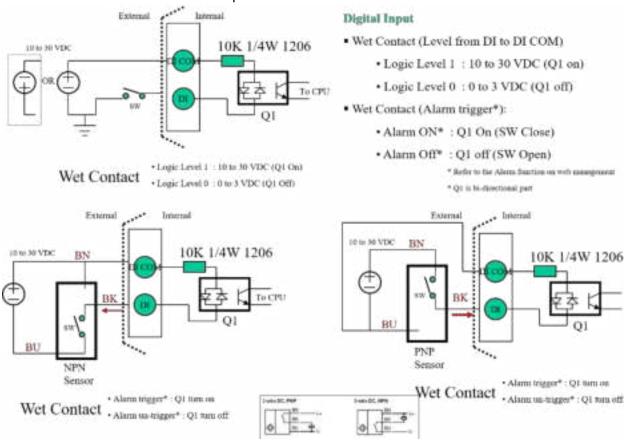

### (2) Digital Output – Alarm Contacts

The unit has 2 terminals on the terminal block for the Alarm Contacts. Photo relay output with current capacity of 500mA/50VDC maximum.

| Pin     | Description                  |
|---------|------------------------------|
| Alarm - | Alarm negative signal output |
| Alarm + | Alarm positive signal output |

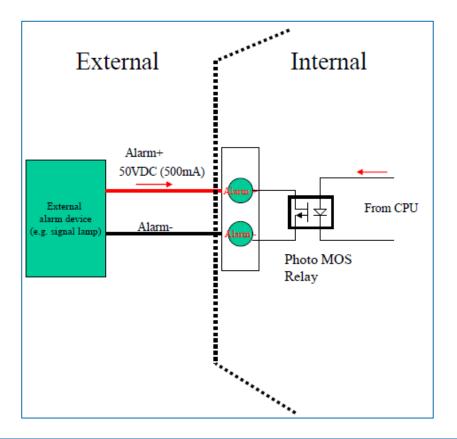

# 2.11 Serial Port COM2 (RS-232)

The serial port COM2 is a RS-232 interface.

| Pin | Description                           |
|-----|---------------------------------------|
| RXD | COM2 Serial Port, RXD Signal (INPUT)  |
| TXD | COM2 Serial Port, TXD Signal (OUTPUT) |
| GND | COM2 Serial Port, Signal Ground ( 💥 ) |

※ Both connectors (RS-232 and RS-485) have a common ground connection.

### 2.12 Serial Port COM3 (RS-485)

The serial port COM3 is a RS-485 interface.

| Pin | Description                      |
|-----|----------------------------------|
| D - | COM3 Serial Port, Data- (B) wire |
| D + | COM3 Serial Port, Data+ (A) wire |

### 2.13 DIP Switch

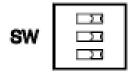

A built-in 120 ohm terminal resistor can be activated by DIP switch. Pull high or Pull low resistor adjustments are also available. It improves the communication on RS-485 networks for specific application.

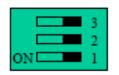

Switch 1 and 2 set the pull high/low resistor Switch 3 enables or disables the termination resistor

DIP SWITCH

| Pull High (510 ohm) / Pull Low (510 ohm) Bias Resistor | SW 1 (Pull Low) | SW 2 (Pull High) |
|--------------------------------------------------------|-----------------|------------------|
| Enable                                                 | ON              | ON               |
| Disable (Default)                                      | OFF             | OFF              |

| Termination Resistor (120 ohm) | SW 3 |
|--------------------------------|------|
| Enable                         | ON   |
| Disable (Default)              | OFF  |

### 3 Configuration via Web Browser

### 3.1 Access the Web Configurator

The web configuration is an HTML-based management interface for quick and easy set up of the cellular router. Monitoring of the status, configuration and administration of the router can be done via the Web interface.

After properly connecting the hardware of cellular router as previously explained. Launch your web browser and enter http://192.168.1.1 as URL.

The default IP address and sub net-mask of the cellular router are 192.168.1.1 and 255.255.255.0. Because the cellular router acts as DHCP server in your network, the cellular router will automatically assign IP address for PC or NB in the network.

### Title Bar Panel > Selecting Language

You can choose the languages, including English and Taiwan.

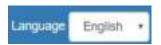

#### Logging in the Router

In this section, please fill in the default User Name **root** and the default Password **2wsx#EDC** and then click Login. For the system security, suggest changing them after configuration.

After clicking, the interface shows Login ok.

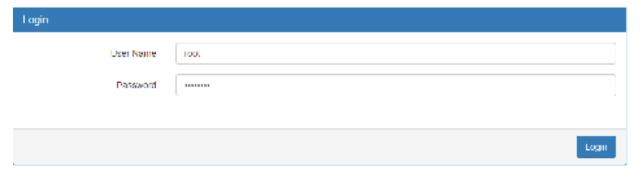

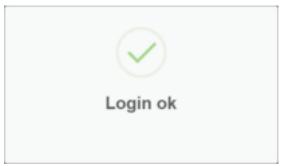

**Note:** After changing the User Name and Password, strongly recommend you to save them because another time when you login, the User Name and Password have to be used the new one you changed.

### 3.2 Navigate the Web Configurator

The main screen is divided into three parts as below.

A-Title Bar, B-Navigation Panel and C -Main Window.

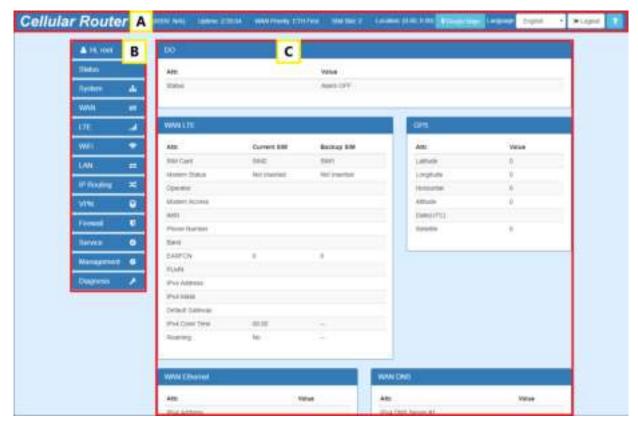

(1) A : Title Bar

The title bar provides some useful instructions that appear the situation of router.

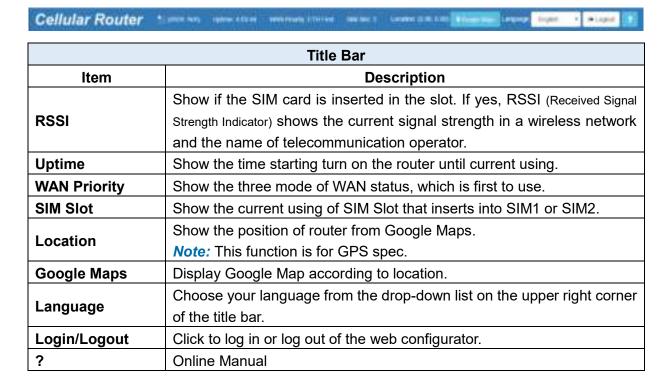

(2) B : Navigation Panel-Main Menu and Sub Menu

The menu items are divided into main and sub menu to configure the settings and get the status of connectivity on the navigation panel.

(3) C: Main Window

This section shows the information or setting fields from main menu and sub menu.

### 4 Status

When you enter the web browser in the beginning and have not log in, the first item of main menu shows your status that you are a guest. This status only can view status page without any permission to log in. The interface of main window displays the status of router to show about information, including Cellular Attribute, Dual SIM information, the current connectivity of WAN Ethernet and LAN Ethernet. If the router has GPS function, the GPS interface is shown.

**Note:** After logging in the system, you can set up the status of user and divide into three levels for setting user's authority, including **Super User**, **Administrator**, and **Read Only**. For Guest, this status is without any authority. All users log in or log out and they need to have Web UI log records.

| Status      | Super User                                                                                                    | Administrator               | Read Only                  | Guest |
|-------------|----------------------------------------------------------------------------------------------------|-----------------------------|----------------------------|-------|
| User name   | system account (root/admin)                                                                                     | only Super User             | only Super User            | N/A   |
| OSCI Harric | system account (root acmin)                                                                                     | can modify                  | can modify                 | 14/71 |
| Password    | configurable                                                                                                    | configurable                | configurable               | N/A   |
| Permission  | <ul><li>Add/Delete/Modify all users'<br/>accounts except Super User.</li><li>Read/Write Configuration</li></ul> | Read/Write<br>Configuration | only Read<br>Configuration | N/A   |

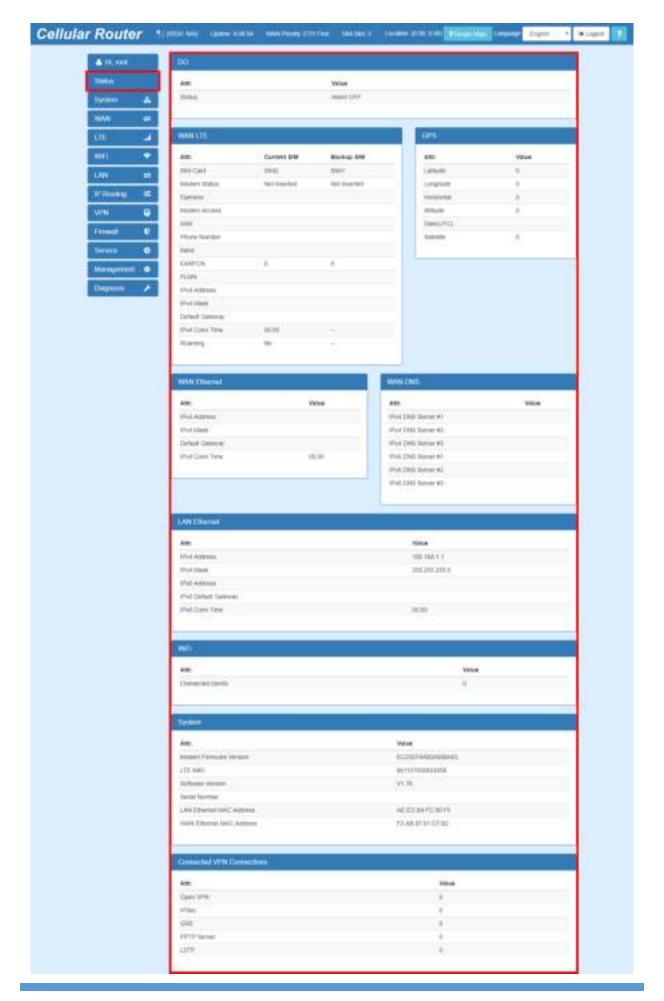

| Status > DO |                                                      |  |
|-------------|------------------------------------------------------|--|
| Item        | Description                                          |  |
| Attribute   |                                                      |  |
| Alarm OFF   | Alarm configured to be disabled.                     |  |
| Alarm ON    | Alarm configured to be enabled.                      |  |
| Alarm PULSE | Alarm configured to be enabled and DO in pulse mode. |  |
| Force ON    | DO is force ON and in always mode by SMS/HTTPS.      |  |
| Force OFF   | DO is force OFF by SMS/HTTPS.                        |  |
| Force PULSE | DO is force ON and in pulse mode by SMS/HTTPS.       |  |

| Status > WAN LTE |                                                         |
|------------------|---------------------------------------------------------|
| Item             | Description                                             |
| Attribute        |                                                         |
| WAN LTE          | The status of LTE.                                      |
| Operator         | Display the name of operator.                           |
| Modem Access     | Show the router to access protocol type.                |
| IMSI             | Show the IMSI number of the current SIM cards.          |
| Phone Number     | Show the phone number of the current SIM or Backup SIM. |
| Band             | Show current connected Band.                            |
| EARFCN           | Absolute radio-frequency channel number.                |
| PLMN             | Public LAN Mobile Network ID.                           |
| IPv4 Address     | LTE obtain IPv4 address.                                |
| IPv4 Mask        | LTE IPv4 mask.                                          |
| Default Gateway  | LTE WAN IPv4 Default Gateway.                           |
| IPv4 Conn Time   | LTE WAN IPv4 Connected Time.                            |
| Roaming          | Roaming status.                                         |

| Status > WAN Ethernet |                                    |  |
|-----------------------|------------------------------------|--|
| Item                  | Description                        |  |
| Attribute             |                                    |  |
| IPv4 Address          | Ethernet WAN obtain IPv4 Address.  |  |
| IPv4 Mask             | Ethernet WAN obtain IPv4 Mask.     |  |
| Default Gateway       | Ethernet WAN IPv4 Default Gateway. |  |
| IPv4 Conn Time        | Ethernet WAN IPv4 Connected Time.  |  |

| Status > WAN DNS   |                                         |  |
|--------------------|-----------------------------------------|--|
| Item               | Description                             |  |
| Attribute          |                                         |  |
| IPv4 DNS Server #1 | Show the address of IPv4 DNS Server #1. |  |
| IPv4 DNS Server #2 | Show the address of IPv4 DNS Server #2. |  |
| IPv4 DNS Server #3 | Show the address of IPv4 DNS Server #3. |  |
| IPv6 DNS Server #1 | Show the address of IPv6 DNS Server #1. |  |
| IPv6 DNS Server #2 | Show the address of IPv6 DNS Server #2. |  |
| IPv6 DNS Server #3 | Show the address of IPv6 DNS Server #3. |  |

| Status > LAN Ethernet |                                        |  |
|-----------------------|----------------------------------------|--|
| Item Description      |                                        |  |
| Attribute             |                                        |  |
| IPv4 Address          | Ethernet LAN is assigned IPv4 Address. |  |
| IPv4 Mask             | Ethernet LAN is assigned IPv4 Mask.    |  |
| IPv6 Address          | Ethernet LAN is assigned IPv6 Address. |  |
| IPv6 Conn Time        | IPv6 Connected Time.                   |  |

| Status > WiFi     |                                                    |
|-------------------|----------------------------------------------------|
| Item              | Description                                        |
| Attribute         |                                                    |
| Connected Clients | Show the clients who have connected to the device. |

| Status > GPS     |                                              |
|------------------|----------------------------------------------|
| Item Description |                                              |
| Attribute        |                                              |
| Latitude         | Show the latitude information of location.   |
| Longitude        | Show the longitude information of location.  |
| Horizontal       | Show the horizontal information of location. |
| Altitude         | Show the altitude information of location.   |
| Date (UTC)       | Show the date information of location.       |
| Satellite        | Show the satellite information of location.  |

| Status > System          |                                                            |
|--------------------------|------------------------------------------------------------|
| Item                     | Description                                                |
| Attribute                |                                                            |
| Modem Firmware Version   | Show the modem firmware version of the device.             |
| LTE IMEI                 | Show the IMEI - International Mobile Equipment Identity.   |
| Software Version         | Show the software version currently running on the device. |
| Serial Number            | Show the serial number of the device.                      |
| LAN Ethernet MAC Address | Show the MAC address of LAN interface.                     |
| WAN Ethernet MAC Address | Show the MAC address of WAN interface.                     |

| Status > Connected VPN Connection |                               |
|-----------------------------------|-------------------------------|
| Item                              | Description                   |
| Attribute                         |                               |
| Open VPN                          | Open VPN connected number.    |
| IPSec                             | IPSec connected number.       |
| GRE                               | GRE connected number.         |
| PPTP Server                       | PPTP server connected number. |
| L2TP                              | L2TP connected number.        |

### 4.1 Status > GPS

For those GPS enabled router, you can see <u>Location</u> on the right-top banner of web interface when connecting your GPS function. After clicking <u>Google Maps</u> banner, a map will automatically display the current information of map according to location of router.

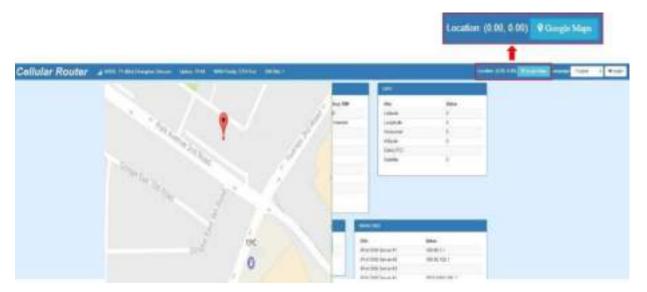

### 5 Configuration > System

This system section provides you to configure the following items, including Time and Date, COM Ports, Logging, Alarm, Ethernet, Modbus, and Client List.

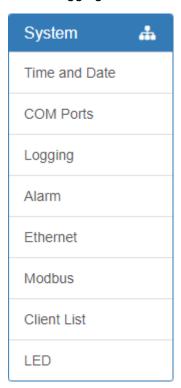

### 5.1 System > Time and Date

This section allows you to set up the time and date of router and NTP server. There are two modes at Time and Date Setup, including **Get from Time Server** and **Manual**. The default mode is **Get from Time Server**.

If the router has GPS function, you can turn on "GPS Time" for sync time from GPS server.

For **Time Zone Setup**, the **Daylight Savings Time** allows the device to forward/backward the amount of time from **Ahead of standard time** setting automatically when the time is at the **Daylight Savings** duration that you have set up before.

#### I. Get from Time Server

- Set up the time servers of IPv4 and IPv6.
- Select your local time zone.
- Click Apply to keep your configuration settings.

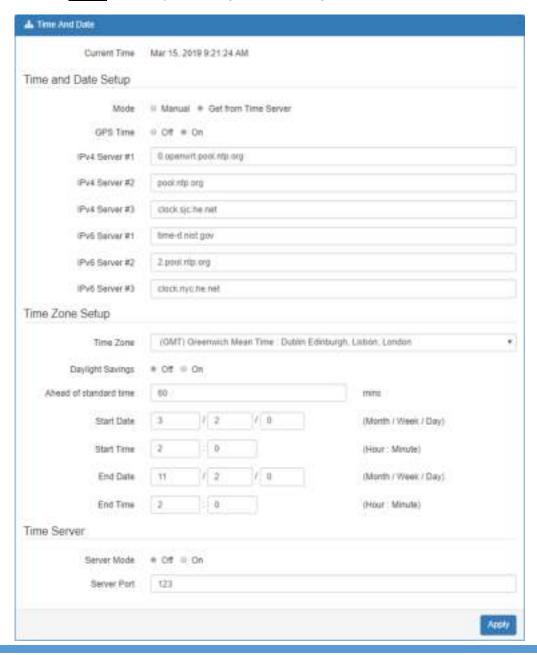

#### II. Manual

- Set up the information of time and date, including year, month, date, and hour, minute, and second.
- Set up your local time zone.
- Click Apply to submit your configuration changes.

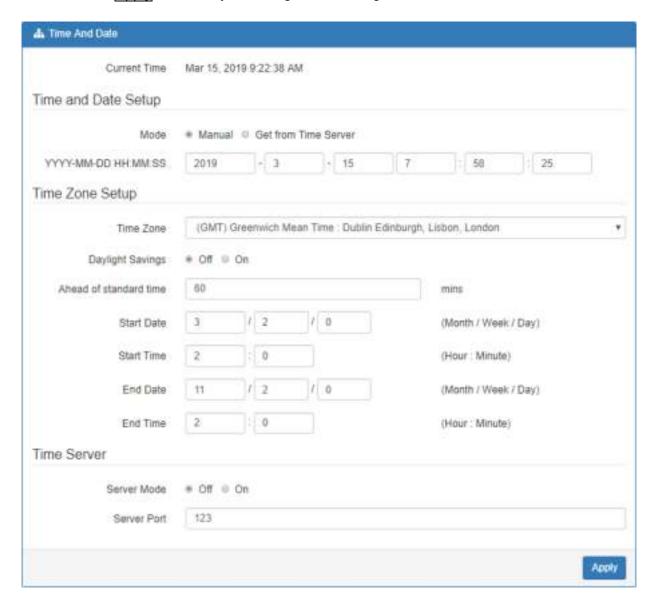

#### III. Time Zone Setup

- Set up Daylight Savings as On.
- Set up Ahead of standard time.
- Set up the information of Start Date/Time, including Month, Week, Day, Hour and Minute.
- Set up the information of End Date/Time, including Month, Week, Day, Hour and Minute
- Click Apply to submit your configuration changes.

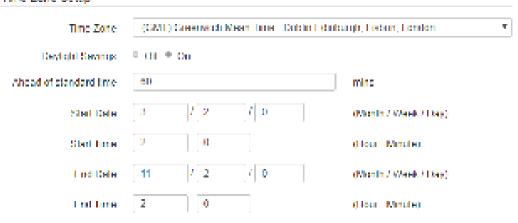

| System > Time Zone Setup > Daylight Savings |                                                                                                    |  |
|---------------------------------------------|----------------------------------------------------------------------------------------------------|--|
| Item                                        | Description                                                                                                    |  |
| Daylight Saving                             | Turn on/off the Daylight Savings feature. Select from Off or On. The default is Off.                                                                                                    |  |
| Ahead of standard time                      | The forward/backward minutes when enter/leave Daylight Savings duration. Default is 60 minus.                                                                                                    |  |
| Start Date / Start Time                     | Time to enter Daylight Savings duration.  The Month range is 1~12.  1 - Jan. 7 - Jul.  2 - Feb. 8 - Aug.  3 - Mar. 9 - Sep.  4 - Apr. 10 - Oct.  5 - May 11 - Nov.  6 - Jun. 12 - Dec.  The Week range is 1~5.  • 1 - first week in month.  • 2 - second week in month  • 3 - third week in month  • 4 - fourth week in month  • 5- fifth week in month  The Day range is 0~6.  0 - Sunday (The start day of a week)  1- Monday  2 - Tuesday  3 - Wednesday  4 - Thursday  5 - Friday  6 - Saturday  The Hour range is 0~23.  The Min range is 0~59. |  |
| End Date / End Time                         | Time to leave Daylight Savings duration. Same with Start Date/Start Time.                                                                                                    |  |

#### IV. Time Server

The Time server feature allows user to set a time server for LAN side client to get the time through NTP/SNTP protocol.

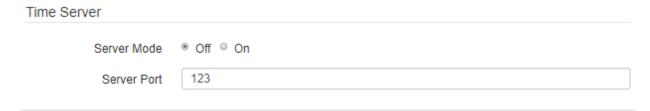

| System > Time Server |                                       |
|----------------------|---------------------------------------|
| Item                 | Description                           |
| Server mode          | Turn on/off the time server.          |
| Server port          | The UDP port listened by time server. |

### 5.2 System > COM Ports

This section provides you to configure the COM port settings and remotely manage the device through the virtual COM setting. For the remote management, the managed device should be connected to the cellular router by serial interface either RS232 or RS485.

Note: The COM 1 and COM 2 are RS232 interface, and the COM 3 is RS485 interface.

(1) The default is Disable. You can click <a> edit</a> button to configure your settings.

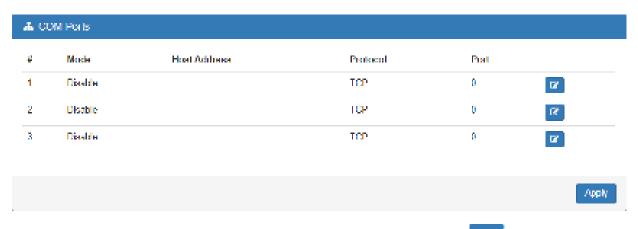

(2) Set up the configuration and Virtual COM. After configuring, click to confirm your settings.

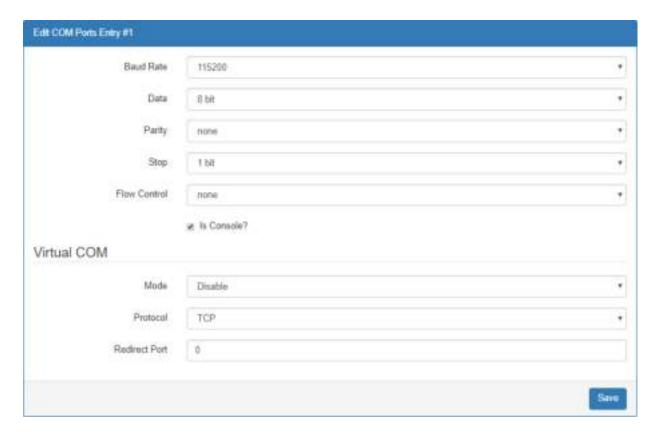

(3) The console is the command-line interface (CLI) management option for cellular router. You can assign the COM port to be a management port by this option.

**Note:** We suggest to enable at least 1 COM port as your console port and the default console port is COM 1.

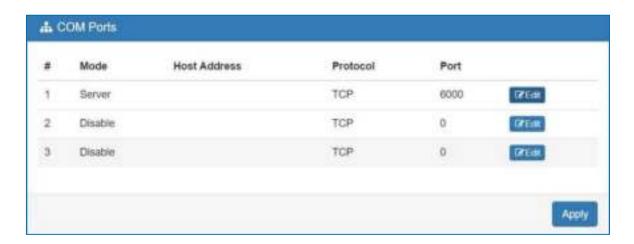

(4) The interface shows the setting information and click to configure.

| System > COM Ports        |                                        |
|---------------------------|----------------------------------------|
| Item                      | Description                            |
| <b>Edit Configuration</b> |                                        |
| Baud Rate                 | Select from the current Baud Rate.     |
| Data                      | Select from 7 bit or 8 bit.            |
| Parity                    | Select from the information of Parity. |

| Stop          | Select from 1 bit or 2 bit.                                                                                                    |
|---------------|----------------------------------------------------------------------------------------------------|
| Flow Control  | Select from none, Xon/Xoff or hardware.                                                                                                    |
| Virtual COM   |                                                                                                    |
| Mode          | Select from Disable, Server or Client.                                                                                                    |
| Protocol      | Select from TCP or UDP.                                                                                                    |
| Host Address  | The host address is only available on client mode. Specify what the domain name or IP address (IPv4 or IPv6) to be connected.                                               |
| Redirect Port | <ul> <li>Server Mode: This network package of cellular router is on this port.</li> <li>Client Mode: The network package of remote device is on the remote host.</li> </ul> |

# 5.3 System > Logging

This section allows cellular router to record the data and display the status of data.

### 5.3.1 Logging > Logging

- (1) Logging section provides you to control all logging records.
- (2) Users need to select Apply to confirm your settings.

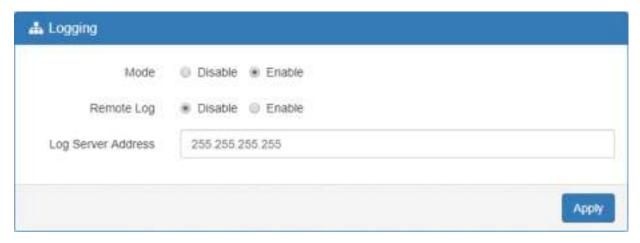

| System > Logging > Logging |                                                                       |
|----------------------------|-----------------------------------------------------------------------|
| Item                       | Description                                                           |
| Mode                       | Turn on/off the logging configuration. Select from Disable or Enable. |
|                            | The default is Enable.                                                |
| Remote Log                 | The logging messages send to remote log or not. Select from Disable   |
|                            | or Enable. The default is Disable.                                    |
|                            | When you choose "Enable" on Remote Log, you should input IP           |
| Log Server Address         | address to save and receive all logging data.                         |
|                            | (Note: This server should have installed Log software.)               |

### 5.3.2 Logging > Log

This section displays all data status.

- (1) You can choose Filter function to quickly search for your data.
- (2) When you click Clear, all of the data that displays on the interface will be totally cleared without any backup.
- (3) When you click Refresh, the system will update and display the latest data from your cellular router.
- (4) When you click <u>Download Logs</u>, the system will download the latest data from your cellular router.

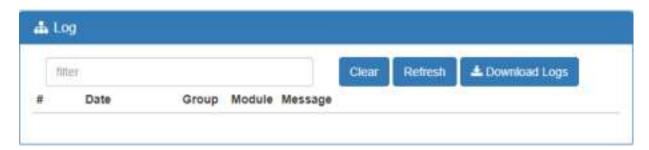

| System > Logging > Log |                                                 |
|------------------------|-------------------------------------------------|
| Item                   | Description                                     |
| Filter                 | Filter the required data quickly.               |
| Date                   | Show the date of log for each logging data.     |
| Group                  | Show the group of software functions.           |
| Module                 | Show the module of group of software functions. |
| Message                | Show the messages for each logging data.        |

### 5.4 System > Alarm

This section allows you to configure the alarm.

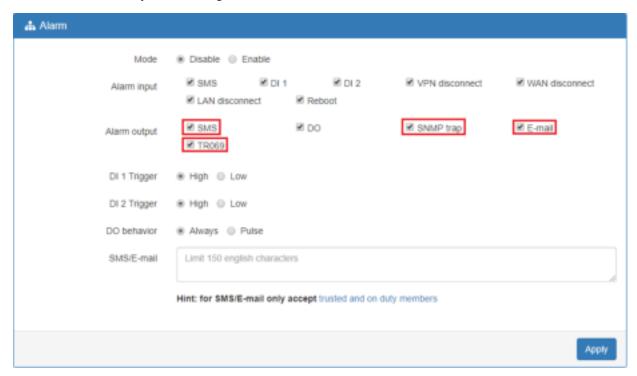

#### Note:

- (1) If you select SMS in Alarm input/output, you need to add the trust phone number into Contracts/ On Duty.
- (2) If you select SNMP trap in Alarm output, you need to set up SNMP trap configuration from Service SNMP.
- (3) If you select E-Mail in Alarm output, you need to set up SMTP configuration from Service SMTP.
- (4) If you select TR069 in Alarm output, you need to set up TR069 configuration from Service TR069.

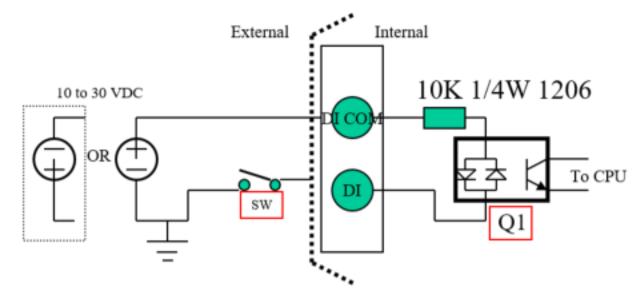

| System > Alarm   |                                                                                                    |
|------------------|----------------------------------------------------------------------------------------------------|
| Item             | Description                                                                                                    |
| Mode             | Turn on/off the Alarm configuration. Select from Disable or Enable. The default is Enable.                                                                                                    |
| Alarm Input      | <ul> <li>Select from SMS, DI 1, DI 2, VPN disconnect and WAN disconnect as input to trigger alarm.</li> <li>SMS: It means on duty team members on Contacts / On Duty can send SMS to the phone number of using SIM card to trigger alarm.</li> <li>DI 1/2: IO to trigger alarm.</li> <li>VPN disconnect: All tunnels get disconnected then trigger alarm.</li> <li>WAN disconnect: WAN connections get disconnected then trigger alarm.</li> <li>LAN disconnect: LAN connection get disconnected then trigger alarm.</li> <li>Reboot: Reboot then trigger alarm.</li> </ul> |
| Alarm Output     | Select from SMS, DO, SNMP trap and E-mail as alarm output.                                                                                                    |
| DI 1 / 2 Trigger | Select from High or Low. The default is High Trigger.  • High: SW is On to trigger.  • Low: SW is OFF to trigge.                                                                                                    |
| DO behavior      | <ul> <li>Always: Pull DO high.</li> <li>Pulse: High and Low continuously.</li> <li>Pulse Time Length: Pulse time length (mini seconds).</li> <li>Write your messages and limit 150 English characters for the</li> </ul>                                                                                                    |
| SMS/E-mail       | messages to deliver.                                                                                                    |

### 5.4.1 Alarm > Contacts > Create and name the Group

• Click **trusted and on duty members** for naming and the interface will show the group's name in the Group setting as below.

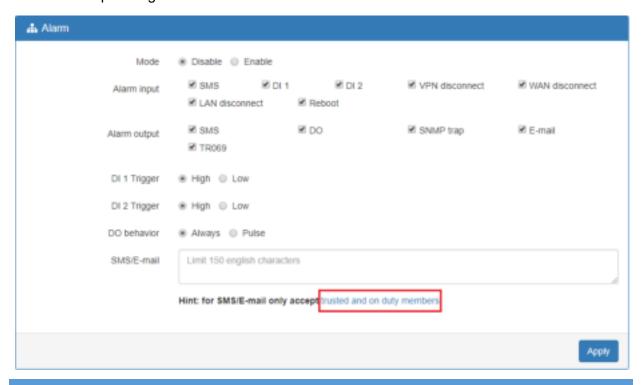

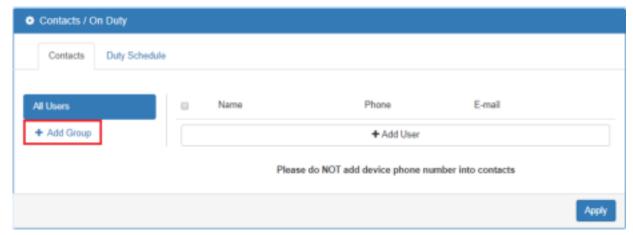

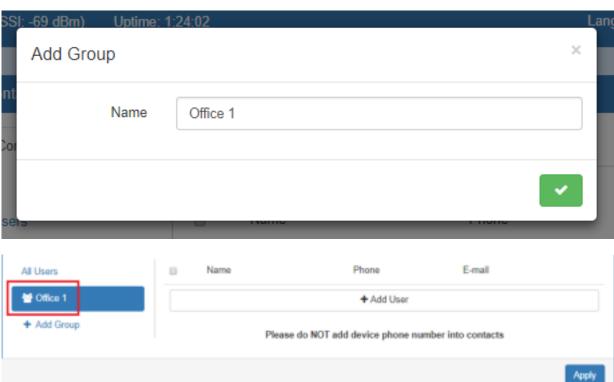

• You can click or button to edit or delete the group.

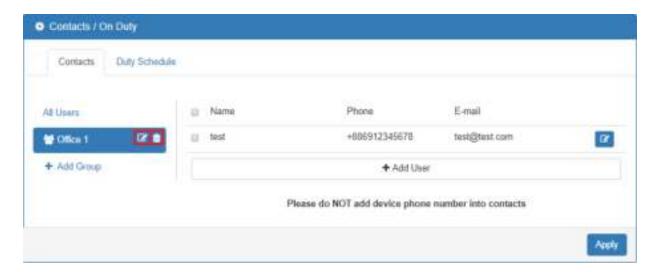

### 5.4.2 Alarm > Contacts > Add User

 Select your naming group and click + Add User button to add your user's information, including Name, Phone and E-mail.

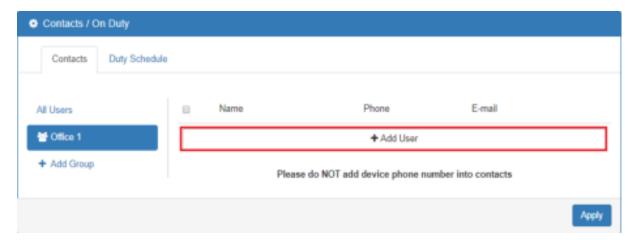

After filling in your information for each row, chose your naming group and click submit your settings.

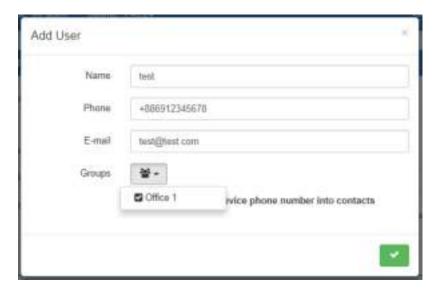

• After submitting your setting, the interface returns to Group window setting. Now you can see your naming group and the user's information that you have added.

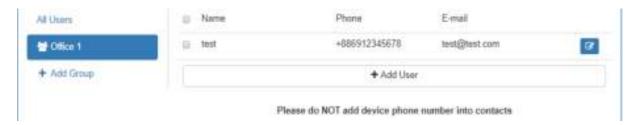

You can click button to edit the user's information or click the check box and to delete the user.

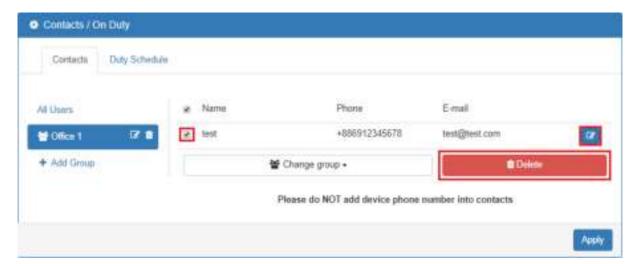

#### 5.4.3 Alarm > Duty Schedule

• Select Duty Schedule to edit the schedule of the on duty group.

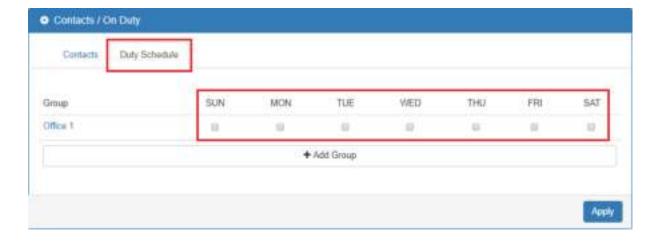

# 5.5 System > Ethernet

This section allows you to configure the Ethernet.

For Flow Control, it allows you to configure the Ethernet and solve unstable throughput under heavy loading. Sending 64 Bytes with bandwidth 100M bps traffic to LAN and WAN at the same time, the throughput may drop to zero at either side. When the system is very busy or buffer is exhausted, the flow control packet will be sent out to indicate that the link party has stopped to send the packet to system. The flow control packet will be sent out again once the system goes back to normal to indicate the link party that it can send packet again.

Note: The LAN port of Ethernet has different layout based on which router model you use.

• For one LAN port (M300/M300-G/)

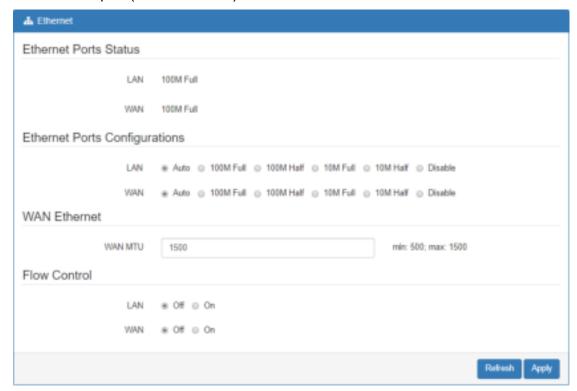

For three LAN ports (M301/M301-G/M301-TG/M301-TPG/M301-GW)

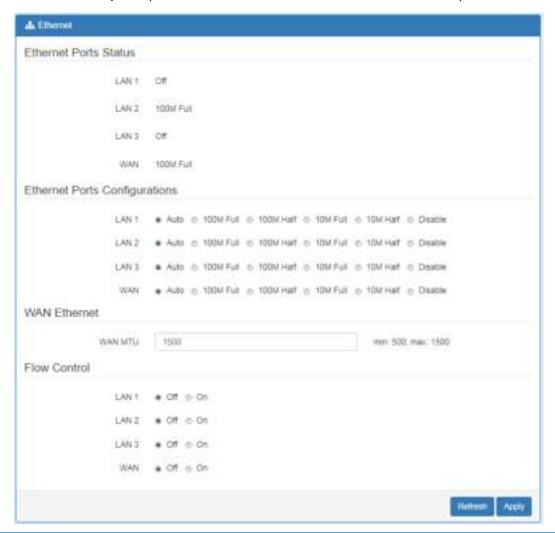

| System > Ethernet Ports       |                                                              |
|-------------------------------|--------------------------------------------------------------|
| Item                          | Description                                                  |
| Ethernet Ports Status         | Show the connectivity status of LAN and WAN.                 |
| Ethernet Ports Configurations | Select from Auto, 100M Full, 100M Half, 10M Full, 10M Half   |
|                               | and Disable.                                                 |
| WAN Ethernet                  | MTU is the Maximum Transmission Unit that can be sent        |
|                               | over the WAN Ethernet interface. It allows users to adjust   |
|                               | the MTU size to fit into their existing network environment. |
| Flow Control                  | Allow user to control the traffic ingress from Ethernet LAN  |
| Flow Control                  | or WAN.                                                      |

## 5.6 System > Modbus

This section allows you to configure the Modbus.

Note: This configuration is for Modbus TCP and the function is only for COM 3 (RS485).

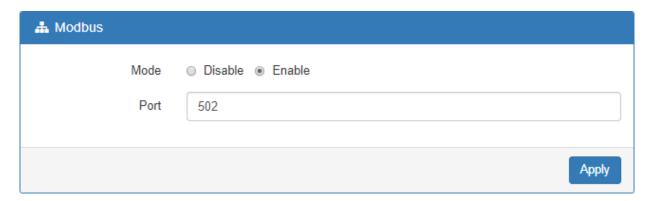

| System > Modbus |                                   |
|-----------------|-----------------------------------|
| Item            | Description                       |
| Mode            | Select from Disable or Enable.    |
| Port            | The listening port of Modbus TCP. |

# 5.7 System > Client List

This section allows you to understand how many devices have been connected and their status from the router. There are two types, one is **DHCP Client** and the other is **Online**. The default is both types to show all status when the router is on DHCP Client and Online.

For **DHCP Client** type, the information shows IP address, MAC address, Hostname and the expiry time of IP (Start/End).

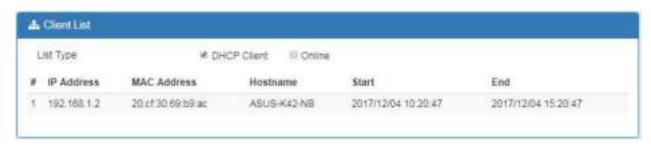

For **Online** type, the information shows IP address and MAC address when the client is online.

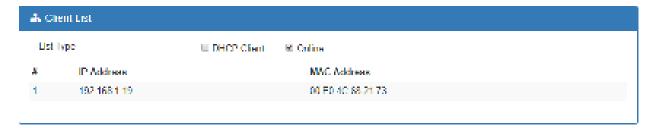

| System > Client List |                                                                                                    |
|----------------------|----------------------------------------------------------------------------------------------------|
| Item                 | Description                                                                                                    |
| List Type            | <ul> <li>DHCP Client: List all clients' information when it is via DHCP.</li> <li>Online: List the information when it is online.</li> </ul> |

# 5.8 System > LED

This section allows you to set up the function led.

| System > Client List |                                                                                                    |
|----------------------|----------------------------------------------------------------------------------------------------|
| Item                 | Description                                                                                                    |
| Function LED         | <ul> <li>Default: <ul> <li>ON: VPN connected.</li> <li>Slow Blinking: WAN connected.</li> <li>OFF: No WAN connection.</li> </ul> </li> <li>WiFi AP: <ul> <li>Heart Beat Blinking:</li> <li>WiFi clients connected and it takes precedence.</li> </ul> </li> <li>Otherwise as default behavior.</li> </ul> |

# 6 Configuration > WAN

This section allows you to configure WAN, including Priority, Ethernet and IPv6 DNS.

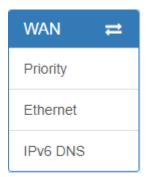

# 6.1 WAN > Priority

You can set up the priority of WAN.

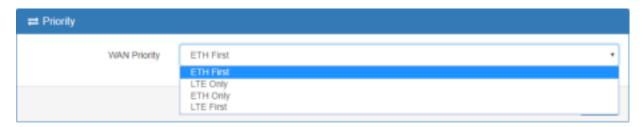

| WAN > Priority |                                                                           |
|----------------|---------------------------------------------------------------------------|
| Item           | Description                                                               |
|                | ETH First: WAN Ethernet is first priority and the second priority is LTE. |
|                | The default is ETH First.                                                 |
| Priority       | LTE Only: The priority is only LTE.                                       |
|                | ETH Only: The priority is only Ethernet.                                  |
|                | LTE First: WAN LTE is first priority and the second priority is Ethernet. |

### 6.2 WAN > Ethernet

### 6.2.1 WAN Ethernet Configuration

This section provides three options, including **DHCP Client**, **PPPoE Client** and **Static IPv4**. The default is DHCP Client.

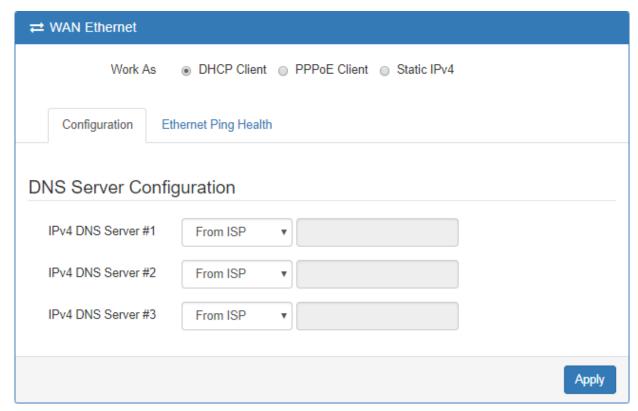

| WAN > Ethernet |                                                                                                    |
|----------------|----------------------------------------------------------------------------------------------------|
| Item           | Description                                                                                                    |
|                | There are three options to obtain the IP of WAN Ethernet.                                                             |
|                | DHCP Client: DHCP server-assigned IP address, netmask, gateway, and DNS.                                              |
| WAN Ethernet   | PPPoE Client: Your ISP will provide you with a username and password. This option is typically used for DSL services. |
|                | Static IPv4: User-defined IP address, netmask, and gateway address.                                                   |

When selecting "DHCP Client", you can set up DNS Server Configuration.

For IPv4 DNS Server, it provides three options to set up and each option has provided with "From ISP", "User Defined" and "None" to configure.

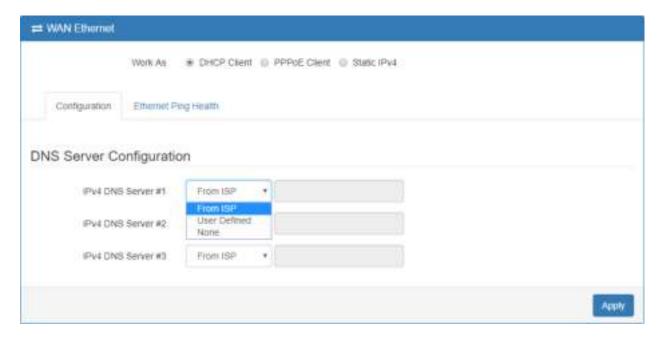

| WAN > Ethernet > DHCP Client                                   |                                                                                                    |
|----------------------------------------------------------------|----------------------------------------------------------------------------------------------------|
| Item                                                           | Description                                                                                                    |
| IPv4 DNS Server #1<br>IPv4 DNS Server #2<br>IPv4 DNS Server #3 | <ul> <li>Each setting DNS Server has three options, including From ISP, User Defined and None.</li> <li>When you select From ISP, the IPv4 DNS server IP is obtained from ISP.</li> <li>When you select User Defined, the IPv4 DNS server IP is input by user.</li> </ul> |

When you select **PPPoE Client**, the interface shows the item of configuration to fill in your User Name and Password.

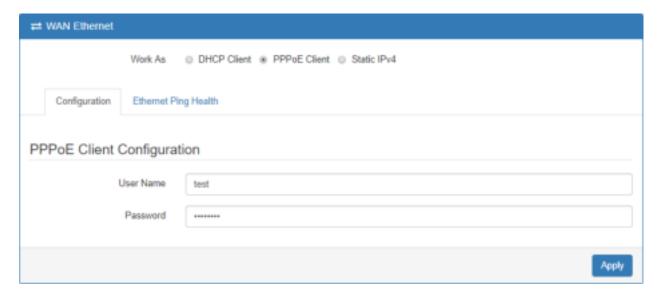

When you select **Static IPv4**, the interface shows the information of configuration, including IP Address, IP Mask and Gateway Address.

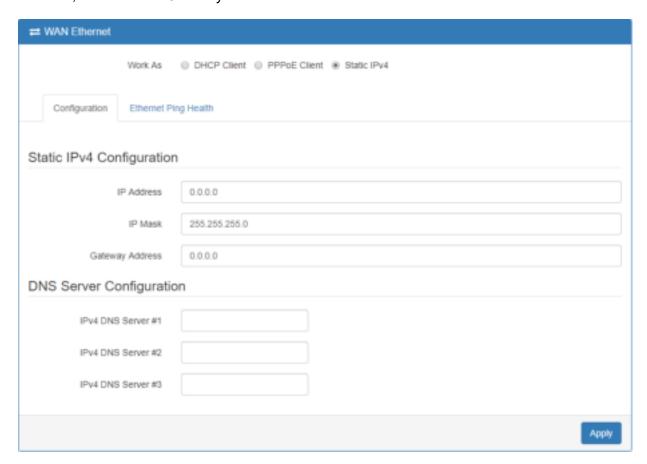

| WAN > Ethernet > Static IPv4 |                                          |
|------------------------------|------------------------------------------|
| Item                         | Description                              |
| Static IPv4 Configuration    |                                          |
| IP Address                   | Fill in the IP Address.                  |
| IP Mask                      | Fill in the IP Mask.                     |
| Gateway Address              | Fill in Gateway Address.                 |
| DNS Server Configuration     |                                          |
| IPv4 DNS Server #1           |                                          |
| IPv4 DNS Server #2           | The IPv4 DNS server IP is input by user. |
| IPv4 DNS Server #3           |                                          |

### 6.2.2 Ethernet Ping Health

If you configure "WAN Priority" to "Auto" mode, the system would choose the cost effective connection first such as Ethernet. However, in case the Ethernet connection exist but it is unable to access internet; you can enable "Ethernet Ping Health" and the system would switch to LTE connection and switch back whenever Ethernet is able to access internet again.

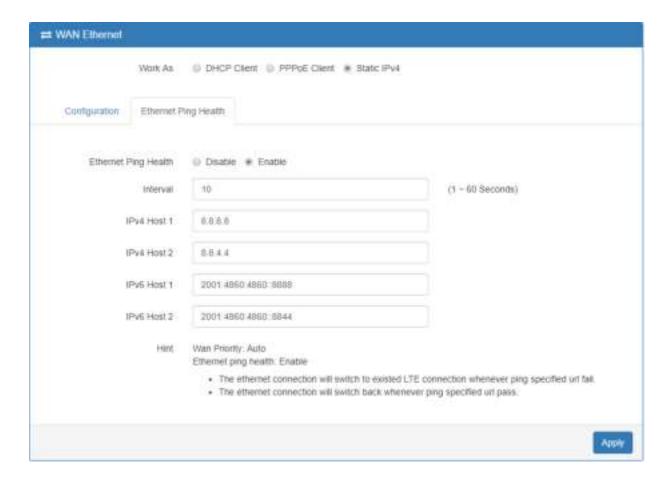

| WAN > Ethernet > Ethernet Ping Health |                                                       |
|---------------------------------------|-------------------------------------------------------|
| Item                                  | Description                                           |
| <b>Ethernet Ping Health</b>           | Select from Disable or Enable. The default is Enable. |
| Interval                              | The interval is from 1 to 60 seconds.                 |
| IPv4 Host 1                           | Input the address of IPv4 Host 1.                     |
| IPv4 Host 2                           | Input the address of IPv4 Host 2.                     |
| IPv6 Host 1                           | Input the address of IPv6 Host 1.                     |
| IPv6 Host 2                           | Input the address of IPv6 Host 2.                     |
| Hint                                  | Show the usage descriptions.                          |

In addition, you can check which WAN is actually using from "**Status**" page. The interface will be shown **check mark** (✓ symbol) on the connection title. For IPv6 address, the status will be displayed on LAN Etherent Interface when IPv6 is using as WAN connection.

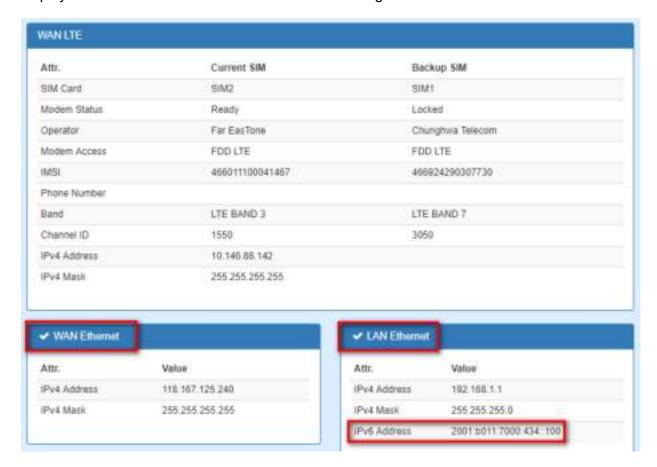

### 6.3 WAN > IPv6 DNS

This section allows you to set up IPv6 DNS Server Configuration.

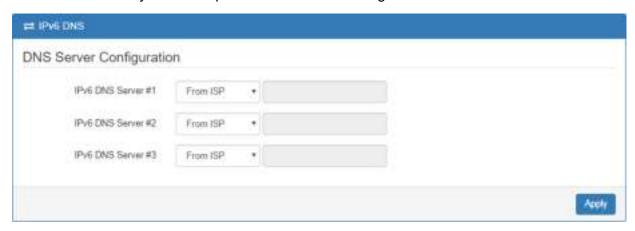

For IPv6 DNS Server, it provides three options to set up and each option has provided with "From ISP", "User Defined" and "None" to configure.

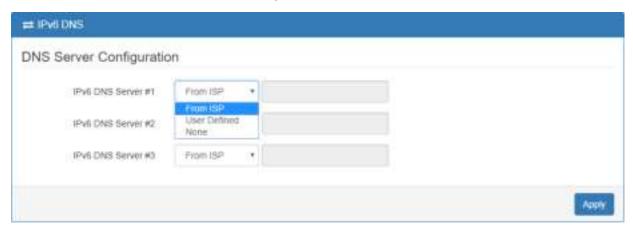

| WAN > IPv6 DNS                                                 |                                                                                                    |
|----------------------------------------------------------------|----------------------------------------------------------------------------------------------------|
| Item                                                           | Description                                                                                                    |
| <b>DNS Server Configuration</b>                                |                                                                                                    |
| IPv6 DNS Server #1<br>IPv6 DNS Server #2<br>IPv6 DNS Server #3 | <ul> <li>Each setting DNS Server has three options, including From ISP, User Defined and None.</li> <li>When you select From ISP, the IPv6 DNS server IP is obtained from ISP.</li> <li>When you select User Defined, the IPv6 DNS server IP is input by user.</li> </ul> |

# 7 Configuration > LTE

This section allows you to configure LTE Config, GPS Config, Dual SIM, Usage Display, SMS, Engineer Info, and DNS.

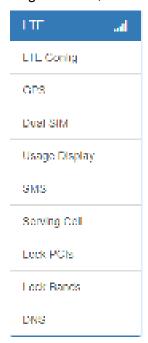

# 7.1 LTE > LTE Config

#### 7.1.1 LTE Configuration

You can set up the LTE Configuration and LTE Ping Health.

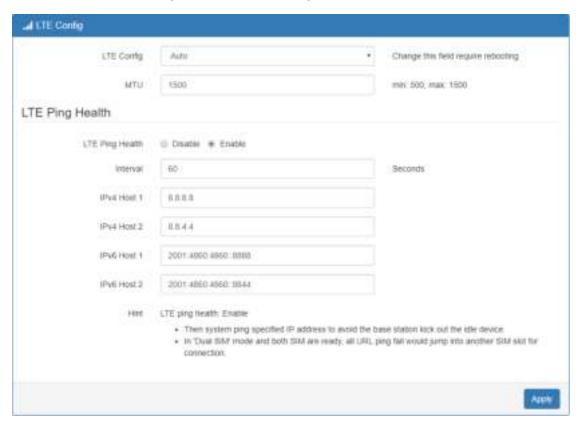

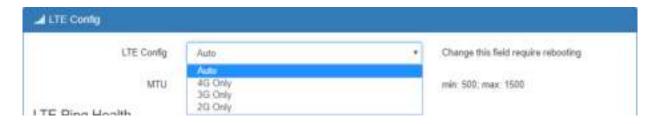

| LTE > LTE Config |                                                                      |
|------------------|----------------------------------------------------------------------|
| Item             | Description                                                          |
| LTE Config       | Auto: Automatically connect the possible band.                       |
|                  | 4G Only: Connect to 4G network only.                                 |
|                  | 3G Only: Connect to 3G network only.                                 |
|                  | 2G Only: Connect to 2G network only.                                 |
| мти              | MTU is the Maximum Transmission Unit that can be sent over           |
|                  | the LTE interface. It allows user to adjust the MTU size to fit into |
|                  | their existing network environment.                                  |

### 7.1.2 LTE Ping Health

For LTE connection, you can enable "LTE Ping Health" to keep alive to avoid base station kicking out the device in idle time.

**Note:** In 'Dual SIM' mode and both SIM are ready, all URL ping fail would jump into another SIM slot for connection.

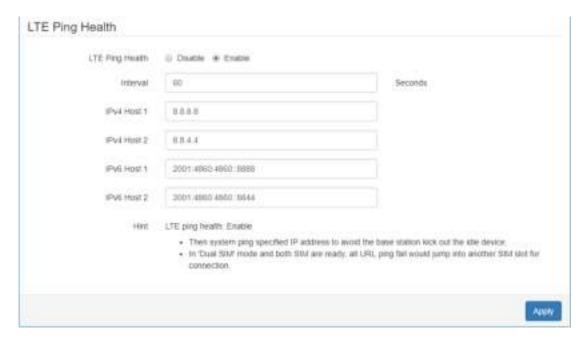

| LTE > LTE Config > LTE Ping Health |                                     |
|------------------------------------|-------------------------------------|
| Item Description                   |                                     |
| LTE Ping Health                    | Select from Disable or Enable.      |
| Interval                           | Input the interval seconds of ping. |
| IPv4 Host 1                        | Input the address of IPv4 Host 1.   |

| IPv4 Host 2 | Input the address of IPv4 Host 2. |
|-------------|-----------------------------------|
| IPv6 Host 1 | Input the address of IPv6 Host 1. |
| IPv6 Host 2 | Input the address of IPv6 Host 2. |
| Hint        | Show the usage descriptions.      |

### **7.2 LTE > GPS**

This section shows the status of GPS and allows you to set up GPS Configuration and connect RS232 from the used router to have more detailed information for your specific purpose.

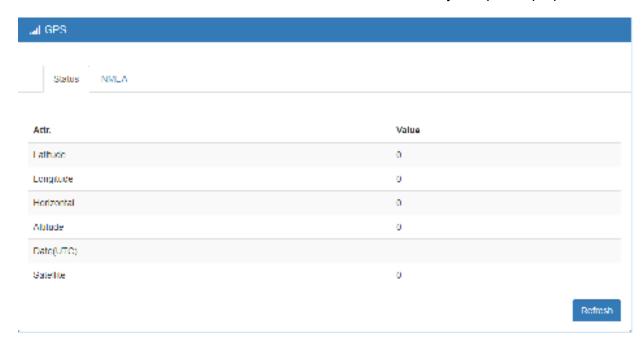

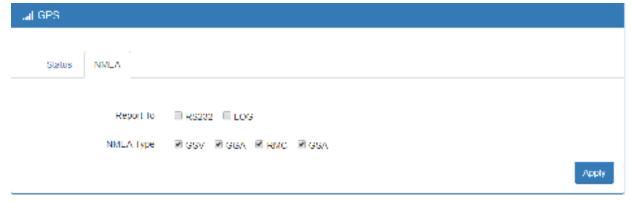

Note: You have to select RS232 item and the interface shows the options of COM Port.

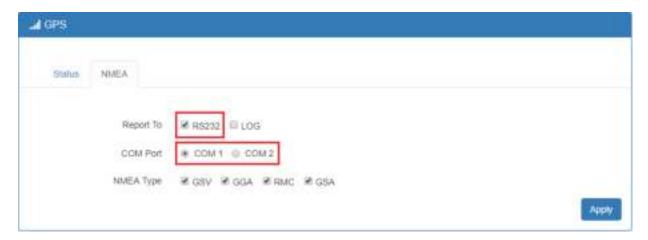

You can download software from internet and activate the GPS Configuration to display what information you need from your software.

| LTE > GPS Config |                                    |
|------------------|------------------------------------|
| Item             | Description                        |
| Report to        | Select from RS232 and LOG.         |
| COM Port         | Select from COM1 and COM2.         |
| NMEA Type        | Select from GSV, GGA, RMC and GSA. |

For example, you can use some software depending on your requirements and activate the GPS Configuration to display what information you need from your selecting software.

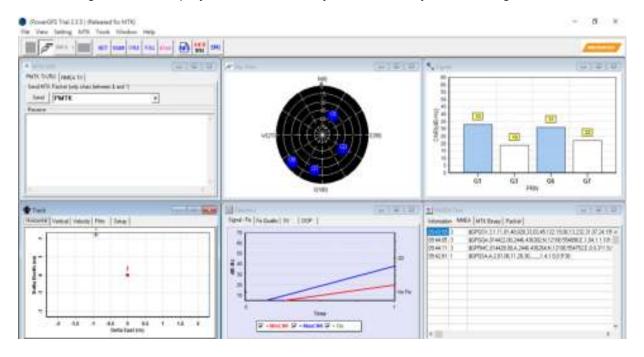

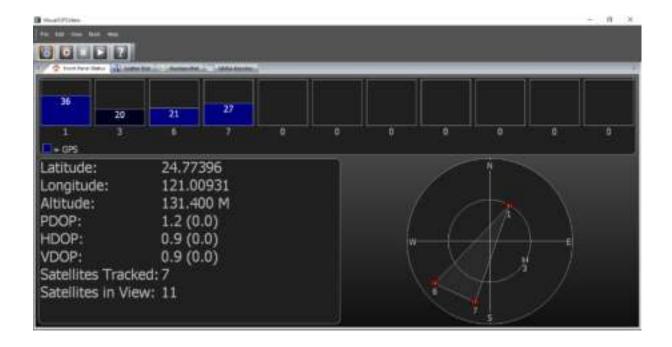

#### 7.3 LTE > Dual SIM

This section allows you to understand the status of connectivity for Dual SIM, SIM1 and SIM2. The **Used SIM** item has three options and the default is on Dual SIM when first connection. The **Connect Retry Number** field can set up the re-connecting time if your one of the SIM cards on Dual SIM mode can't connect successfully. The default of Connect Retry Number is 3 minutes.

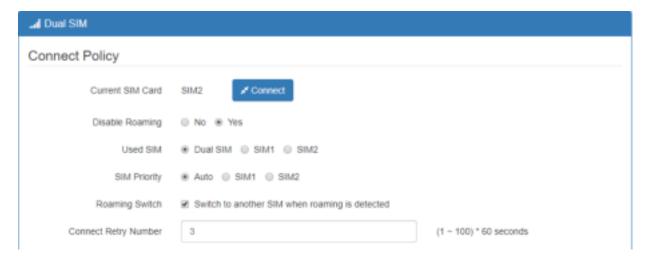

For **Roaming Switch**, it means Switch to another SIM when roaming is detected. System will switch SIM slot when current SIM is in roaming state and another SIM slot is in READY state.

If you have selected either SIM1 or SIM2 for the **Used SIM** to connect, the **Roaming Switch** and **Connect Retry Number** would not to be shown in the interface.

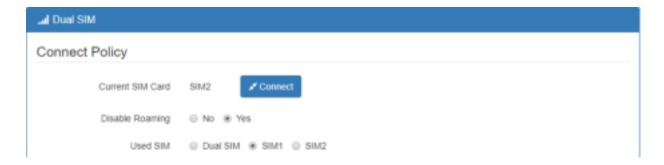

You can set up the SIM cards, SIM1 Configurations or SIM2 Configurations.

- **SIM PIN:** If you have configured SIM PIN code into SIM card, please type SIM PIN code in Dual SIM configuration to make unlock successfully.
- SIM PUK: If you have typed wrong SIM PIN code and retried more than 3 times, the SIM
  Card will become the blocked mode. In this case, you have to type PUK and new SIM code
  to unlock SIM Card.

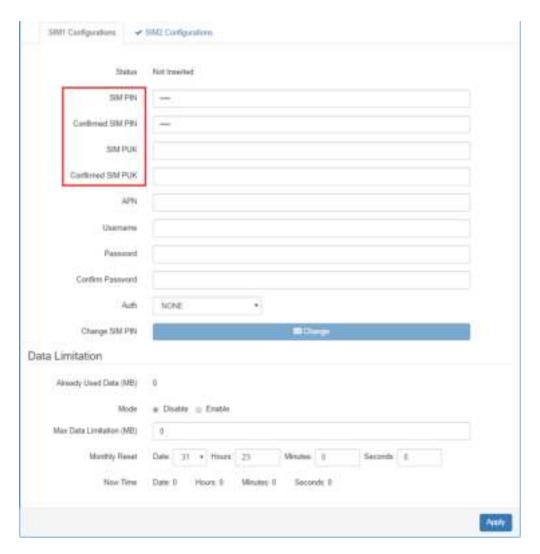

• Change SIM PIN: If you want to change SIM PIN code, you can click Change button and type old SIM PIN code and new SIM PIN code. Please aware not to exceed the retry number (PIN remaining number and PUN remaining number).

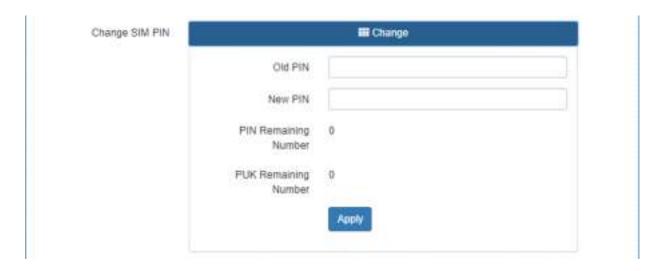

#### Note:

The interface will be shown the tick symbol at the same time when each SIM Card has been connected.

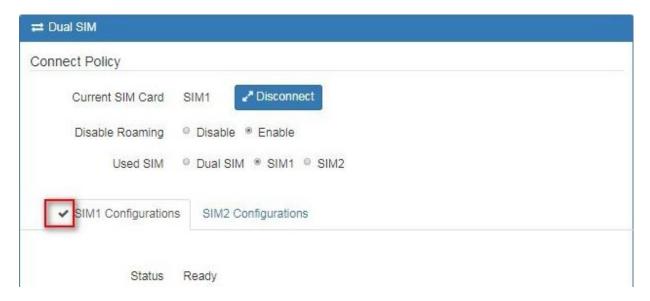

| LTE > Dual SIM                     |                                                                                                    |
|------------------------------------|----------------------------------------------------------------------------------------------------|
| Item                               | Description                                                                                                    |
| Connect Policy                     |                                                                                                    |
| Current SIM Card                   | Display which SIM slot is using.                                                                                                    |
| Status of SIM Card<br>Connectivity | <ul> <li>Connect: After manually disconnect, user can only click Connect button to get connection or reboot the device to make it automatically connect.</li> <li>Disconnect: If there is one SIM slot get connection, the Disconnect button appear. After manually click Disconnect, the system would not automatically get connection until next reboot.</li> </ul> |
| Disable Roaming                    | <ul> <li>NO: Make the connection even the device is in roaming state.</li> <li>YES: No connection when the device in roaming state.</li> </ul>                                                                                                    |
| Used SIM                           | <ul> <li>Dual SIM: Automatically switch SIM card when the current SIM card fail to make connection.</li> <li>SIM1: Only use SIM1 card slot.</li> <li>SIM2: Only use SIM2 card slot.</li> </ul>                                                                                                    |
| SIM Priority                       | <ul> <li>Dual SIM: Automatically switch SIM card when the current SIM card fail to make connection.</li> <li>SIM1: Use SIM1 card slot as the first priority for connection.</li> <li>SIM2: Use SIM2 card slot as the first priority for connection.</li> </ul>                                                                                                    |
| Roaming Switch                     | Switch to another SIM when roaming is detected. System will switch SIM slot when current SIM is in roaming state and another SIM slot is in READY state.                                                                                                    |
| Connect Retry Number               | After timeout, the router attempts to switch another SIM Slot. The default timeout is three minutes. This option is only for Dual SIM mode.                                                                                                    |
| SIM1 or SIM2 Configura             | itions                                                                                                    |
| Status                             | Display the status of Dual SIM.                                                                                                    |
| SIM PIN                            | A personal identification number (PIN) for ordinary use to protect your SIM card.                                                                                                    |
| Confirmed SIM PIN                  | Double confirm SIM PIN.                                                                                                    |
| SIM PUK                            | If user input the wrong SIM PIN more than 3 times, the user needs another password personal unblocking code (PUK) for PIN unlocking. Please check your operator for forgotten PUK number.                                                                                                    |
| Confirmed SIM PUK                  | Double confirm SIM PUK.                                                                                                    |
| APN                                | The Access Point Name (APN) is the name for the settings to set up a connection to the gateway between your carrier's cellular network and the Public Internet.  Leave it empty will search internally database automatically by SIM card for connection; however, please notice APN1 and APN2 must be manually configured different setting while concurrently use.  |
| Username                           | The username can be input by user or the system will search from internal database if the username is blank.                                                                                                    |

| Password                 | The password can be input by user or the system will search from internal database if the password is blank.                                               |
|--------------------------|----------------------------------------------------------------------------------------------------|
| Confirm Password         | Double confirm password.                                                                                                    |
| Auth<br>(NONE/PAP/CHAP)  | Configure Authentication mode with three modes, including NONE, PAP, and CHAP. If Auth mode is not None, most servers require username and password above. |
| Change SIM PIN           | When you change the SIN PIN, please aware not to exceed the retry number (PIN remaining number and PUN remaining number).                                  |
| Old PIN                  | Please input the current SIM PIN code.                                                                                                    |
| New PIN                  | Please input the newly update SIM PIN code.                                                                                                    |
| PIN remaining number     | Display the allowed remaining PIN code retry number.                                                                                                    |
| PUK remaining number     | Display the allowed remaining PUK code retry number.                                                                                                    |
| Data Limitation          |                                                                                                    |
| Mode                     | Turn on/off the Data Limitation to disable or enable.                                                                                                    |
| Already Used Data (MB)   | Display current used throughput since last reset.                                                                                                    |
| Max Data Limitation (MB) | Configure max throughput.                                                                                                    |
| Monthly Reset            | Set up the reset time during the month.                                                                                                    |
| Now Time                 | Show the current time of system.                                                                                                    |

# 7.4 LTE > Usage Display

This section shows the status of **current SIM card**, **operator**, **IMSI** and the charts for **Real Time**, **Hourly**, **Daily**, **Weekly**, and **Monthly**.

#### (1) Real-Time Usage:

It displays accumulated real-time Download/Upload/Total MB for 10 seconds period.

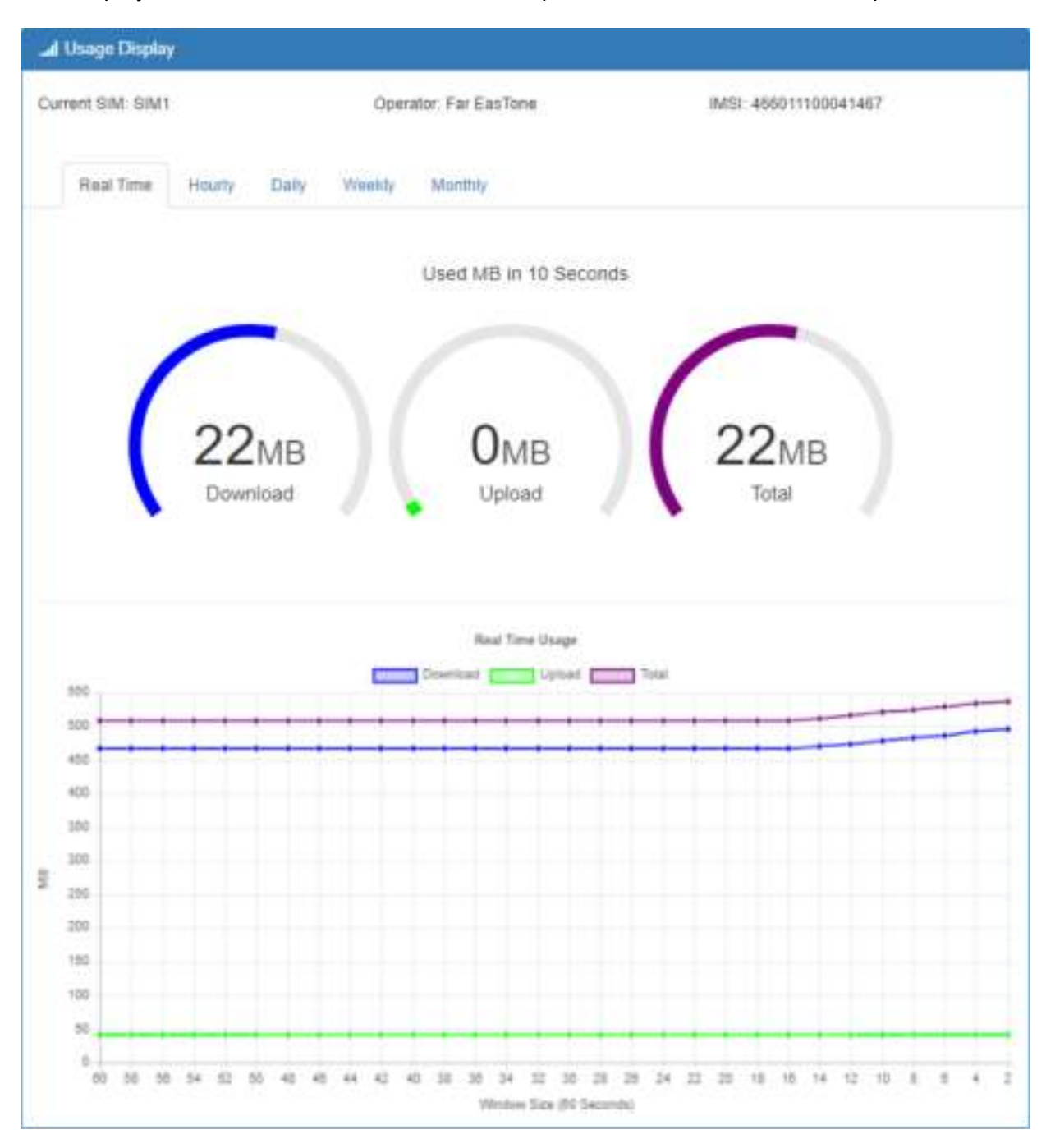

### (2) Hourly Usage:

It displays Download/Upload/Total MB per hour in one day for current using SIM card and the view window size is 24 hours.

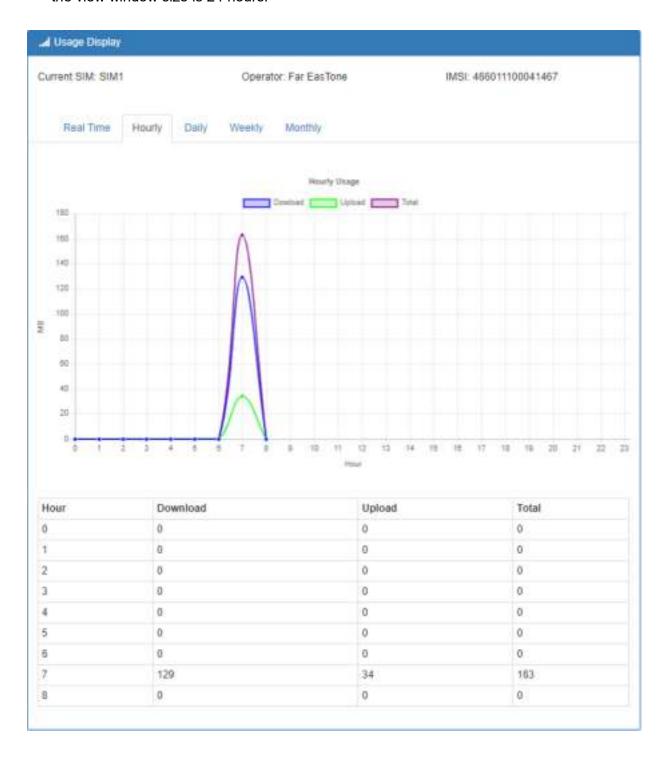

#### (3) Daily Usage:

It displays Download/Upload/Total MB per day in one month for current using SIM card and the view window size is 31 days.

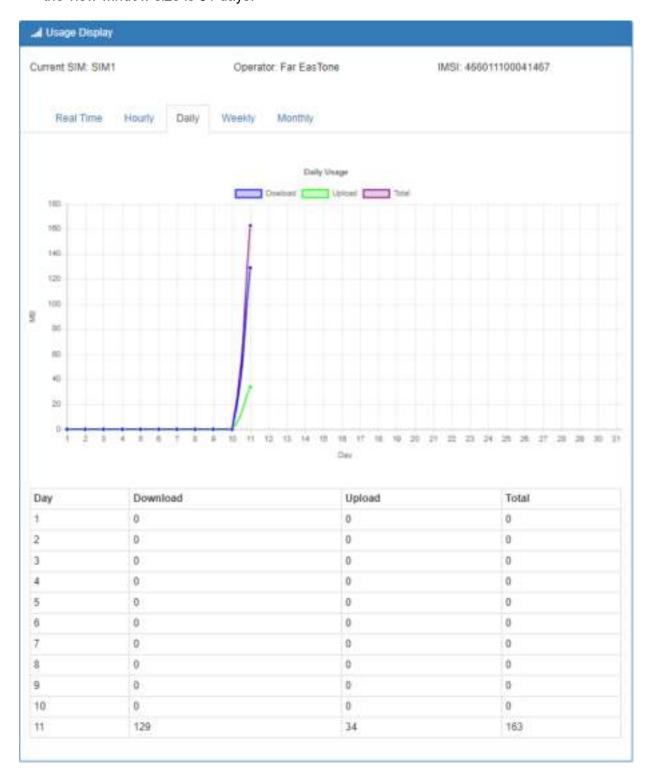

### (4) Weekly Usage:

It displays Download/Upload/Total MB per day in one week for current using SIM card and the view window size is 7 days.

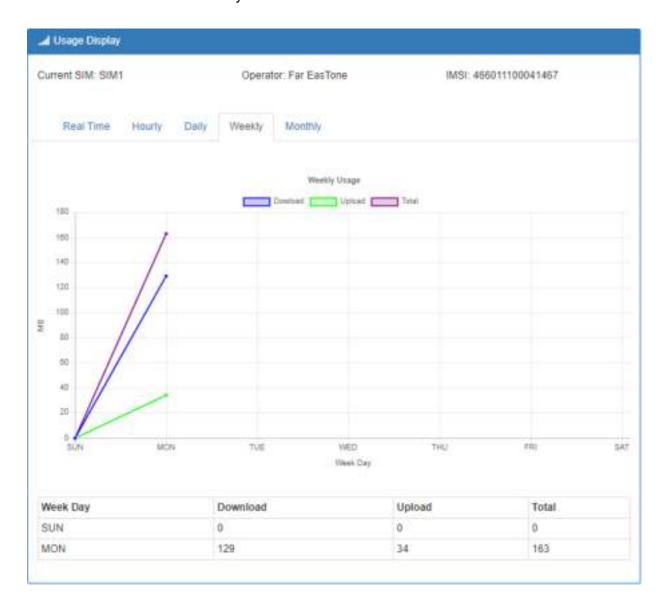

#### (5) Monthly Usage:

It displays Download/Upload/Total MB per month in one year for current using SIM card and the view window size is 12 months.

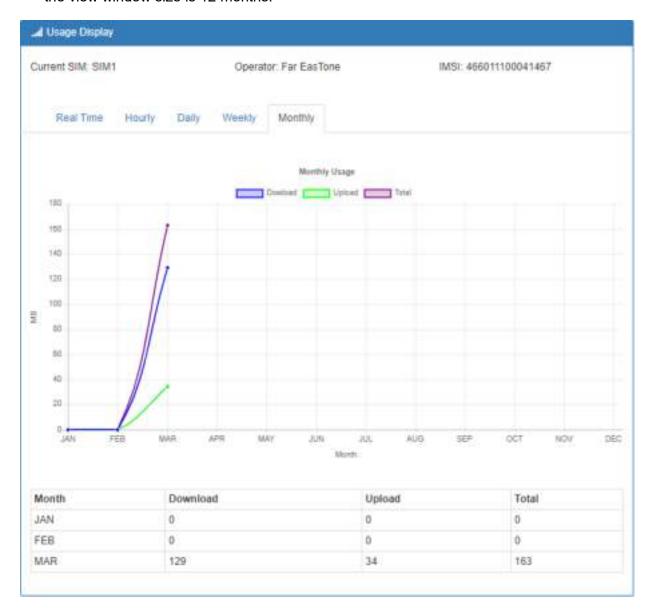

#### 7.5 LTE > SMS

This section provides two settings, one is SMS Action and the other is View SMS.

(1) When enabling **SMS Action**, it allows trust phone number which in **Contacts/On Duty** list by sending key words SMS to trigger device setting/action/query status.

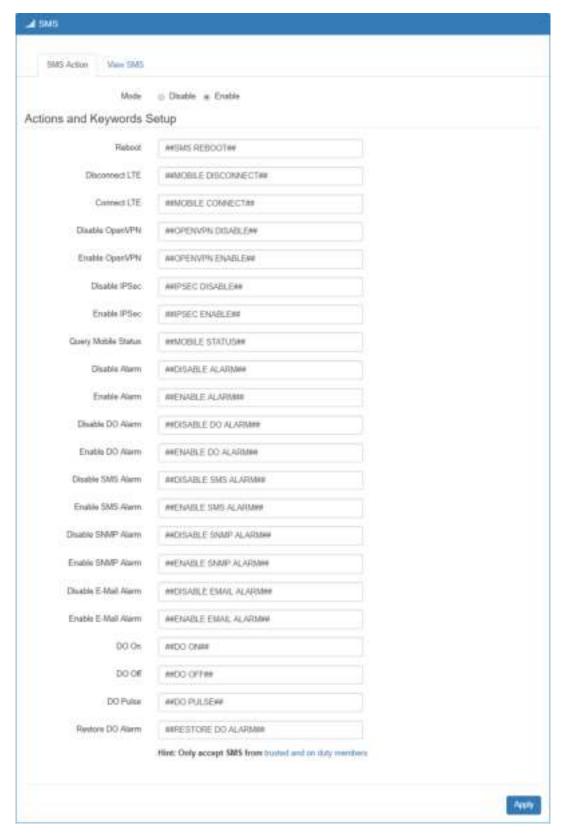

(2) View SMS allows you to review the information of SMS that you have received, including the state, phone and date and time. You can click view button to review all messages, button to clear all messages, and button to reload all messages.

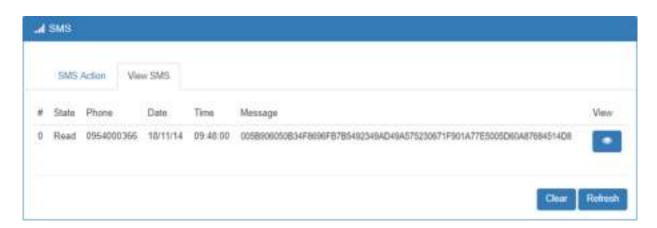

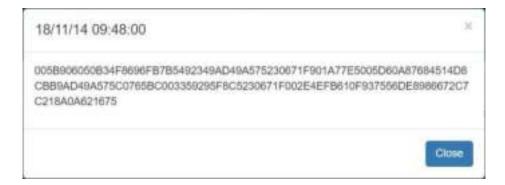

# 7.6 LTE > Serving Cell

This section displays all parameters, including the following items:

| Attr.         | Value     |  |
|---------------|-----------|--|
| Hate          | LIL       |  |
| RSRP          | -104      |  |
| RSRQ          | 9         |  |
| SINR          | 12        |  |
| RECP          |           |  |
| ECIO          | Ω         |  |
| Cell Identity | 220147 13 |  |
| eNB ID        | 220147    |  |
| Септо         | 13        |  |
| POLID         | 237       |  |
| LARION        | 3250      |  |
| UL Bandwidth  | 20MHz     |  |
| DE Bandwidth  | 20MHz     |  |

| LTE > Serving Cell |                                                                    |
|--------------------|--------------------------------------------------------------------|
| Item               | Description                                                        |
| RSRP               | Reference Signal Received Power.                                   |
| RSRQ               | Reference Signal Received Quality.                                 |
| SINR               | Loarithmic value of SINR.                                          |
| RSCP               | The Received Signal Code Power Level of the cell that was scanned. |
| ECIO               | Carrier to noise ratio in dB = measured Ec/lo value in dB.         |
| Cell Identity      | eNB ID (20 Bits) + Cell ID (8 Bits).                               |
| eNB ID             | eNB ID.                                                            |
| Cell ID            | Cell ID.                                                           |
| PCI ID             | Physical Cell ID.                                                  |
| EARFCN             | The E-UTRA-ARFCN of the cell that was scanned.                     |
| UL Bandwidth       | Up Link Bandwidth.                                                 |
| DL Bandwidth       | Down Link Bandwidth.                                               |

### 7.7 LTE > Lock PCIs

This section allows you to search neighbors, lock/unlock PCIs and save locked PCIs.

#### 7.7.1 Neighbors

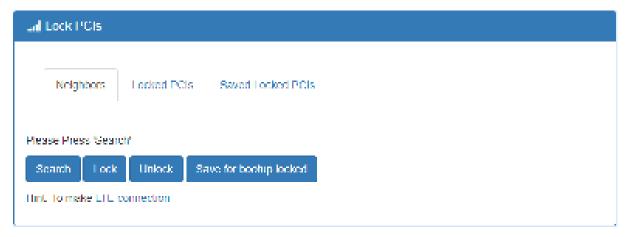

| LTE > Lock PCIs > Neighbors |                                                                     |
|-----------------------------|---------------------------------------------------------------------|
| Item                        | Description                                                         |
| Search                      | Search Neighbors from the Air for further action.                   |
| Lock                        | Select multiple PCIs (Physical Cell ID) from Neighbor List to lock. |
| Unlock                      | Unlock all.                                                         |
| Save for bootup locked      | Save selected locked PCIs for next boot up.                         |

#### 7.7.2 Locked PCIs

Click Refresh button to get all the most recent locked PCIs (Physical Cell ID) information.

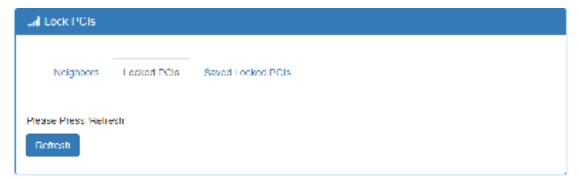

### 7.7.3 Saved Locked PCIs

Click Refresh button to get all the most recent saved locked PCIs (Physical Cell ID) information.

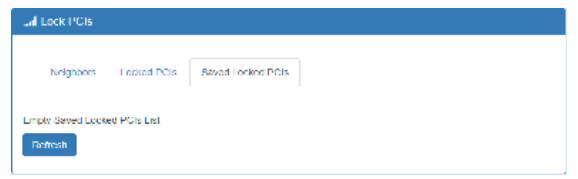

### 7.8 LTE > Lock Bands

Please check Hint for module support bands and then select your desired multiple bands to lock for use.

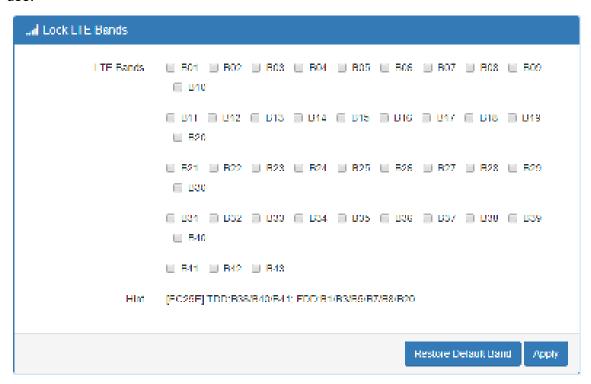

### 7.9 LTE > DNS

This section allows you to setup LTE specific DNS setting.

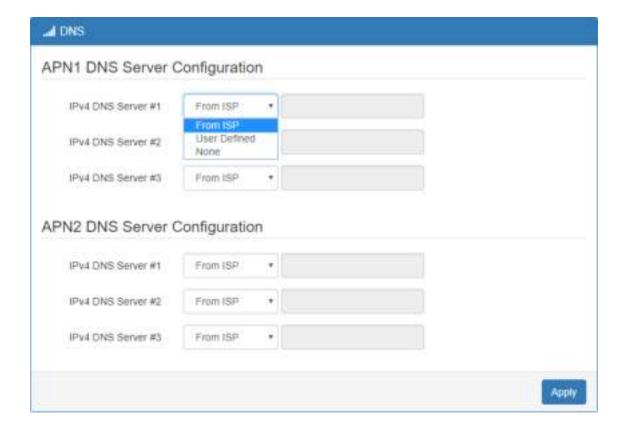

| LTE > DNS                                                      |                                                                                                    |  |
|----------------------------------------------------------------|----------------------------------------------------------------------------------------------------|--|
| Item                                                           | Description                                                                                                    |  |
|                                                                | 1. Each setting DNS Server has three options, including <b>From ISP</b> ,                                                                                                    |  |
| IPv4 DNS Server #1<br>IPv4 DNS Server #2<br>IPv4 DNS Server #3 | <ul> <li>User Defined and None.</li> <li>When you select From ISP, the IPv4 DNS server IP is obtained from ISP.</li> <li>When you select User Defined, the IPv4 DNS server IP is input by user.</li> </ul> |  |

# 8 Configuration > WiFi (M301-GW)

# 8.1 WiFi > WiFi Config

This section allows you to set up the Wi-Fi configuration.

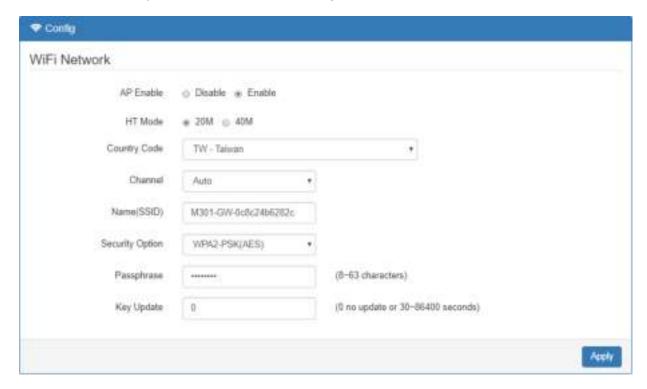

| Item                | Description                                                       |
|---------------------|-------------------------------------------------------------------|
| AP Enable           | Turn on/off the Wi-Fi Network. Select from Disable or Enable. The |
|                     | default is Enable.                                                |
| HT Mode (HT         | 20M: Only 20MHz Operation is Supported,40M: Both 20MHz and        |
| Capability)         | 40MHz Operation is Supported.                                     |
| <b>Country Code</b> | Select Country Area for supported Channels                        |
| Name(SSID)          | SSID is Wi-Fi identification. The maximum length is 32            |
| Channel             | Auto (Automatically select the best channel) or manually select   |
|                     | channel number.                                                   |

| Item            | Description                                                                  |
|-----------------|------------------------------------------------------------------------------|
| Security Option | None / WPA-PSK(TKIP) / WPA-PSK(AES) / WPA2-PSK (TKIP) /                      |
|                 | WPA2-PSK(AES)/ WPA2(MIX).                                                    |
| Passphrase      | The legal length is $8 \sim 63$ . The string should belong to [0-9 A-F a-f]. |
| Key Update      | 0 means no update or 30~86400 seconds update period.                         |

# 8.2 WiFi > Client List

This section allows you to see all the Connected WiFi Client List.

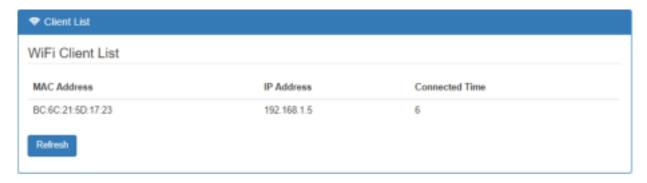

| Item                  | Description                |
|-----------------------|----------------------------|
| MAC Address           | MAC Address                |
| IP Address            | Client IP Address          |
| <b>Connected Time</b> | Connected Time in Seconds. |

# 9 Configuration > LAN

This section allows you to configure LAN IPv4, LAN IPv6, VLAN and Subnet.

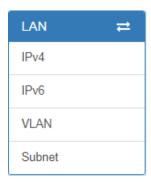

# 9.1 LAN > IPv4

Set up your IP Address and IP Mask. Also, fill in the information of DHCP Server Configuration.

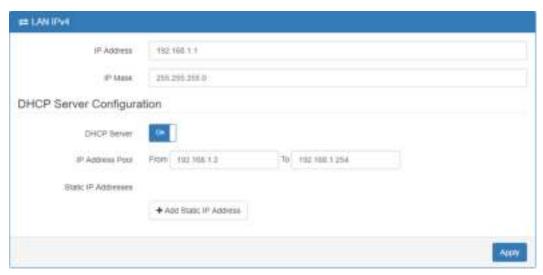

| LAN > IPv4                   |                                                                                                    |
|------------------------------|----------------------------------------------------------------------------------------------------|
| Item                         | Description                                                                                                    |
| LAN IPv4                     | <ul> <li>IP Address:192.168.1.1</li> <li>IP Mask:255.255.255.0</li> <li>Both of them are default, you can change them according to your local IP Address and IP Mask.</li> </ul>                                                                                                    |
| DHCP Server<br>Configuration | <ul> <li>Turn on/off DHCP Server Configuration.</li> <li>Enable to make router can lease IP address to DHCP clients which connect to LAN.</li> </ul>                                                                                                    |
| IP Address Pool              | Define the beginning and the end of the pool of IP addresses which will lease to DHCP clients.                                                                                                    |
| Static IP Addresses          | DHCP server support static IP address assignment. The static IP address can be added by clicking the + Add Static IP Address button. Each static IP consist of mode(on/off), MAC and IP address.  • Mode: Turn on/off the static IP address  • MAC: The MAC address of target host or PC  • IP: The desired IP address for target host or PC |

#### 9.2 LAN > IPv6

Select your type of IPv6, which shows **Delegate Prefix from WAN** or **Static,** and then set up DHCP Server Configuration, including Address Assign, DNS Assign and DNS Server.

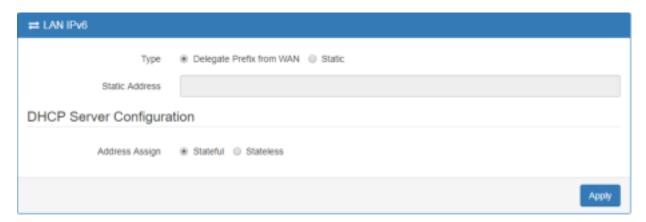

| LAN > IPv6                |                                                                                                    |  |
|---------------------------|----------------------------------------------------------------------------------------------------|--|
| Item                      | Description                                                                                                    |  |
| Туре                      | <ul> <li>Delegate Prefix from WAN         Select this option to automatically obtain an IPv6 network prefix from the service provider or an uplink router.</li> <li>Static         Select this option to configure a fixed IPv6 address for the cellular router's LAN IPv6 address.</li> </ul>                                                                                                    |  |
| Static Address            | You need to input the static address when you select the static type.                                                                                                    |  |
| DHCP Server Configuration |                                                                                                    |  |
| Address Assign            | <ul> <li>Select how you obtain an IPv6 address.</li> <li>Stateless: The cellular router uses IPv6 stateless auto configuration.         RADVD (Router Advertisement Daemon) is enabled to have the cellular router send IPv6 prefix information in router advertisements periodically and in response to router solicitations.</li> <li>Stateful: The cellular router uses IPv6 stateful auto configuration. The LAN IPv6 clients can obtain IPv6 addresses through DHCPv6.</li> </ul> |  |

#### 9.3 LAN > VLAN

This section allows you to set up VLAN that provides a network segmentation system to distinguish the LAN clients and separate them into different LAN subnet for enhancing security and controlling traffic.

There are two router models based on the numbers of LAN ports to have two setting types of VLAN and communicate with your devices, one is **1-port LAN** and the other is **3-port LANs**.

#### • Type 1:

For **1-port LAN** router model, you can use the **Type 1** to configure VLAN. First, the **VLAN Mode** allows you to select **Off** or **Tag Base (802.1p)**.

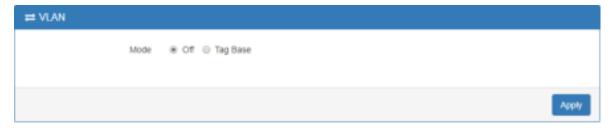

When VLAN Mode is set to Tag Base, the VLAN setting window will appear as shown below.

For each row, the settings can be enabled or disabled by checkbox and select the **Subnet** and the **VLAN ID (VID)**. The **Subnet** sets up the IP address and IP mask for the router, so this router can communicate with the third party by this IP address and IP mask on this VLAN. (*Note:* The NET1 can't remove it and fixes in the first row.)

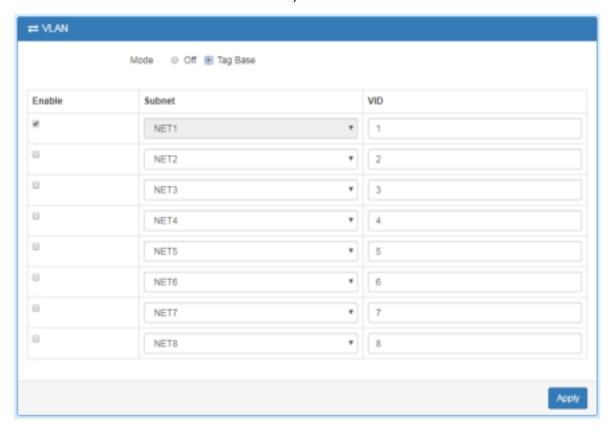

Furthermore, the **Subnet** provides DHCP Server function to allow the third party for the same VLAN to get IP address and IP mask. Therefore, you do not need to configure manually.

(**Note:** The subnet information window will show from **LAN > Subnet**.)

| LAN > VLAN (1-port LANs) |                                                            |  |
|--------------------------|------------------------------------------------------------|--|
| Item                     | Description                                                |  |
| Mode                     | The VLAN mode is Off or Tag Base (802.1p VLAN).            |  |
| Enable                   | The assigned row of setting is enabled.                    |  |
| Subnet                   | The subnet provides IP address and IP mask for the router. |  |
| VID                      | The VLAN ID range is from 1 to 4094.                       |  |

#### • Type 2:

For 3-port LANs, the VLAN Mode allows you to select Off, Tag Base (802.1p) or Port Base.

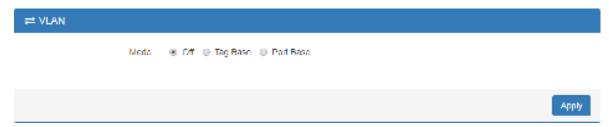

When VLAN Mode is set to **Tag Base**, the VLAN setting window will appear as shown below.

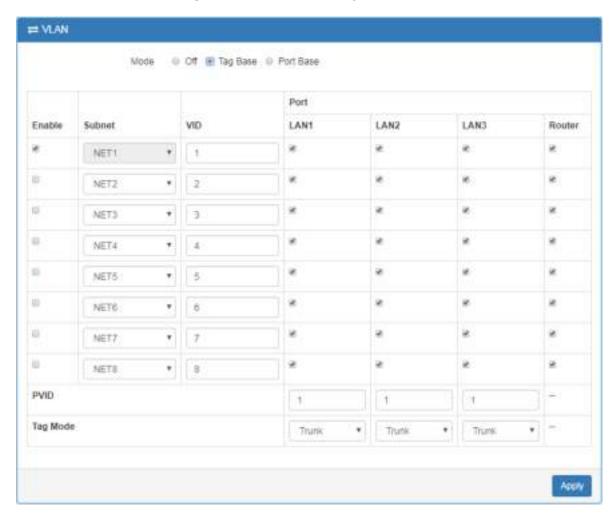

The **VLAN Isolation** function allows administrator to separate the different Subnet (VLAN). When it is on, the different Subnet (VLAN) user cannot communication each other.

For each row, the settings can be enabled or disabled by checkbox and select the **Subnet** and the **VLAN ID (VID)**. The **Subnet** sets up the IP address and IP mask for the router so this router can communicate with the third party by this IP address and IP mask on this VLAN. (*Note:* The NET1 can't remove it and fixes in the first column.)

Furthermore, the **Subnet** provides DHCP Server function to allow the third party for the same VLAN to get IP address and IP mask. Therefore, you do not need to configure manually.

(Note: The subnet information will show the Subnet window from the LAN catalogue.)

There are three ports for Tag Base Mode, including LAN1, LAN2 and LAN3. And one Router port

which is a gate allows those ports to access internet or the router. The **PVID** and **Tag Mode** are for LAN1, LAN2 and LAN3 ports. The **PVID** provides the untagged devices to communicate with third-party devices. (*Note:* The untagged devices mean not to support 802.1p VLANs.)

The **Tag Mode** can be **Trunk** or **Access**. The **Trunk** allows to carry multiple 802.1p VLANs traffic. The **Access** allows the untagged devices to communicate with a specific 802.1p VLAN by assigned **PVID**.

| LAN > VLAN (3-port LANs) > Tag Base |                                                                                                    |  |
|-------------------------------------|----------------------------------------------------------------------------------------------------|--|
| Item                                | Description                                                                                                    |  |
| Mode                                | The VLAN mode is Off or Tag Base (802.1p VLAN).                                                                                                    |  |
| <b>VLAN</b> Isolation               | The VLAN Isolation is Off or On.                                                                                                    |  |
| Enable                              | The assigned row of settings is enabled.                                                                                                    |  |
| Subnet                              | Sets the IP address, IP mask and DHCP server.                                                                                                    |  |
| VID                                 | The VLAN ID range is from 1 to 4094.                                                                                                    |  |
| Port                                | The port is shown to assign the port to a VLAN which the device is connected from LAN 1, LAN2, LAN3 and Router.                                                                                 |  |
| PVID                                | <ul> <li>The PVID range from 1 to 4094</li> <li>Sets the default VLAN ID for untagged devices connected to the port.</li> </ul>                                                                 |  |
| Tag Mode                            | <ul> <li>The <b>Trunk</b> port setting is connected to another 802.1p VLAN aware switch or device.</li> <li>The <b>Access</b> port setting is connected to a single untagged device.</li> </ul> |  |

When VLAN Mode is set to Port Base, the VLAN setting window will appear as shown below.

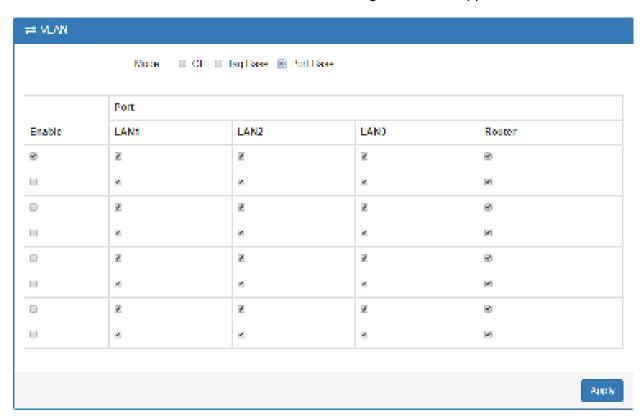

For each row, the settings can be enabled or disabled by checkbox and assign the port to communicate each other. There are three ports for **Port Base Mode**, including LAN1, LAN2 and LAN3. And one **Router port** which is a gate allows those ports to access internet or the router.

| LAN > VLAN (3-port LANs) > Port Base |                                                                    |  |
|--------------------------------------|--------------------------------------------------------------------|--|
| Item Description                     |                                                                    |  |
| Mode                                 | The VLAN mode is Off, Tag Base (802.1p VLAN) or Port Base.         |  |
| Enable                               | The assigned row of setting is enabled.                            |  |
| Port                                 | The port is shown to assign the port to a VLAN which the device is |  |
|                                      | connected from LAN 1, LAN2, LAN3 and Router.                       |  |

## 9.4 LAN > Subnet

This section allows you to get the information of IP Address and IP Mask and edit for the VLAN Subnets from DHCP Server Configuration.

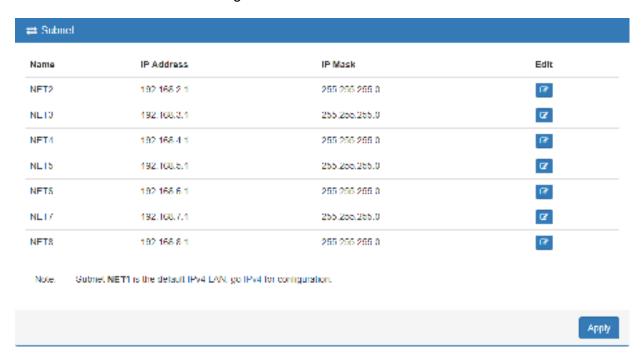

This **Subnet** setting is the same as **LAN > IPv4** setting and follows with Tag Base Mode of VLAN to enable the function.

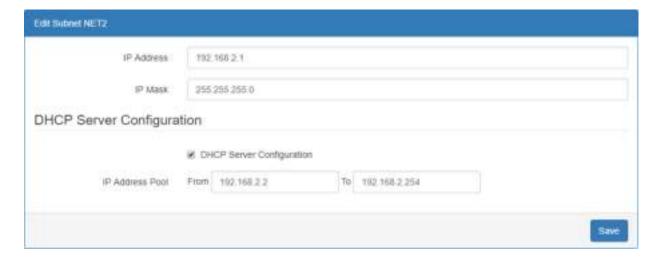

# 10 IP Routing

This section allows you to configure the Static Route, RIP, OSPF, and BGP.

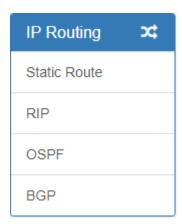

## 10.1 IP Routing > Static Route

This section allows you to configure the Static Route. A static route is a pre-determined path that network information must follow to reach a specific host or network.

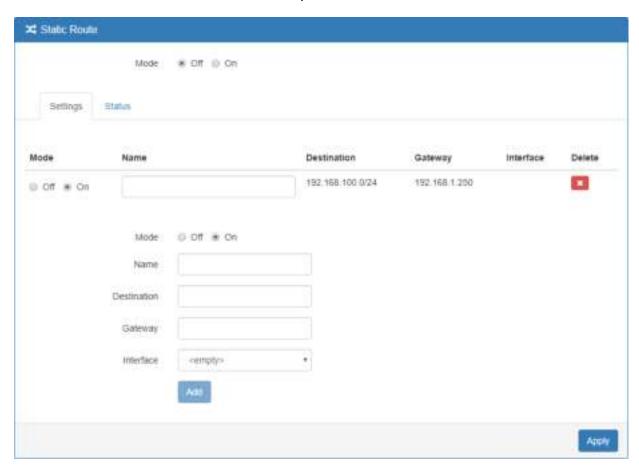

| IP Routing > Static Route > Settings                                 |                                                         |  |
|----------------------------------------------------------------------|---------------------------------------------------------|--|
| Item                                                                 | Item Description                                        |  |
| Mode                                                                 | The setting is for full network. Select from Off or On. |  |
| Settings                                                             |                                                         |  |
| Mode The setting is for the specific network. Select from Off or On. |                                                         |  |

| Name        | Set up each name for your running host or network.               |  |
|-------------|------------------------------------------------------------------|--|
| Destination | Fill in the destination of a specific subnet or IP from network. |  |
| Gateway     | Fill in the gateway address of your router.                      |  |
| Interface   | Select the interface from LAN or Ethernet.                       |  |

#### Note:

- The destination field is required to fill in. The format of destination is IPv4 or IPv6.
- The address of gateway or the type of interface can be chosen one or both to fill in the field.
- There are two fail situations when you fill in the incorrect type for the field.
  - (1) Input the invalid format of destination. The interface is shown in Apply fail to notice.

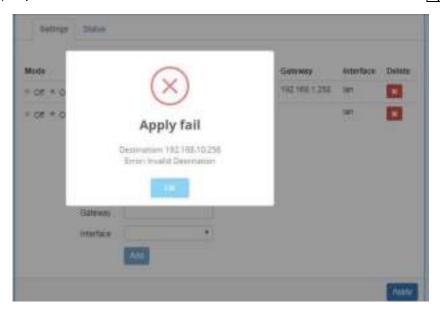

(2) Input the IP address of destination/gateway from IPv4 and IPv6 at the same time. The interface is shown in Apply fail to notice. You should select either IPv4 or IPv6 as the address of destination/gateway.

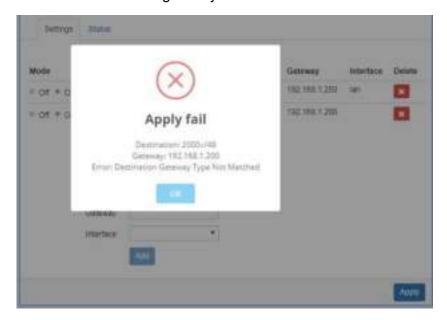

The status tab shows the information from the settings of static route.

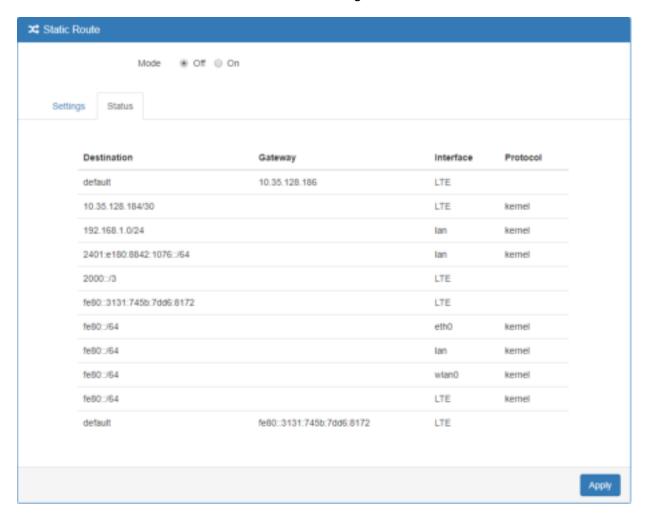

| IP Routing > Static Route > Status |                                                              |
|------------------------------------|--------------------------------------------------------------|
| Item                               | Description                                                  |
| Mode                               | The setting is open for full network. Select from Off or On. |
| Status                             |                                                              |
| Destination                        | Show the status of destination from the setting section.     |
| Gateway                            | Show the status of gateway from the setting section.         |
| Interface                          | Show the status of interface from the setting section.       |
| Protocol                           | Show the status of protocol from the setting section.        |

# 10.2 IP Routing > RIP

This section allows you to configure RIP and select the mode from Disable or Enable. The default is Disable.

#### Note:

RIP (Routing Information Protocol, RFC 2453) is an Interior Gateway Protocol (IGP) and is commonly used in internal networks. It allows a router to exchange its routing information automatically with other routers, and allows it to dynamically adjust its routing tables and adapt to changes in the network.

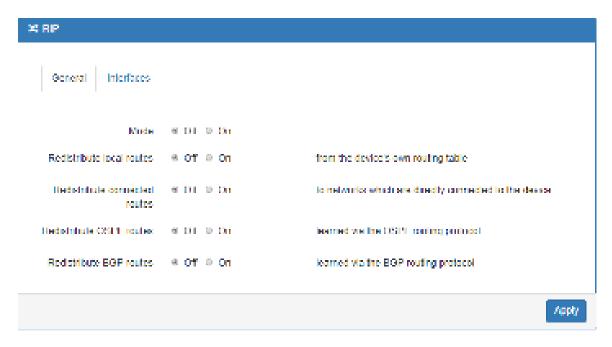

| IP Routing > RIP > General |                                                                   |  |
|----------------------------|-------------------------------------------------------------------|--|
| Item                       | Description                                                       |  |
| General                    |                                                                   |  |
| Mode                       | Select from Off or On to open or close RIP function.              |  |
| Redistribute local routes  | Select from Off or On to open or close redistribute local routes. |  |
| Redistribute connected     | Select from Off or On to open or close redistribute connected     |  |
| routes                     | routes.                                                           |  |
| Redistribute OSPF routes   | Select from Off or On to open or close redistribute OSPF routes.  |  |
| Redistribute BGP routes    | Select from Off or On to open or close redistribute BGP routes.   |  |

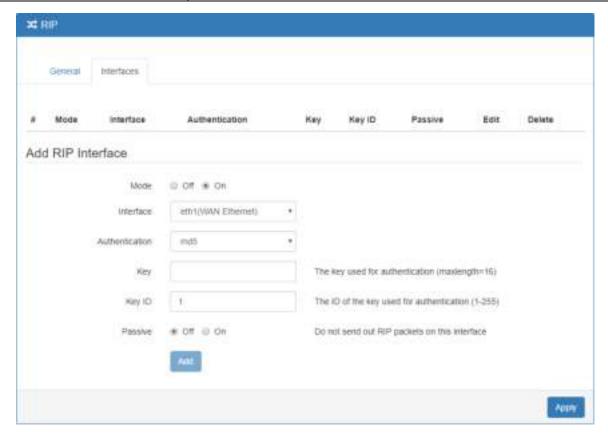

| IP Routing > RIP > Interfaces |                                                                                             |  |
|-------------------------------|---------------------------------------------------------------------------------------------|--|
| Item                          | Description                                                                                 |  |
| Interfaces                    |                                                                                             |  |
| Mode                          | Select from <b>Off</b> or <b>On</b> to use or not to use the RIP function in the interface. |  |
| Interface                     | Select from eth1 (WAN Ethernet) or LAN.                                                     |  |
|                               | Select from <b>none</b> or <b>md5</b> to approve authentication.                            |  |
| Authentication                | Note:                                                                                       |  |
|                               | Please offer <b>Key</b> and <b>Key ID</b> when you select <b>md5</b> to use HMAC-MD5.       |  |
| Key                           | The key used for authentication (maxlength=16).                                             |  |
| Key ID                        | The ID of the key used for authentication (1-255).                                          |  |
| Passive                       | Select from <b>Off</b> or <b>On</b> to send out or not to send out RIP packets on this      |  |
|                               | interface.                                                                                  |  |

# 10.3 IP Routing > OSPF

This section allows you to set up **OSPF** with three sub configurations, including General, Interfaces and Networks configuration.

## (1) General Configuration

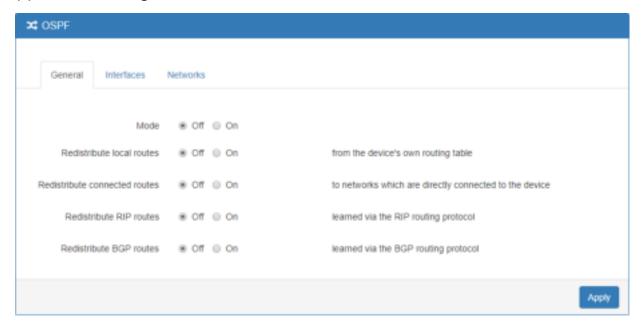

| IP Routing > OSPF > General |                                                                 |  |
|-----------------------------|-----------------------------------------------------------------|--|
| Item                        | Description                                                     |  |
| General                     |                                                                 |  |
| Mode                        | Off: OSPF function is off.                                      |  |
| Wiode                       | On: OSPF function is on.                                        |  |
|                             | Off Not redistribute local routes from the device's own routing |  |
| Redistribute local routes   | table.                                                          |  |
| Redistribute local foutes   | On: Redistribute local routes from the device's own routing     |  |
|                             | table.                                                          |  |
| Redistribute connected      | Off: Not redistribute connected routes to networks which are    |  |
| routes                      | directly connected to the device.                               |  |

|                         | On: Redistribute connected routes to networks which are                                                                                                    |
|-------------------------|----------------------------------------------------------------------------------------------------|
|                         | directly connected to the device.                                                                                                    |
| Redistribute RIP routes | <ul> <li>Off: Not redistribute RIP routes learned via the RIP routing protocol.</li> <li>On: Redistribute RIP routes learned via the RIP routing</li> </ul> |
|                         | <ul><li>protocol.</li><li>Off: Not redistribute BGP routes learned via the RIP routing</li></ul>                                                            |
| Redistribute BGP routes | <ul><li>protocol.</li><li>On: Redistribute BGP routes learned via the RIP routing protocol.</li></ul>                                                       |

## (2) Interfaces Configuration

There are 2 parts for OSPF Interfaces configuration.

OSPF Interfaces Summary

Click **Edit** button to edit the existed interface.

Click **Delete** button to delete the existed interface.

Add/Edit OSPF Interface

Note: This interface can be added at maximum is 2.

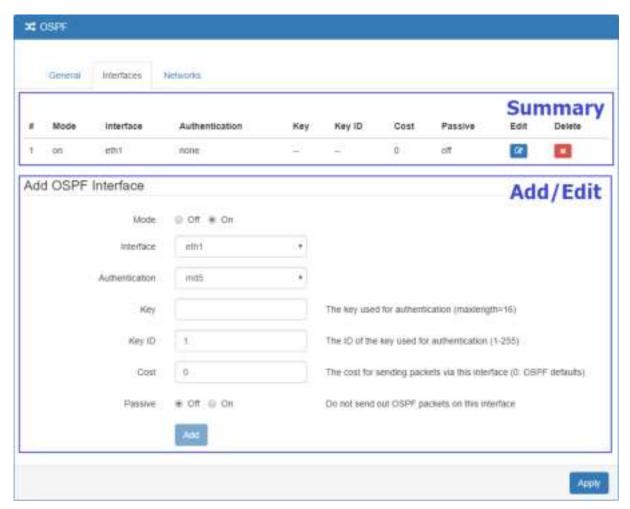

| IP Routing > OSPF > Interfaces |                                                                                              |  |
|--------------------------------|----------------------------------------------------------------------------------------------|--|
| Item                           | Description                                                                                  |  |
| Mode                           | Select from <b>Off</b> or <b>On</b> to use or not to use the OSPF function in the interface. |  |
| Interface                      | Select from eth1 (WAN Ethernet) or LAN.                                                      |  |
|                                | Select from <b>none</b> or <b>md5</b> to approve authentication.                             |  |
| Authentication                 | Note:                                                                                        |  |
|                                | Please offer <b>Key</b> and <b>Key ID</b> when you select <b>md5</b> to use HMAC-MD5.        |  |
| Key                            | The key used for authentication (maxlength=16).                                              |  |
| Key ID                         | The ID of the key used for authentication (1-255).                                           |  |
| Cost                           | The cost for sending packets via this interface (0: OSPF defaults).                          |  |
| Passive                        | Select from <b>Off</b> or <b>On</b> to send out or not to send out OSPF packets on this      |  |
|                                | interface.                                                                                   |  |

## (3) Networks Configuration

There are 2 parts for OSPF Networks configuration.

• OSPF Networks Summary

You can edit and delete the existed OSPF networks.

OSPF Networks Add/Edit

This sub configuration is used to configure all the networks, the maximum is 2.

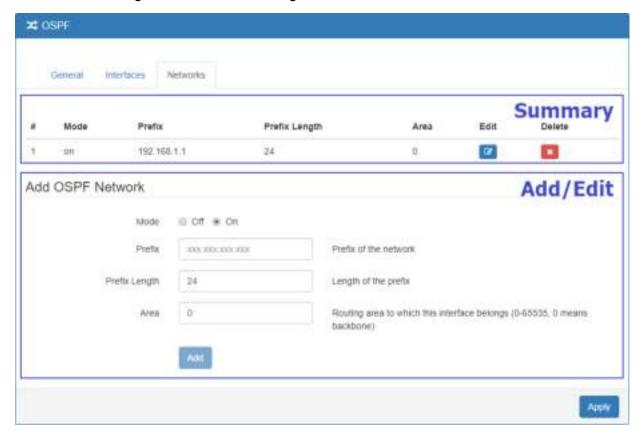

| IP Routing > OSPF > Networks |                                                                          |  |
|------------------------------|--------------------------------------------------------------------------|--|
| Item                         | Item Description                                                         |  |
| Mode                         | Select from <b>Off</b> or <b>On</b> to enable the network setting.       |  |
| Prefix                       | Set Prefix of the network                                                |  |
| Prefix Length                | Set Length of the prefix                                                 |  |
| Area                         | Routing area to which this interface belongs (0-65535, 0 means backbone) |  |

# 10.4 IP Routing > BGP

This section allows you to set up **BGP** with three sub configurations, including General, Neighbors and Networks configuration.

## (1) General Configuration

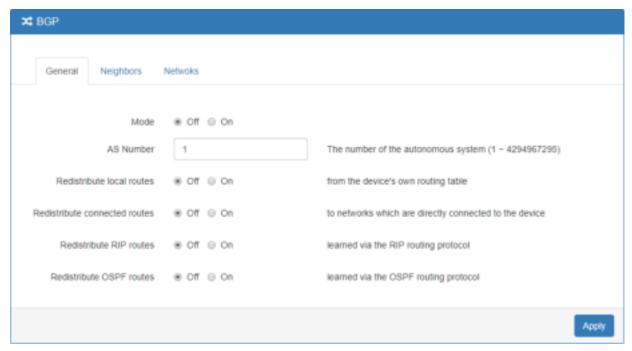

| IP Routing > BGP > General |                                                                         |  |
|----------------------------|-------------------------------------------------------------------------|--|
| Item                       | Description                                                             |  |
| General                    |                                                                         |  |
| Mode                       | Off: BGP function is off.                                               |  |
| Wode                       | On: BGP function is on.                                                 |  |
| AS Number                  | The number of the autonomous system (1 ~ 4294967295)                    |  |
| Redistribute local         | Off: Not redistribute local routes from the device's own routing table. |  |
| routes                     | On: Redistribute local routes from the device's own routing table.      |  |
|                            | Off: Not redistribute connected routes to networks which are directly   |  |
| Redistribute               | connected to the device.                                                |  |
| connected routes           | On: Redistribute connected routes to networks which are directly        |  |
|                            | connected to the device.                                                |  |
| Redistribute RIP           | Off: Not redistribute RIP routes learned via the RIP routing protocol.  |  |
| routes                     | On: Redistribute RIP routes learned via the RIP routing protocol.       |  |
| Redistribute               | Off: Not redistribute OSPF routes learned via the OSPF routing          |  |
| OSPF routes                | protocol.                                                               |  |
|                            | On: Redistribute OSPF routes learned via the OSPF routing protocol.     |  |

## (2) Neighbor Configuration

The neighbors sub configuration is used to configure all the BGP routers to peer with and the maximum neighbors is 16.

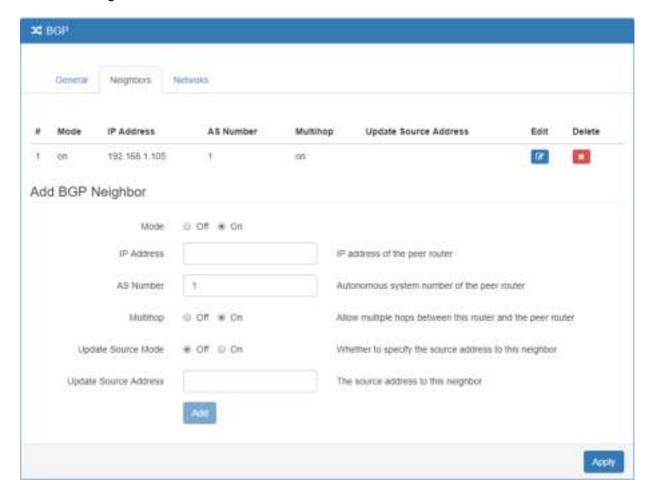

| IP Routing > BGP > Neighbors |                                                                     |
|------------------------------|---------------------------------------------------------------------|
| Item                         | Description                                                         |
| Mode                         | Select from <b>Off</b> or <b>On</b> to enable the neighbor setting. |
| IP Address                   | Set IP address of the peer router.                                  |
| AS Number                    | Autonomous system number of the peer router.                        |
| Multihop                     | Allow multiple hops between this router and the peer router.        |
| Update Source Mode           | Whether to specify the source address to this neighbor.             |
| Update Source Address        | The source address to this neighbor.                                |

## (3) Networks Configuration

The networks sub configuration allows to add IP network prefixes that shall be distributed via BGP in addition to the networks that are redistributed from other sources as defined on the general sub configuration and the maximum neighbors is 16.

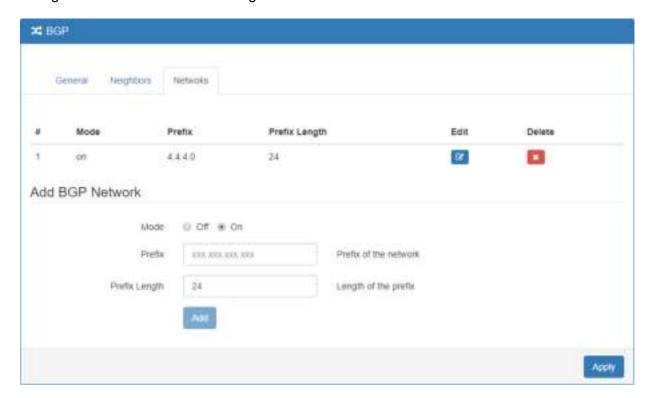

| IP Routing > BGP > Networks |                                                           |
|-----------------------------|-----------------------------------------------------------|
| Item                        | Description                                               |
| Mode                        | Select from <b>Off</b> or <b>On</b> to enable the network |
| Prefix                      | Set Prefix of the network                                 |
| Prefix Length               | Set Length of the prefix                                  |

# 11 Configuration > VPN

This section allows you to configure Open VPN, IPsec, GRE, PPTP Server, and L2TP.

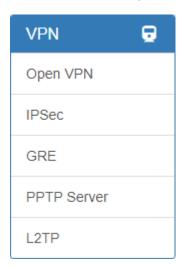

## 11.1 VPN > Open VPN

### 11.1.1 Open VPN Common Setting

(1) This section allows you to configure the Open VPN parameters. The default mode is Disable. Click button to edit Open VPN Connection.

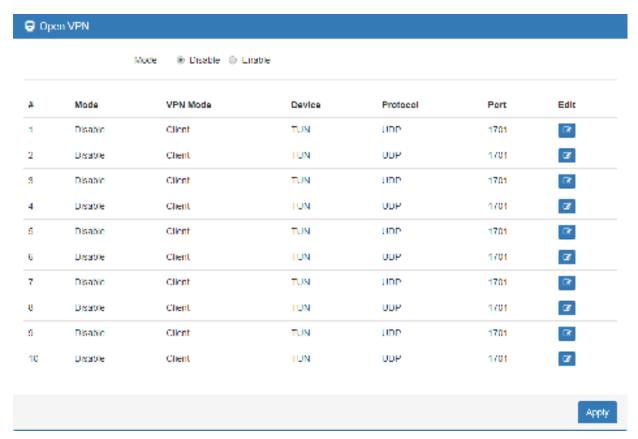

(2) From **Setting** tab, you can set up the connection of Open VPN.

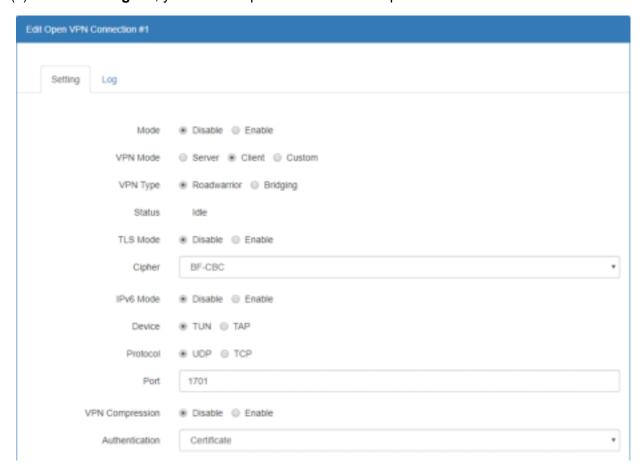

(3) From **Log** tab, the interface will be shown the status of connection to make you follow the suitation whenever is successful or fail connection.

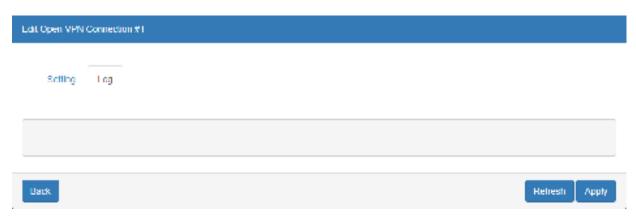

| VPN > Open VPN > Setting |                                                                                                    |
|--------------------------|----------------------------------------------------------------------------------------------------|
| Item                     | Description                                                                                                    |
| Mode                     | Turn on/off Open VPN to select Disable or Enable.                                                                                                    |
| VPN Mode                 | <ul> <li>Server: Tick to enable Open VPN server tunnel.</li> <li>Client: Tick to enable Open VPN client tunnel. The default is Client.</li> <li>Custom: This option allows user to use the .ovpn configuration file to quickly set up VPN tunnel with third-party server or use the Open VPN advanced options to be compatible with other servers.</li> </ul> |

| VPN Type        | <ul> <li>Roadwarrior (default)</li> <li>Bridging: Bridging the VPN tunnel and LAN/VLAN</li> </ul>                                                                                     |
|-----------------|----------------------------------------------------------------------------------------------------|
| Status          | Display the status of Open VPN.                                                                                                    |
| TLS Mode        | Select from Disable or Enable for data security. The default is Disable.                                                                                                    |
| Cipher          | The Open VPN format of data transmission.                                                                                                    |
| IPv6 Mode       | Select from Disable or Enable. The default is Disable.                                                                                                    |
| Device          | Select from TUN or TAP. The default is TUN.                                                                                                    |
| Protocol        | Select from UDP or TCP Client which depends on the application. The default is UDP.                                                                                                   |
| Port            | Enter the listening port of remote side Open VPN server.                                                                                                    |
| VPN Compression | Select Disable or Enable to compress the data stream. The default is Disable.                                                                                                    |
| Authentication  | <ul> <li>Select from two different kinds of authentication ways: Certificate or pkcs#12 Certificate.</li> <li>The pkcs#12 option is only available on the VPN client mode.</li> </ul> |

## 11.1.2 Open VPN Client Setting

Select option "Client" from VPN Mode, and this section allows you configure the **Open VPN client route** and authentication files.

The files could be imported by clicking Import button and the file should be downloaded from Open VPN server.

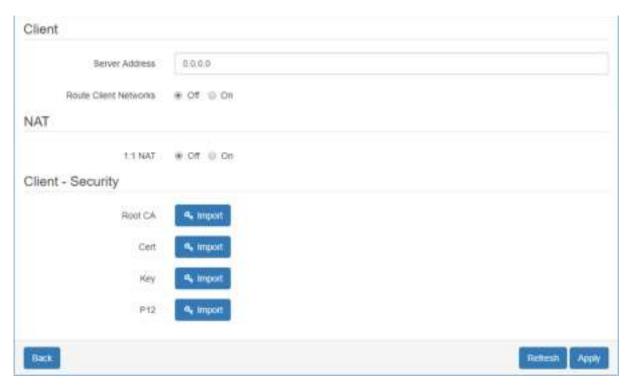

| VPN > Open VPN > Client VPN Mode |                                                                                                    |
|----------------------------------|----------------------------------------------------------------------------------------------------|
| Item                             | Description                                                                                                    |
| Client                           |                                                                                                    |
| Server Address                   | Fill in WAN IP of Open VPN server.                                                                                                    |
| Route Client Networks            | Select from Off or On. This setting needs to match the server side. When enabled, the cellular router will auto apply the properly routing rules.                                                                                                    |
| NAT                              |                                                                                                    |
| 1:1 NAT                          | <ul> <li>Tick to enable NAT Traversal for Open VPN. This item must be enabled when the router under NAT environment.</li> <li>Select from Off or On.</li> <li>When two routers' LAN Subnet are same and create Open VPN tunnels, this function should be turned on.</li> </ul> |
| Client-Security                  |                                                                                                    |
| Root CA                          | The Certificate Authority file of Open VPN server could be downloaded from Open VPN server.                                                                                                    |
| Cert                             | The certification file is for Open VPN client, which could be downloaded from Open VPN server.                                                                                                    |
| Key                              | The private key file is for Open VPN client, which could be downloaded from Open VPN server.                                                                                                    |
| P12                              | The PKCS#12 file is for Open VPN client, which could be downloaded from Open VPN server.                                                                                                    |

## 11.1.3 Open VPN Server Setting

Select option "Server" from VPN Mode, and this section allows you to configure the server status of VPN Mode.

**Note:** When selecting the On option of Route Client Networks, the Open VPN server will route the client traffic or not.

You should fill in the client IP and netmask when this option is enabled.

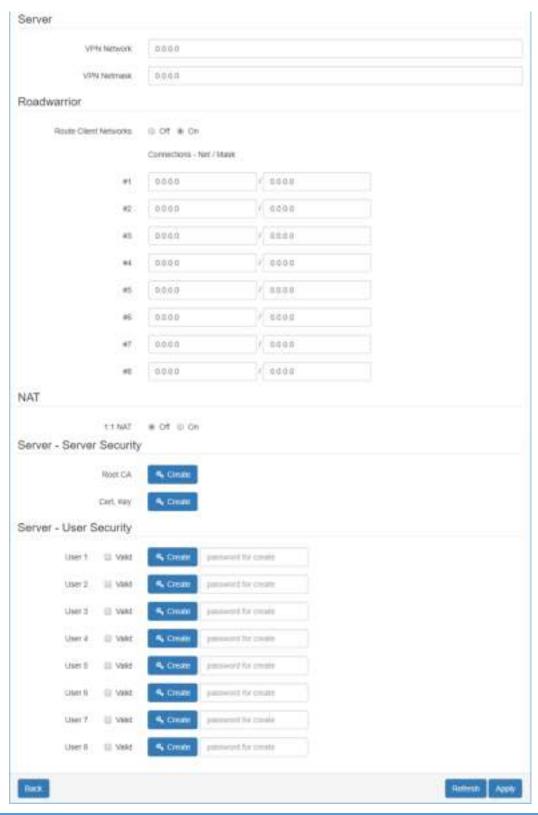

| VPN > Open VPN > Server VPN Mode      |                                                                                                    |  |
|---------------------------------------|----------------------------------------------------------------------------------------------------|--|
| Item                                  | Description                                                                                                    |  |
| Server                                |                                                                                                    |  |
| VPN Network                           | The network ID for Open VPN virtual network.                                                                                                    |  |
| VPN Netmask                           | The netmask for Open VPN virtual network.                                                                                                    |  |
| Roadwarrior:<br>Route Client Networks | Select from Off or On. The Open VPN server will route the client traffic or not. User should fill in the client IP and netmask when this option is enabled.                                                                                                    |  |
| NAT                                   |                                                                                                    |  |
| 1:1 NAT                               | <ul> <li>Tick to enable NAT Traversal for Open VPN. This item must be enabled when router under NAT environment.</li> <li>Select from Off or On. The default is Off.</li> <li>When two routers' LAN Subnet are same and create Open VPN tunnels, this function is turned on.</li> </ul> |  |
| Server- Server Security               |                                                                                                    |  |
| Root CA                               | Create Root CA key.                                                                                                    |  |
| Cert, Key and DH                      | Create Cert, Key and DH key.                                                                                                    |  |
| Server- User Security                 |                                                                                                    |  |
| User 1 - User 8                       | According to your requirement, you can create different kinds of user security key from User 1 to User 8.                                                                                                    |  |

## 11.1.4 Set up Open VPN Custom

For **Custom** of **VPN Mode**, this section helps you use the .ovpn configuration file to quickly set up VPN tunnel with third-party server or use the Open VPN advance options to be compatible with other servers.

#### Note:

- When clicking the button, you can import third-party Open VPN configuration that find out from Internet and save the document into your server or PC.
- After importing the file, the interface will show button. Click for displaying the information and for downloading the file.
- For third-party Open VPN configuration, suggest from http://www.vpngate.net/en/

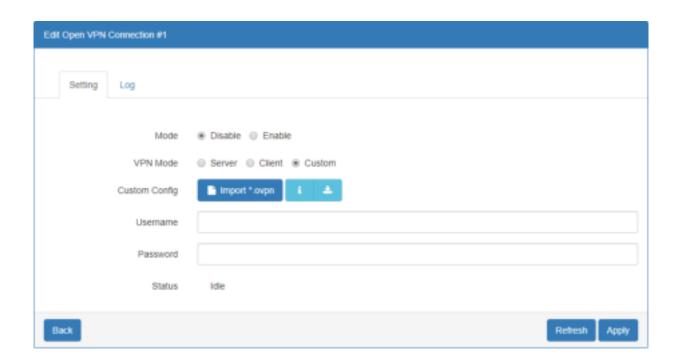

| VPN > Open VPN > Custom VPN Mode |                                                                                       |
|----------------------------------|---------------------------------------------------------------------------------------|
| Item                             | Description                                                                           |
| Mode                             | Select from Disable or Enable. The default is Disable.                                |
| VPN Mode                         | Select from custom mode.                                                              |
| <b>Custom Config</b>             | Import Open VPN configuration.                                                        |
| Username                         | Fill in the username if the imported file has already set up the username.            |
| Password                         | Fill in the password if the imported file has already set up the password.            |
| Status                           | Display the connection status of Open VPN, such as IP address and the connected time. |

#### 11.2 VPN > IPsec

This section allows you to set up IPsec Tunnel. The seting has four tags, Connections, Authentication IDs, X.509 Certificates, and CA Certificates.

For the IPsec connection which be authenticated by **pre-shared key**, it only need to setup the **Connections** and **Authentication IDs.** For the IPsec connection which be authenticated by **RSA or TLS**, the settings must cover the four parts.

| VPN > IPsec > General setting |                                                                                 |
|-------------------------------|---------------------------------------------------------------------------------|
| Item                          | Description                                                                     |
| Mode                          | Select from Disable or Enable. The default is Disable.                          |
|                               | Select from Policy-based or Route-based. The default is Policy-based.           |
| Туре                          | Policy-based: transmit traffic that meet the IPsec phase 2 local/remote subnet. |
|                               | Route-based: transmit traffic that match routing table.                         |

#### 11.2.1 IPsec > Connections

This section provides the information of the IPsec connections. Each connection will show the **State**, **IKE information** and **Tunnel information**.

- In the default setting, the list of connections is empty. You can create the new connection by click + Add Connection button.
- For the edit, you can click the phase 2 setting respectively.
- For the advance settings, like Dead Peer Detection, a.k.a DPD, you can click the button to edit it.

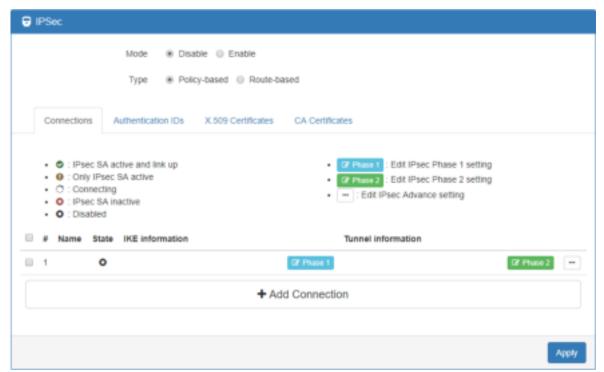

## (1) IPsec Phase 1 Setting

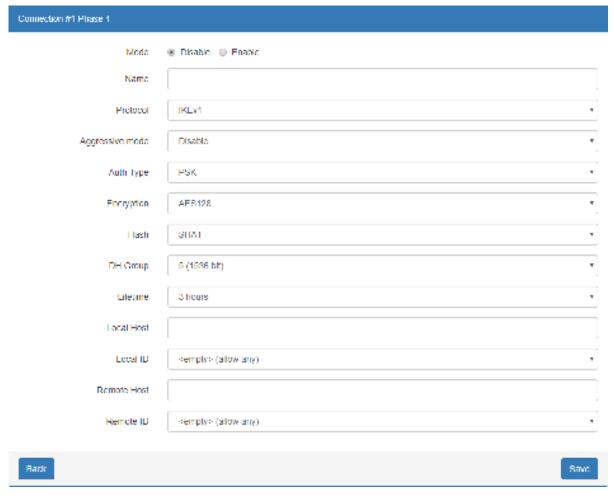

| VPN > IPsec > Connections > Phrase 1 setting |                                                                           |
|----------------------------------------------|---------------------------------------------------------------------------|
| Item                                         | Description                                                               |
| Mode                                         | Select from Disable or Enable. The default is Disable.                    |
| Name                                         | Short name or description.                                                |
| Protocol                                     | Select from IKEv1 or IKEv2. The default is IKEv1.                         |
|                                              | Select from Disable or Enable. The default is Disable.                    |
| Aggressive mode                              | When this option be enabled, the connection will be running on IKEv1      |
| Aggressive mode                              | Aggressive mode.                                                          |
|                                              | (Note: This option only work on IKEv1.)                                   |
| Auth Type                                    | Select from PSK (default), RSA, EAP-TLS.                                  |
| Auth Type                                    | (Note: The EAP-TLS is for IKEv2 only.)                                    |
| Encryption                                   | The encryption algorithm.                                                 |
| Encryption                                   | Select from AES128 (default), AES192, AES256 or 3DES.                     |
| Hash                                         | The integrity algorithm.                                                  |
| Пабії                                        | Select from MD5, SHA1 (default) or SHA256.                                |
|                                              | The Diffie Hellman Group.                                                 |
| DH Group                                     | Select from 1(768 bit), 2(1024 bit), 5(1536 bit) (default), 14(2048 bit), |
|                                              | 15(3072 bit), 16(4096 bit), 17(6144 bit) or 18(8192 bit).                 |
|                                              | The length of the keying channel of a connection.                         |
| Lifetime                                     | Select from 30 minutes, 1 hour, 2 hours, 3 hours, 6 hours, 12 hours or    |
|                                              | 24 hours.                                                                 |

|             | The IP address of the router's public network interface.                     |
|-------------|------------------------------------------------------------------------------|
| Local Host  | If this value is blank, the connection will automatically detect the correct |
|             | IP address.                                                                  |
| Local ID    | The identification for authentication on local peer.                         |
| Local ID    | Select from the created authentication IDs or empty.                         |
|             | The IP address of the peer gateway's public network interface.               |
| Remote Host | If this value is blank, the connection will act the server role to wait the  |
|             | incoming request.                                                            |
| Remote ID   | The identification for authentication on remote peer.                        |
| Remote ID   | Select from the created authentication IDs or empty.                         |

## (2) IPsec Phase 2 Setting

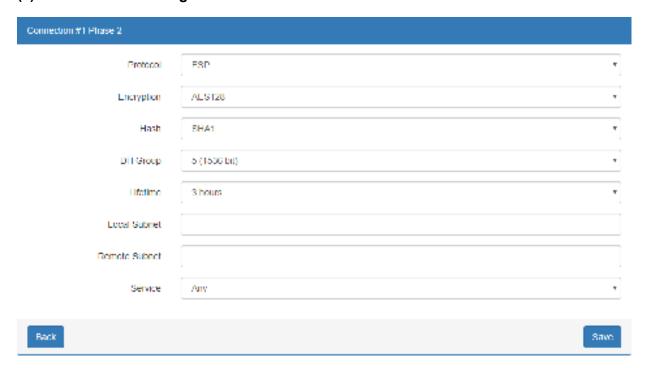

| VPN > IPsec > Connections > Phrase 2 setting |                                                                                                    |
|----------------------------------------------|----------------------------------------------------------------------------------------------------|
| Item                                         | Description                                                                                                    |
| Protocol                                     | Only support ESP.                                                                                                    |
| Encryption                                   | The encryption algorithm. Select from AES128 (default), AES192, AES256 or 3DES.                                                                                                    |
| Hash                                         | The integrity algorithm. Select from MD5, SHA1 (default) or SHA256.                                                                                                    |
| DH Group                                     | The Diffie Hellman Group. Select from 1(768 bit), 2(1024 bit), 5(1536 bit) (default), 14(2048 bit), 15(3072 bit), 16(4096 bit), 17(6144 bit) or 18(8192 bit).                                           |
| Lifetime                                     | The length of a particular instance of a connection. Select from 30 minutes, 1 hour, 2 hours, 3 hours, 6 hours, 12 hours or 24 hours.                                                                   |
| Local Subnet                                 | The private subnet behind the router. The available formats are A.B.C.D, A.B.C.D/M, A.B.::C.D or A.B.::C.D/M If this value is blank, the connection will set it as the "Local Host" of Phase 1 setting. |

|          | Notes                                                                              |
|----------|------------------------------------------------------------------------------------|
|          | Note:                                                                              |
|          | (1) This option only work on Policy-based IPsec VPN type.                          |
|          | (2) This option will be setup as 0.0.0.0/0 automatically on IPsec Route-based      |
|          | VPN.                                                                               |
|          | (3) This option will be omitted when the service option is L2TP.                   |
|          | (For host-to-host connection only)                                                 |
|          | The private subnet behind the peer gateway.                                        |
|          | The available formats are A.B.C.D, A.B.C.D/M, A.B::C.D or A.B::C.D/M               |
|          | If this value is blank, the connection will set it as the `Remote Host` of Phase   |
|          | 1 setting.                                                                         |
| Remote   | Note:                                                                              |
| Subnet   | (1) This option only work on Policy-based IPsec VPN type.                          |
|          | (2) This option will be setup as 0.0.0.0/0 automatically on IPsec Route-based VPN. |
|          | (3) This option will be omitted when the service option is L2TP.                   |
|          | (for host-to-host connection only)                                                 |
| Service  | Restrict the VPN traffic to the particular protocol only.                          |
| Sel vice | Select from the Any, TCP, UDP or L2TP.                                             |

## (3) IPsec Advance Setting

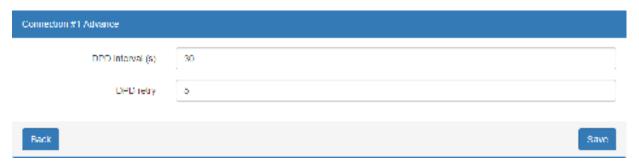

| VPN > IPsec > Connections > Advance Setting |                                                 |  |  |  |
|---------------------------------------------|-------------------------------------------------|--|--|--|
| Item Description                            |                                                 |  |  |  |
| DDD interval                                | The period time interval to detect dead peers.  |  |  |  |
| DPD interval                                | The default is 30 seconds.                      |  |  |  |
| DDD votes                                   | The max number of retry of dead peer detection. |  |  |  |
| DPD retry                                   | The default is 5 times.                         |  |  |  |

## 11.2.2 IPsec > Authentication IDs

This section provides the authenticaion ID set to authenticate the IPsec connections.

In the default setting, the list of authentication ID is empty. You can create the new authentication ID by click + Add Authentication ID button.

*Note:* Please apply the changes before editing the **connection** settings.

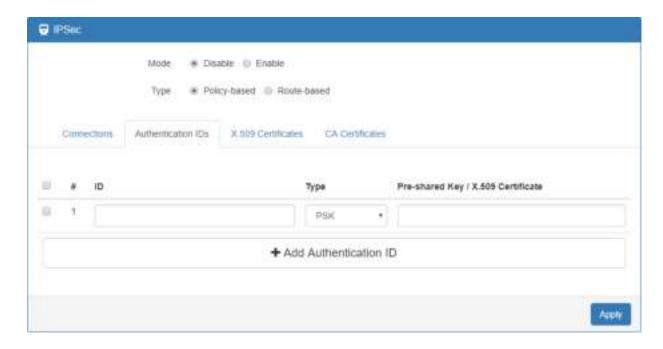

| VPN > IPsec > Authentication IDs      |                                                                      |  |  |  |
|---------------------------------------|----------------------------------------------------------------------|--|--|--|
| Item                                  | Item Description                                                     |  |  |  |
| ID                                    | The identification for authentication.                               |  |  |  |
| טו                                    | It only work on PSK type.                                            |  |  |  |
|                                       | Select from PSK or RSA. The default is PSK.                          |  |  |  |
| Туре                                  | PSK: Use the pre-shared key to authenticate the connection.          |  |  |  |
|                                       | RSA: Use the certificate to authenticate the connection.             |  |  |  |
| Due about Key /                       | The X.509 certificate for authentication.                            |  |  |  |
| Pre-shared Key /<br>X.509 Certificate | The certificate could be generated or imported by X.509 Certificates |  |  |  |
| A.505 Certificate                     | section.                                                             |  |  |  |

According to the above options, there are some combinations to authenticate the IPsec connection.

| VPN > IPsec > Authentication IDs |              |      |                                          |                                                                                                    |
|----------------------------------|--------------|------|------------------------------------------|----------------------------------------------------------------------------------------------------|
| #                                | ID           | Туре | Pre-shared<br>Key / X.509<br>Certificate | Comment                                                                                                    |
| 1                                |              | PSK  | password                                 | The default password for the PSK connections.                                                                                  |
| 2                                | remote.IPsec | PSK  | 2wsx#EDC                                 | The password only for the PSK connection with remote.IPsec ID.  Normally, this case will be used to authenticate peer gateway. |
| 3                                | local.IPsec  | PSK  |                                          | The identification for the connection.  Normally, this case will be used to announe the ID of the router.                      |
| 4                                | test         | RSA  | created X.509                            | The ID field will be omitted, and use the common name(CN) of X.509 as the ID field.                                            |

#### 11.2.3 IPsec > X.509 Certificates

This section provides the certificates setting which could be used by IPsec authentication ID.

Each certificate will show the **State** and **Subject** information and provide the controlling buttons to let user import, download or edit the certificate/key files.

**Note:** Please apply the changes before editing the **Authentication IDs settings**.

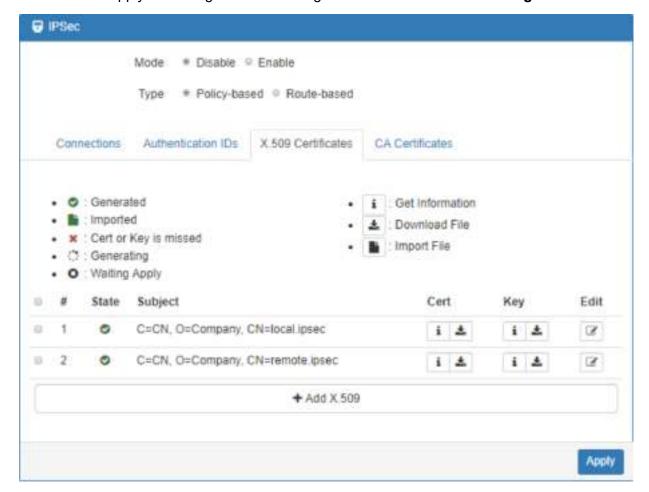

#### 11.2.4 IPsec > CA Certificates

This section provides the CA certificates setting which could check whether the X.509 certificate is valid or not.

There is one self-signed CA (generated by the router), and it supports the user import the self-signed CAs to the router. The self-signed CA will help the router to verify the self-signed X.509 certificate which is imported on X.509 Certificates section.

Each CA certificate will show the **State** and **Subject** information and provide the controlling buttons to let user could download or edit the certificate / key files.

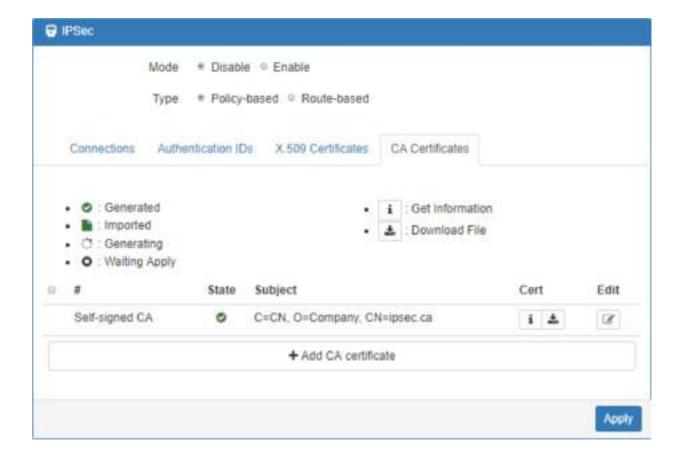

#### **Certificate Generation**

There are two kinds of certificate could generated by router, one is self-signed CA, the other is X.509.

To generate the self-signed CA certificate:

- 1. Navigate to CA Certificates tab.
- 2. Click the edit button to navigate the **Certificate Setting** page.
- 3. Fill up the informations of the CA certificate.
- 4. Click the Generate Certificate button and Save.
- 5. Click the Apply button to apply the changes.

To generate the X.509 certificate:

- 1. Make sure the self-signed CA certificate generated.
- 2. Navigate to X.509 Certificates tab.
- 3. Add the new X.509 certificate by + Add X.509 button. (If it's not existed.)
- 4. Click the Edit button to navigate the Certificate Setting page.
- 5. Fill up the informations of the X.509 certificate.
- 6. Click the Generate Certificate button and Savel.
- 7. Click the Apply button to apply the changes.

### **Certificate Setting**

| VPN > IPsec > CA Certificates |                                                                 |  |  |
|-------------------------------|-----------------------------------------------------------------|--|--|
| Item                          | Item Description                                                |  |  |
| Country Name                  | The 2-letter country code. e.g. US                              |  |  |
| Country Name                  | This option is required for certificate generation.             |  |  |
| State                         | The state name. e.g. Some-State                                 |  |  |
| Location                      | The location name. e.g. city-name                               |  |  |
| Oranization Name              | The orgnization name. e.g. company-name                         |  |  |
| Orgnization Name              | This option is required for certificate generation.             |  |  |
| <b>Orgnization Unit Name</b>  | The orgnization unit name.                                      |  |  |
| Common Name                   | The host name associated with the certificate. e.g. example.com |  |  |
|                               | This option is required for certificate generation.             |  |  |
| E-mail                        | The maintainer's E-mail.                                        |  |  |

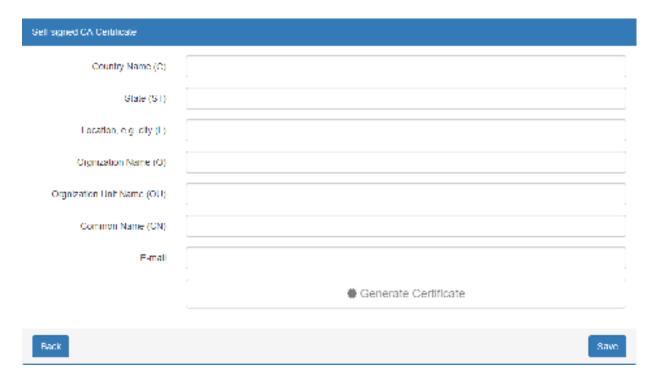

### **Certificate Importing**

Same as the **Certificate Generation**, the router support the CA and X.509 certificate importing.

To import the CA certificate:

- 1. Navigate to CA Certificates tab.
- 2. Click the + Add CA certificate button.
- 3. Select the CA certificate file from browser window.
- 4. When the file be selected and everything all right, the newly CA certificate will shown the CA certificate list with **Imported** state.

To import the X.509 certificate:

1. Navigate to X.509 Certificates tab.

- 2. Click the + Add X.509 button. The list will pop up the balnk X.509 entry.
- 3. Click the Cert Import button.
- 4. Select the X.509 certificate file from browser window.
- 5. When the file be selected and everything all right, the state should be **Cert or Key is missed**.
- 6. Click the **Key Import** button.
- 7. Select the X.509 key file from browser window.
- 8. When the state shown **Imported**, the importing procedure is completed.

#### How to download the certificate

If the certificate is generated or imported, there will be the download button to download each certificate and key file.

**Note:** When the connection is authenticated by RSA or EAP-TLS, the user must download the X.509 certificate, key and CA certificate, and import the files to the remote gateway.

## 11.2.5 IPsec > Net-to-Net Configuration

In this case, the IPsec VPN tunnel uses the two LAN side subnet clouds and makes them communicate each other. There are two part settings for the Cellular router IPsec feature.

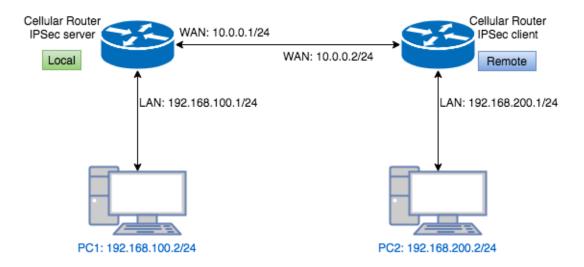

#### Pre-shared Key authentication

#### **Configure Net-to-Net VPN Server**

- 1. Change **Mode** from Disable to **Enable**.
- 2. Navigate to the Authentication IDs tab.
- 3. Add the authentication ID
  - Keep ID as blank, Type as PSK and fill the password to Pre-shared Key field.
- 4. Apply the changes

- 5. Navigate to the Connections tab.
- 6. Add IPsec connection
  - (1) Edit the phase 1 setting
  - (2) Change **Mode** from Disable to **Enable**.
  - (3) Save the changes.
  - (4) Edit the phase 2 setting
  - (5) Fill up the Local Subnet and Remote Subnet.
    - e.g. Local Subnet: 192.168.100.0/24, Remote Subnet: 192.168.200.0/24
  - (6) Save the changes
- 7. Apply the changes

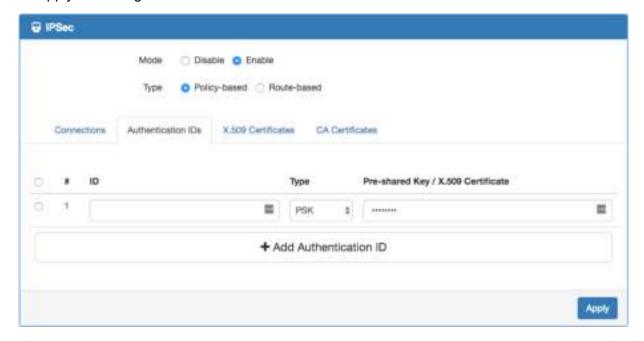

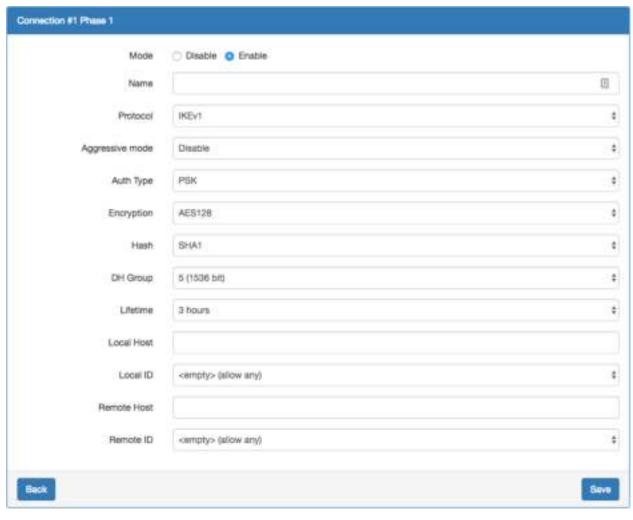

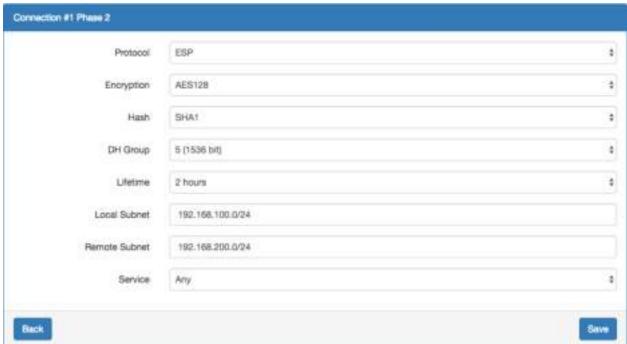

### **Configure Net-to-Net VPN Client**

- 1. Change Mode from Disable to Enable.
- 2. Navigate to the Authentication IDs tab.
- 3. Add the authentication ID
  - Keep ID as blank, Type as PSK and fill the password to Pre-shared Key field.
- 4. Apply the changes
- 5. Navigate to the Connections tab.
- 6. Add IPsec connection
  - (1) Edit the phase 1 setting
  - (2) Change **Mode** from Disable to **Enable**.
  - (3) Fill the IP address of VPN server to Remote Host Field.
    - e.g. Remote Host: 10.0.0.1
  - (4) Save the changes
  - (5) Edit the phase 2 setting
  - (6) Fill up the Local Subnet and Remote Subnet.
    - e.g. Local Subnet: 192.168.200.0/24, Remote Subnet: 192.168.100.0/24
  - (7) Save the changes
- 7. Apply the changes

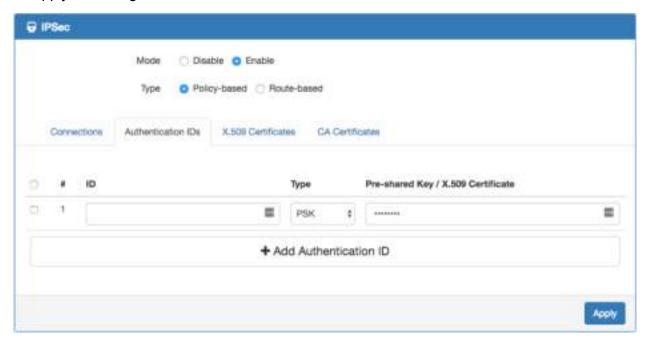

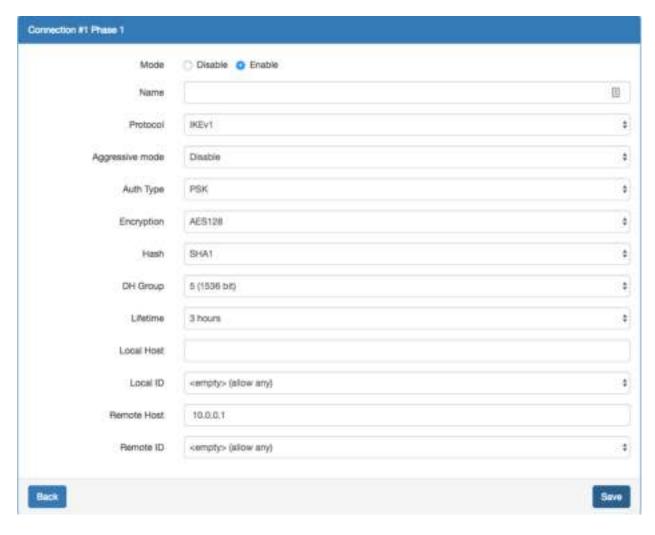

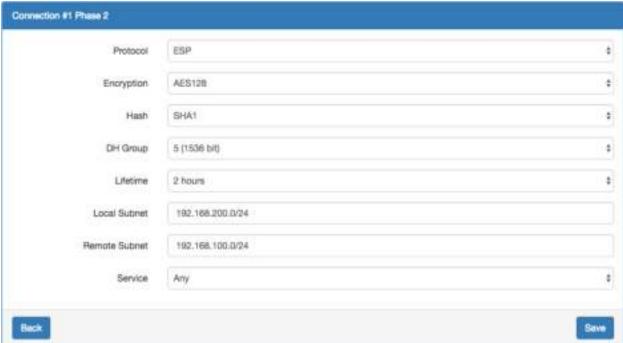

### **IPsec Net-to-Net with Pre-shared Key result**

Server

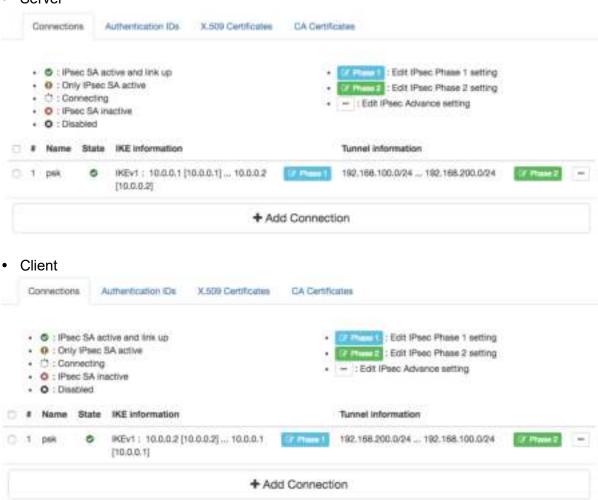

#### RSA authentication - Server

#### Prepare the self-signed CA certificate

- 1. Navigate to the CA Certificates tab.
- 2. Edit the self-signed CA. (Skip it if the self-signed CA is generated.)
  - (1) Fill the information of the self-signed CA
  - (2) Country Name: CN
  - (3) Orgnization Name: Company
  - (4) Common Name: IPsec.ca
  - (5) Click the Generate Certificate button
  - (6) Save the changes
- 3. The State of self-signed CA will be Waiting Apply
- 4. Apply the changes
- 5. Waiting for the **State** of self-signed CA become generated
- 6. Refresh the page

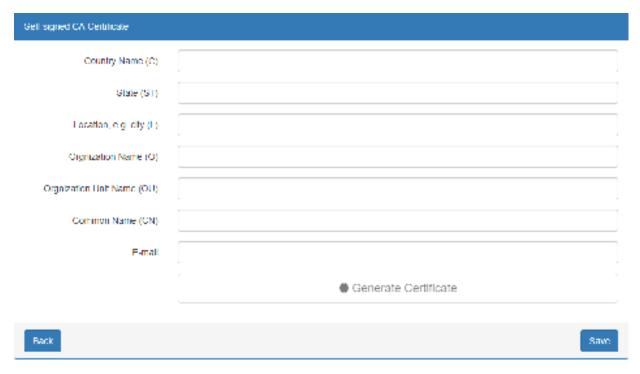

### Prepare the X.509 certificates

- 1. Navigate to the X.509 Certificates tab.
- 2. Click the add button to add the X.509 certificate
- 3. Edit the newly X.509 certificate for the local router.
  - (1) Fill the information of the X.509 certificate
  - (2) Country Name: CN
  - (3) Orgnization Name: Company
  - (4) Common Name: local.IPsec
  - (5) Click the Generate Certificate button
  - (6) Save the changes
- 4. Click the add button to add the X.509 certificate
- 5. Edit the newly X.509 certificate for the remote router.
  - (1) Fill the information of the X.509 certificate
  - (2) Country Name: CN
  - (3) Orgnization Name: Company
  - (4) Common Name: remote.IPsec
  - (5) Click the Generate Certificate button
  - (6) Save the changes
- 6. Apply the changes
- 7. Waiting for the **State** of X.509 Certificate become generated

| X.509 Certificate #1        |                        |  |  |  |
|-----------------------------|------------------------|--|--|--|
| Country Name (C)            |                        |  |  |  |
| State (S1)                  |                        |  |  |  |
| Location, e.g. city (L)     |                        |  |  |  |
| Organization Name (O)       |                        |  |  |  |
| Orgnization Unit Name (OU)  |                        |  |  |  |
| Common Name (CN)            |                        |  |  |  |
| F-mall                      |                        |  |  |  |
|                             | ⊕ Generate Certificate |  |  |  |
|                             |                        |  |  |  |
| Back                        | Savo                   |  |  |  |
|                             |                        |  |  |  |
| X 509 Certificate #2        |                        |  |  |  |
| Country Name (C)            |                        |  |  |  |
| State (ST)                  |                        |  |  |  |
| Location, e.g. city (L)     |                        |  |  |  |
| Orgalization Name (O)       |                        |  |  |  |
| Organization Unit Name (OU) |                        |  |  |  |
| Common Name (CN)            |                        |  |  |  |
| Limat                       |                        |  |  |  |
|                             | ♣ Generate Certificate |  |  |  |
|                             |                        |  |  |  |
| Uack                        | Same                   |  |  |  |
|                             |                        |  |  |  |

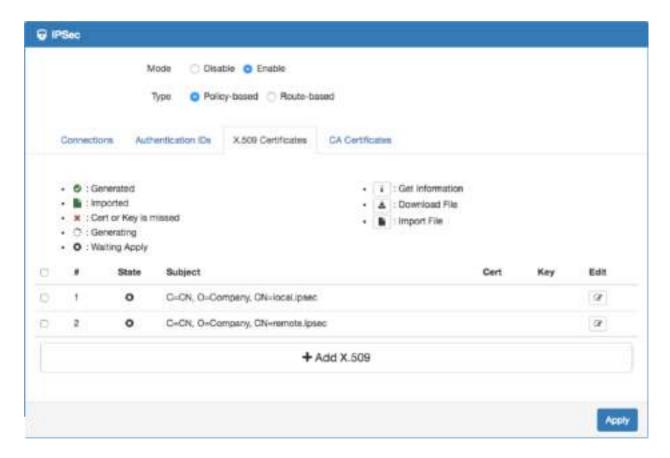

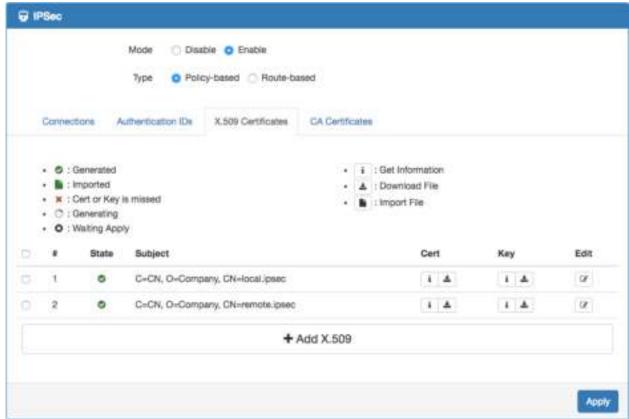

#### Prepare the authentication IDs

- 1. Navigate to the Authentication IDs tab.
- 2. Add tow authentication IDs
  - Keep first one's ID as blank, Type as RSA and select the C=CN, O=Company, CN=local.IPsec X.509 certificate.
  - Keep second one's ID as blank, Type as RSA and select the C=CN, O=Company, CN=remote.IPsec X.509 certificate.
- 3. Apply the changes

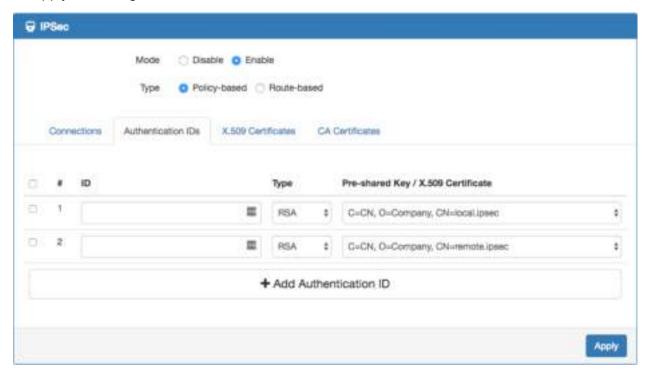

#### Setup the connection on VPN server

- 1. Change **Mode** from Disable to **Enable**.
- 2. Navigate to the Connections tab.
- 3. Add IPsec connection
  - (1) Edit the phase 1 setting
  - (2) Change **Mode** from Disable to **Enable**.
  - (3) Change Auth Type from PSK to RSA.
  - (4) Change the **Local ID** and select the **local.IPsec (RSA)** authenticaion ID.
  - (5) Save the changes
  - (6) Edit the phase 2 setting
  - (7) Fill up the Local Subnet and Remote Subnet.
    - e.g. Local Subnet: 192.168.100.0/24, Remote Subnet: 192.168.200.0/24
  - (8) Save the changes
- 4. Apply the changes

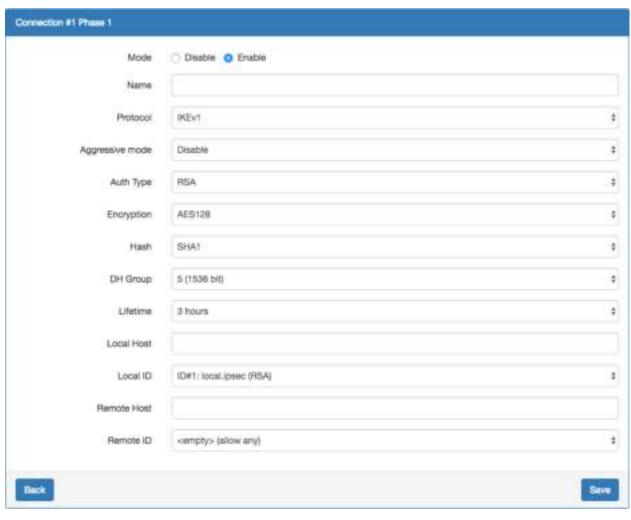

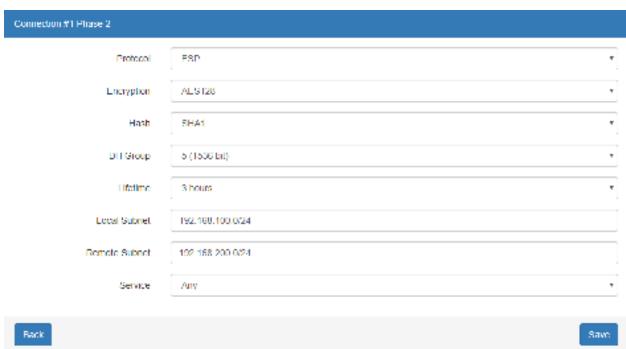

#### RSA authentication – Client

# Prerequisite for VPN Client with RSA authentication

- 1. The self-signed CA certificate which generated by VPN server
- 2. The X.509 certificate and key for remote router which generated by VPN server

These files could be downloaded from VPN server. The detail could reference "How to download the certificate section" of user manual.

#### Import the CA certificate and the X.509 certificate

Please refer the Certificate Importing section of user manual to import the required files.

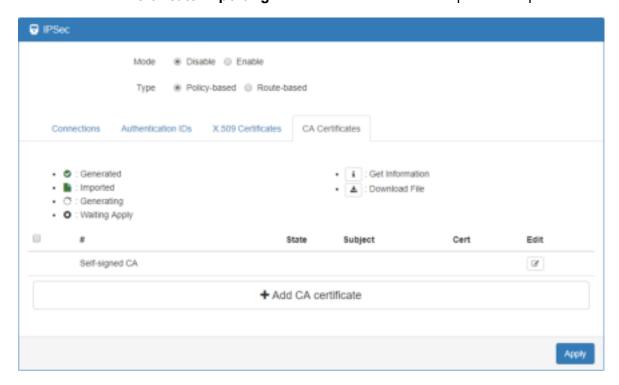

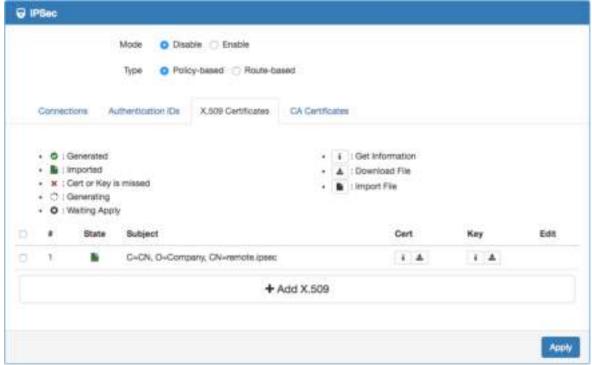

#### Setup the connection on VPN client

- 1. Change Mode from Disable to Enable.
- 2. Navigate to the Authentication IDs tab.
- 3. Add one authentication ID
  - Keep second one's ID as blank, Type as RSA and select the C=CN, O=Company, CN=remote.IPsec X.509 certificate.
- 4. Apply the changes
- 5. Navigate to the Connections tab.
- 6. Add IPsec connection
  - (1) Edit the phase 1 setting
  - (2) Change Mode from Disable to Enable.
  - (3) Change Auth Type from PSK to RSA.
  - (4) Change the **Local ID** and select the **remote.IPsec (RSA)** authenticaion ID.
  - (5) Fill the IP address of VPN server to **Remote Host** field.
    - e.g. Remote Host: 10.0.0.1
  - (6) Save the changes
  - (7) Edit the phase 2 setting
  - (8) Fill up the Local Subnet and Remote Subnet.
    - e.g. Local Subnet: 192.168.200.0/24, Remote Subnet: 192.168.100.0/24
  - (9) Save the changes
- 7. Apply the changes

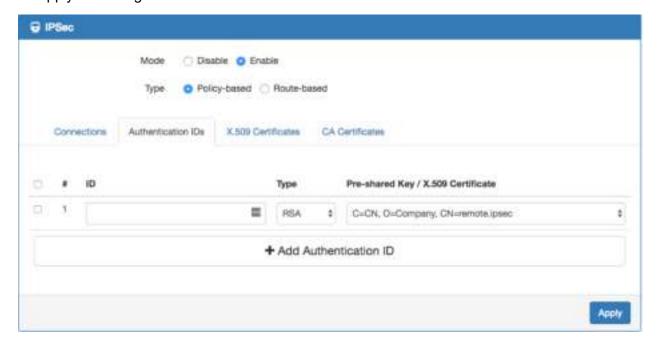

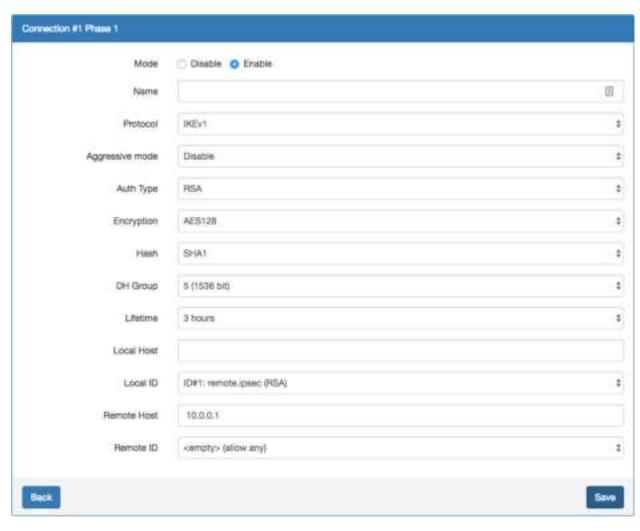

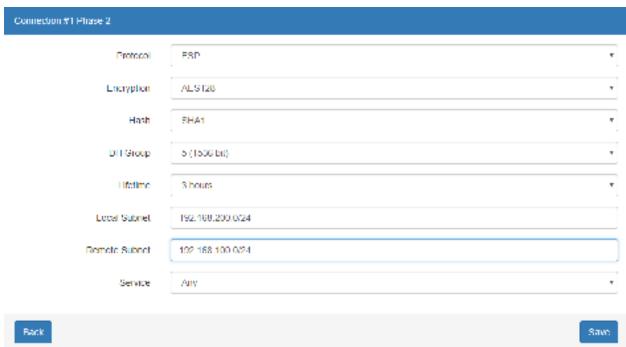

#### • IPsec Net-to-Net with RSA authentication result

• Server Connections Authentication IDs X.509 Certificates CA Certificates . O : iPsec SA active and link up 2 Press 1 : Edit IPsec Phase 1 setting . 0 : Only IPsec SA active Edit IPsec Phase 2 setting · O : Connecting · - : Edit iPsec Advance setting . O : Psec SA inactive · O : Disabled ☐ # Name State IKE information Tunnel information □ 1 ma IKEv1: 10.0.0.1 [local.ipsec] ... 192.168.100.0/24 ... 192.168.200.0/24 10.0.0.2 (remote.ipsec) + Add Connection Client Connections Authentication IDs X.509 Certificates **GA Certificates** . O : IPsec SA active and link up : Edit IPsec Phase 1 setting . Only IPsec SA active : Edit iPsec Phase 2 setting + C: Connecting · - : Edit iPsec Advance setting . O : Paec SA inactive · O : Disabled # Name State IKE information Tunnel information IKEv1: 10.0.0.2 [remote.ipsec] ... 192.166.200.0/24 ... 192.168.100.0/24 O/H==2 --1 ma 0 10.0.0.1 [local.ipsec] + Add Connection

# 11.2.6 IPsec > Hub-Spoke Topology

This section explains how to set Hub-Spoke Topology and connect two (or more) gateways to a central one.

This requires one connection between each spoke and the central hub ( $\bf n$  - 1 connections for  $\bf n$  gateways)

For example, in the Hub-and-Spoke topology, we want to send the essential traffic through IPsec VPN tunnel. Thus, we will set the Route-based VPN and Static Route to handle this situation. The Route-based VPN will redirect the traffic which is matching the routing table only to IPsec VPN tunnel.

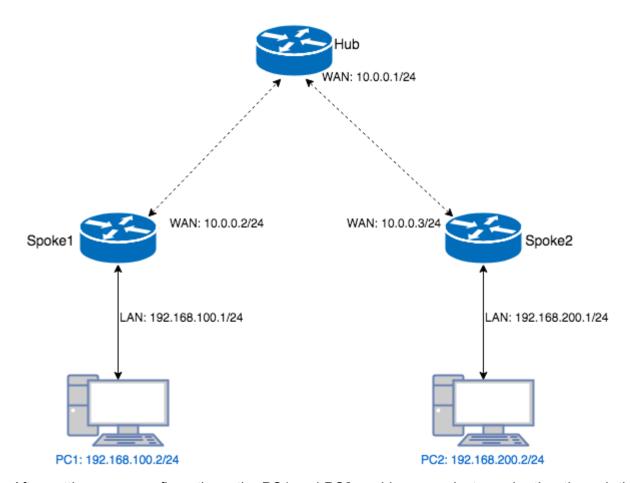

After setting some configurations, the PC1 and PC2 could communicate each other through the Hub gateway.

### • Hub configuration

#### **Hub IPsec configuration**

In this example, we have two spokes on the topology. Thus, the Hub needs to set two IPsec connections for each spoke.

- 1. Change **Mode** from Disable to **Enable**.
- 2. Change Type from Policy-based to Route-based.
- 3. Navigate to the Authentication IDs tab.
- 4. Add the default pre-shared key
  - ID: (The ID is blank.)
  - Type: PSK
  - Pre-shared Key: defaultpsk
- 5. Add the authentication ID for Spoke 1
  - **ID**: spoke1
  - Type: PSK
  - Pre-shared Key: testspoke1
- 6. Add the authentication ID for Spoke 2
  - ID: spoke2
  - Type: PSK
  - Pre-shared Key: testspoke2
- 7. Apply the changes
- 8. Navigate to the Connections tab
- 9. Add IPsec connection for Spoke 1
  - (1) Edit the phase 1 setting
  - (2) Change Mode from Disable to Enable
  - (3) Change the Remote ID and select the spoke1 (PSK) authentication ID
  - (4) Save the changes
- 10. Add IPsec connection for Spoke 2
  - (1) Edit the phase 1 setting
  - (2) Change **Mode** from Disable to **Enable**.
  - (3) Change the **Remote ID** and select the **spoke2 (PSK)** authentication ID
  - (4) Save the changes
- 11. Apply the changes

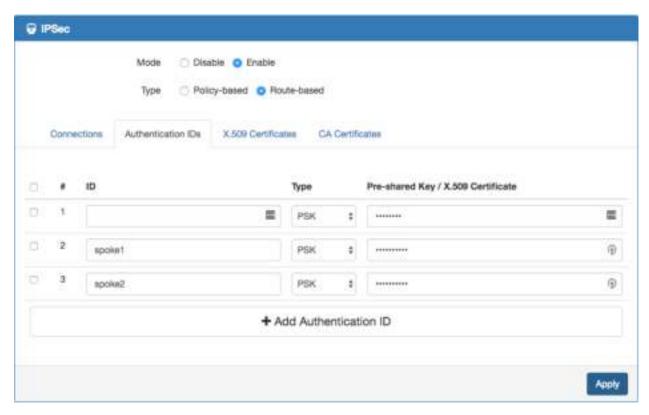

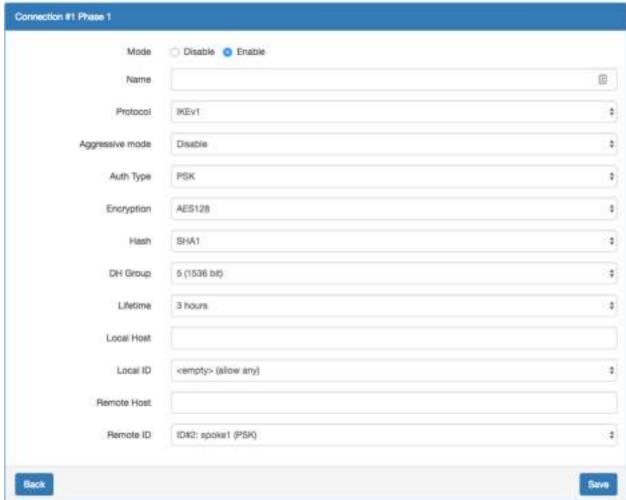

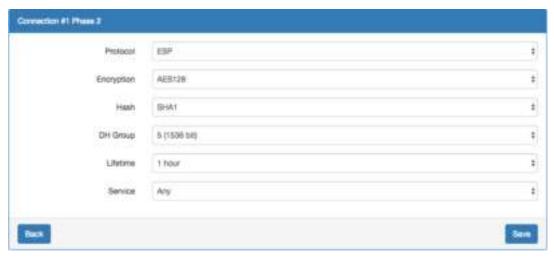

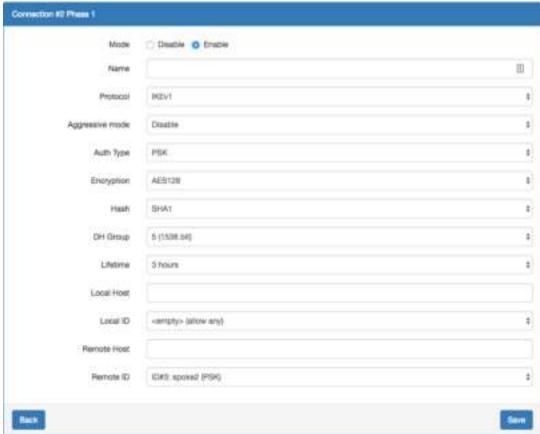

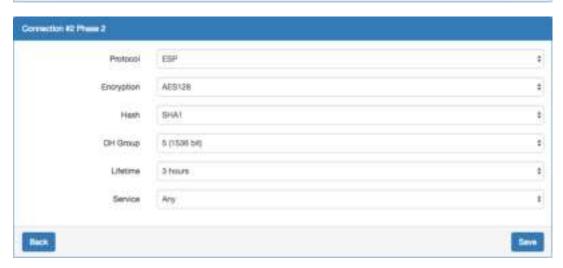

### • Hub Static Route configuration

- 1. Navigate to the <a href="#">IP Routing > Static Route</a> page
- 2. Add the static route for IPsec **Spoke 1** connection

• Mode: On

• **Destination**: 192.168.100.0/24

• Interface: Select the IPsec interface by connection number

• e.g. If your IPsec connection is #1 then the interface should be IPsec#1.

3. Add the static route for IPsec **Spoke 2** connection

• Mode: On

• **Destination**: 192.168.200.0/24

- Interface: Select the IPsec interface by connection number
- e.g. If your IPsec connection is #2 then the interface should be IPsec#2.
- 4. Apply the changes

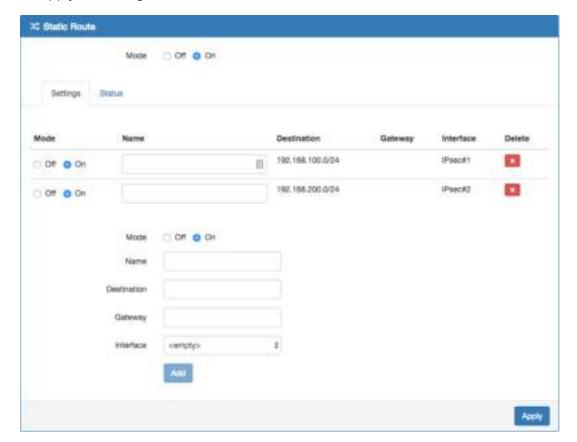

### • Spoke 1 configuration

### Spoke 1 IPsec configuration

- 1. Change **Mode** from Disable to **Enable**.
- 2. Change Type from Policy-based to Route-based.
- 3. Navigate to the Authentication IDs tab.
- 4. Add default pre-shared key
  - (1) **ID**:
  - (2) Type: PSK
  - (3) Pre-shared Key: defaultpsk
- 5. Add one authentication ID
  - (4) **ID**: spoke1
  - (5) Type: PSK
  - (6) Pre-shared Key: testspoke1
- 6. Apply the changes
- 7. Navigate to the Connections tab.
- 8. Add IPsec connection
  - (7) Edit the phase 1 setting
  - (8) Change Mode from Disable to Enable.
  - (9) Change the Local ID and select the spoke1 (PSK) authenticaion ID.
  - (10) Fill the IP address of VPN server to Remote Host field.
    - e.g. Remote Host: 10.0.0.1
  - (11) Save the changes
- 9. Apply the changes

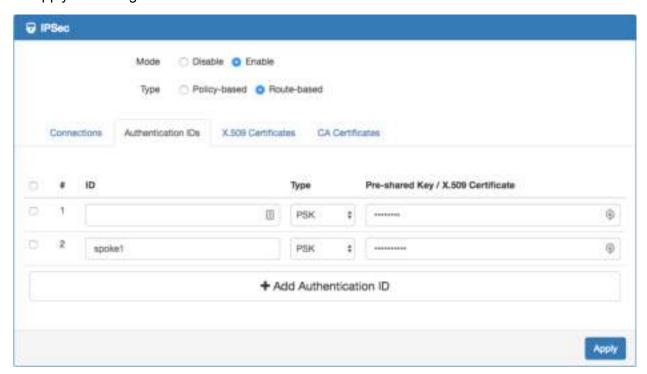

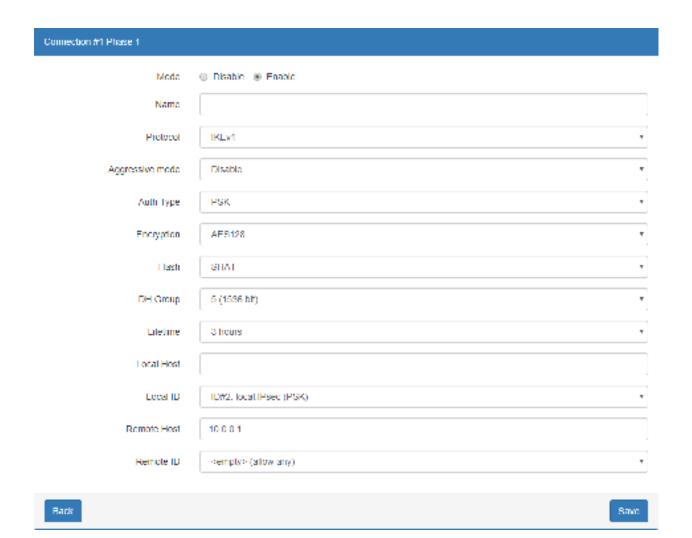

# **Spoke 1 Static Route configurtation**

- 1. Navigate to the **IP Routing > Static Route** page
- 2. Add the static route for IPsec connection

• Mode: On

• **Destination**: 192.168.200.0/24

• Interface: Select the IPsec interface by connection number

• e.g. If your IPsec connection is #1 then the interface should be IPsec#1.

3. Apply the changes

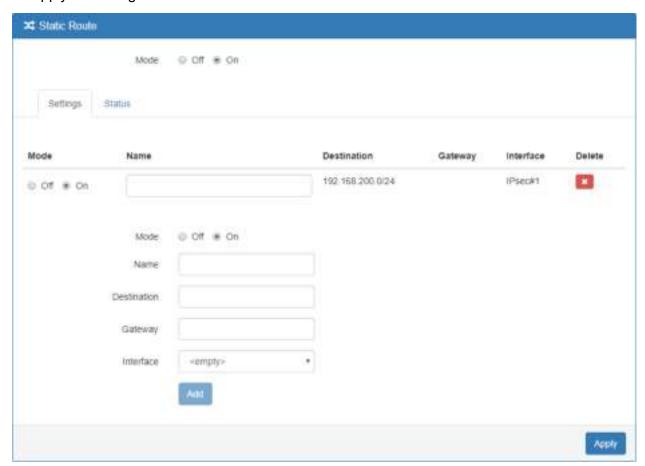

#### • Spoke 2 configuration

# Spoke 2 IPsec configuration

- 1. Change **Mode** from Disable to **Enable**.
- 2. Change Type from Policy-based to Route-based.
- 3. Navigate to the Authentication IDs tab.
- 4. Add default pre-shared key
  - ID: (The ID is blank.)
  - Type: PSK
  - Pre-shared Key: defaultpsk
- 5. Add one authentication ID
  - **ID**: spoke2
  - Type: PSK
  - Pre-shared Key: testspoke2
- 6. Apply the changes
- 7. Navigate to the Connections tab.
- 8. Add IPsec connection
  - (1) Edit the phase 1 setting
  - (2) Change **Mode** from Disable to **Enable**.
  - (3) Change the Local ID and select the spoke2 (PSK) authenticaion ID.
  - (4) Fill the IP address of VPN server to Remote Host field.
    - e.g. Remote Host: 10.0.0.1
  - (5) Save the changes
- 9. Apply the changes

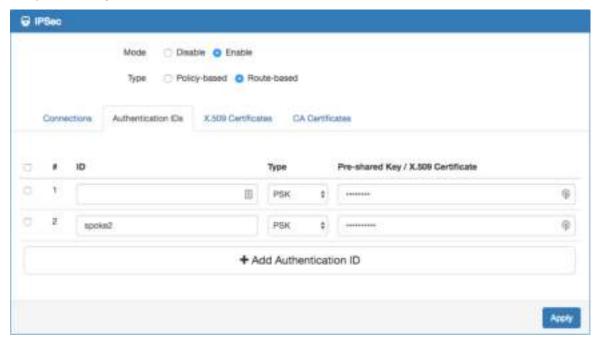

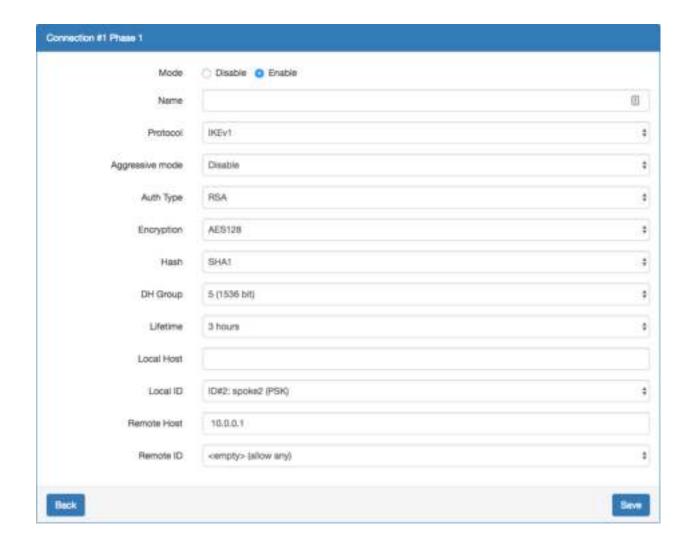

# **Spoke 2 Static Route configurtation**

- 1. Naviagte to the <a href="#">IP Routing > Static Route</a> page
- 2. Add the static route for IPsec connection

• Mode: On

• Destination: 192.168.100.0/24

• Interface: Select the IPsec interface by connection number

• e.g. If your IPsec connection is #1 then the interface should be IPsec#1.

3. Apply the changes

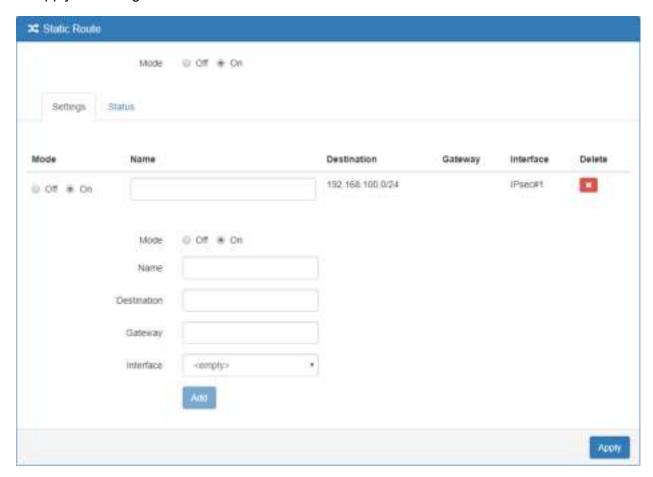

# 11.3 VPN > GRE

This section allows you to set GRE configuration. The default mode is off.

Generic Routing Encapsulation (GRE) is one of the available tunneling mechanisms which uses IP as the transport protocol and can be used for carrying many different passenger protocols. The tunnels behave as virtual point-to-point links that have two endpoints identified by the tunnel source and tunnel destination addresses at each endpoint.

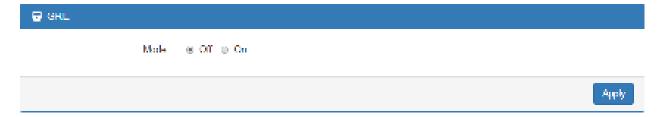

The GRE Mode is on.

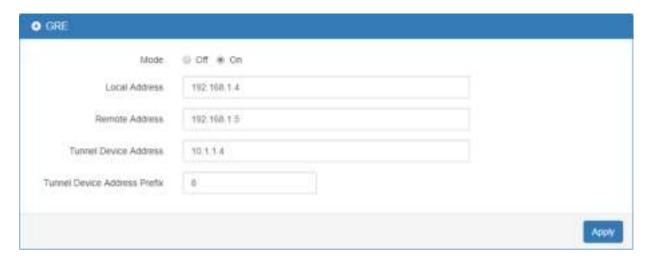

| VPN > GRE                    |                                           |  |
|------------------------------|-------------------------------------------|--|
| Item Description             |                                           |  |
| Mode                         | Select from Off or On to enable GRE.      |  |
| Local Address                | Set local address of the GRE tunnel.      |  |
| Remote Address               | Set remote address of the GRE tunnel.     |  |
| Tunnel Device Address        | Set IP address of this GRE tunnel device. |  |
| Tunnel Device Address Prefix | Set Prefix of the Tunnel Device Address.  |  |

# 11.4 VPN > PPTP Server

This section provides 2 sub configurations, including General Configuration and Clients Configuration.

# (1) General Configuration

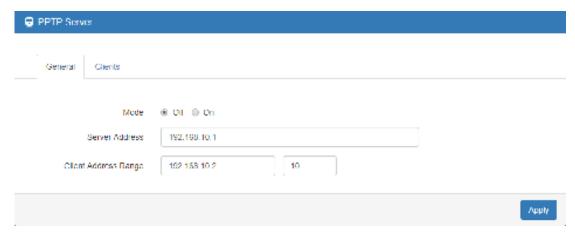

| VPN > PPTP Server > General                                                                                 |                                                          |  |
|----------------------------------------------------------------------------------------------------|----------------------------------------------------------|--|
| Item Description                                                                                            |                                                          |  |
| Mode                                                                                                    | Select from Off or On to enable PPTP Server.             |  |
| Server Address  IP addresses to be used at the local end of the tunneled between the server and the client. |                                                          |  |
| Client Address Range                                                                                        | A list of IP addresses to assign to remote PPTP clients. |  |

# (2) Clients Configuration

There are two parts for Clients configuration.

- Summary part: User can delete and edit the existed PPTP clients.
- Add/Edit part:

| VPN > PPTP Server > Clients |                                                  |  |
|-----------------------------|--------------------------------------------------|--|
| Item Description            |                                                  |  |
| Mode                        | Select from Off or On to set the client setting. |  |
| Username                    | The username of this client.                     |  |
| Password                    | The password of this client.                     |  |

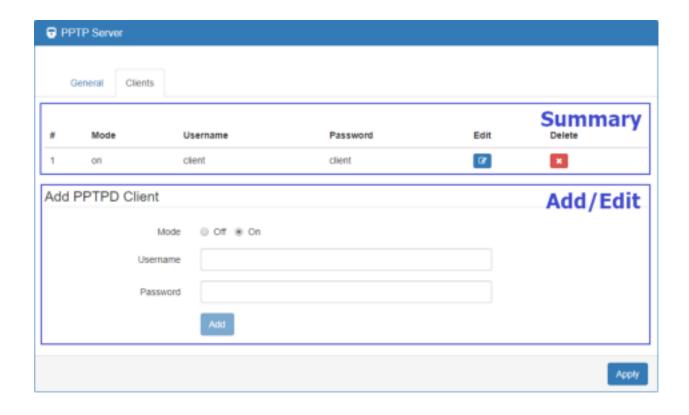

# 11.5 VPN > L2TP

This section allows you to set up L2TP and provides three modes for configuration, including Off, Server, and Client Mode.

(1) **Genernal Mode:** The defualt mode is Off as shown in the following interface.

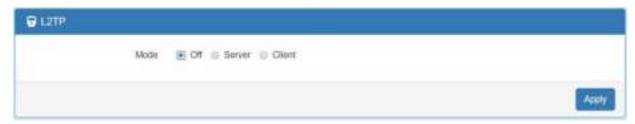

### (2) Server Mode:

Choose the Server mode and the interface will be changed as below.

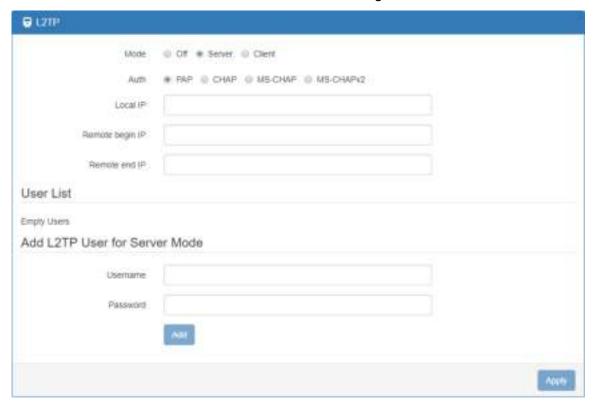

| VPN> L2TP > Server Mode |                                                                                                 |  |
|-------------------------|-------------------------------------------------------------------------------------------------|--|
| Item                    | Description                                                                                     |  |
| Mode                    | Select from Off or On to set the client setting.                                                |  |
| Auth                    | The authentication method for L2TP connection. Available options: PAP, CHAP, MS-CHAP, MS-CHAPv2 |  |
| Local IP                | The virtual IP for L2TP server.                                                                 |  |
| Remote begin IP         | The begin address of L2TP client's IP pool.                                                     |  |
| Remote end IP           | The end address of L2TP client's IP pool.                                                       |  |
| Username                | The L2TP client's username. Could be used to add the newly client or update existed client.     |  |
| Password                | The L2TP client's password. Could be used to add the newly client or update existed client.     |  |

Fill in the username and password and click the button, you can create the L2TP client and manage them under server mode.

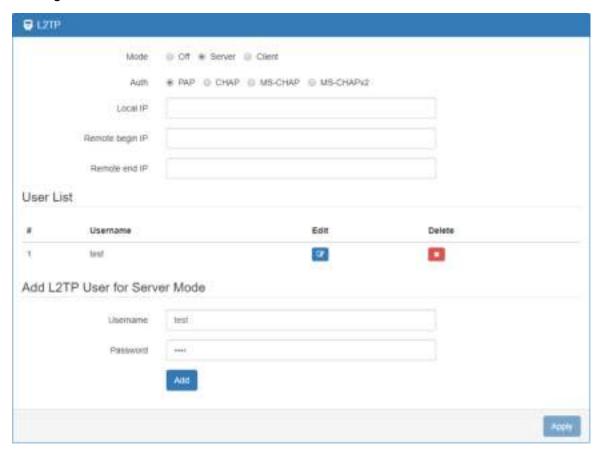

# (3) Client Mode:

Choose the Client mode and the interface will be changed as below.

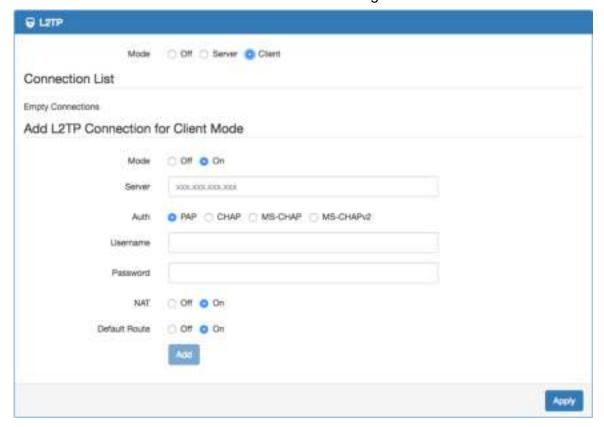

| VPN> L2TP > Client Mode |                                                                    |  |
|-------------------------|--------------------------------------------------------------------|--|
| Item                    | Description                                                        |  |
| Mode                    | Turn on/off this L2TP connection                                   |  |
| Server                  | The L2TP server address or hostname.                               |  |
| Auth                    | The authentication method for L2TP connection. Should same as L2TP |  |
|                         | server's auth type.                                                |  |
| Username                | The username for L2TP authentication.                              |  |
| Password                | The password for L2TP authentication.                              |  |
| NAT                     | Turn on to translate the LAN subnet IP to L2TP virtual IP.         |  |
| Default route           | Turn on to redirect all traffic to L2TP tunnel.                    |  |

Fill in the required parameters and click the button to create the L2TP connection and manage the L2TP connection under client mode.

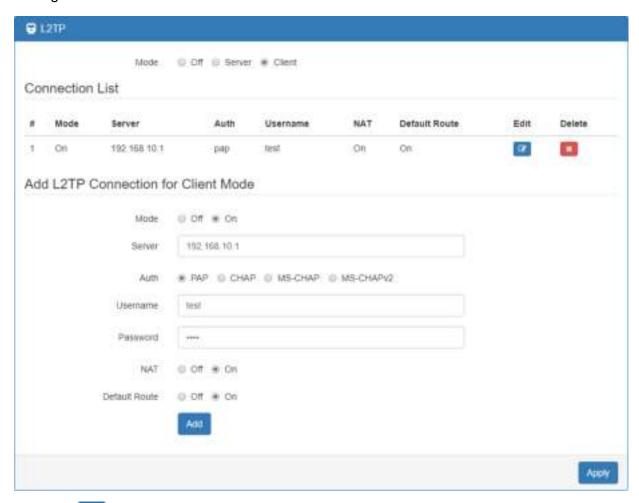

Click the button and edit the parameters to update the L2TP connection.

# 12 Configuration > Firewall

This section allows you to configurate Port Forwarding, DMZ, IP Filter, MAC Filter, URL Filter, NAT and IPS.

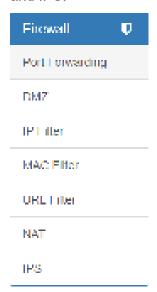

# 12.1 Firewall > Port Forwarding

This section allows you to set up **Port Forwarding** and click edit button to configure.

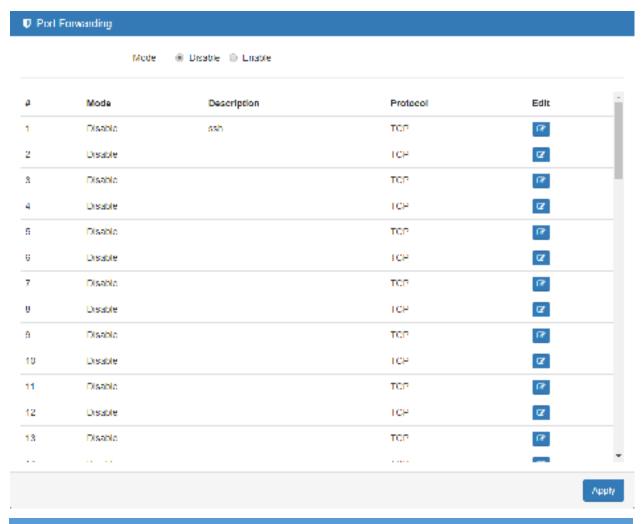

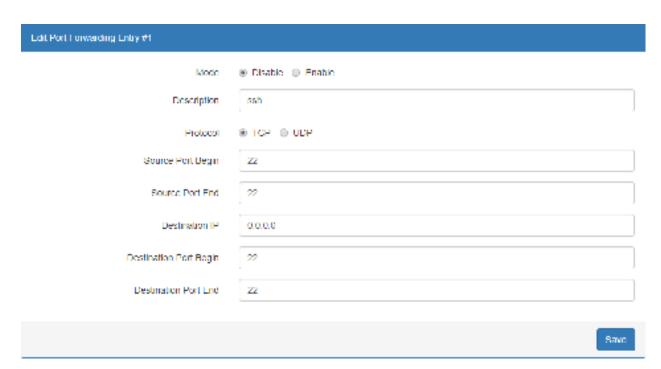

| Firewall > Port Forwarding |                                                                                  |  |
|----------------------------|----------------------------------------------------------------------------------|--|
| Item Description           |                                                                                  |  |
| Mode                       | Turn on/off Port Forwarding to select Disable or Enable. The default is Disable. |  |
| Description                | Descript the name of Port Forwarding.                                            |  |
| Protocol                   | Select from UDP or TCP Client which depends on the application.                  |  |
| Source Port Begin          | Fill in the beginning of source port.                                            |  |
| Source Port End            | Fill in the end of source port.                                                  |  |
| Destination IP             | Fill in the current private destination IP.                                      |  |
| Destination Port Begin     | Fill in the beginning of private destination port.                               |  |
| Destination Port End       | Fill in the end of private destination port.                                     |  |

# 12.2 Firewall > DMZ

This section allows you to set the DMZ configuration.

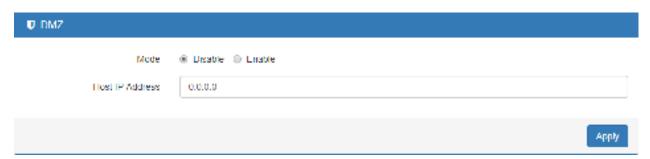

| Firewall > DMZ                                |                                                        |  |
|-----------------------------------------------|--------------------------------------------------------|--|
| Item Description                              |                                                        |  |
| Mode                                          | Select from Disable or Enable. The default is Disable. |  |
| Host IP Address Fill in your Host IP Address. |                                                        |  |

# 12.3 Firewall > IP Filter

This section allows you to configure IP Filter. After clicking button, you can edit your IP protocol, source/port and destination/port. The default is **Disable** mode and **Black** list.

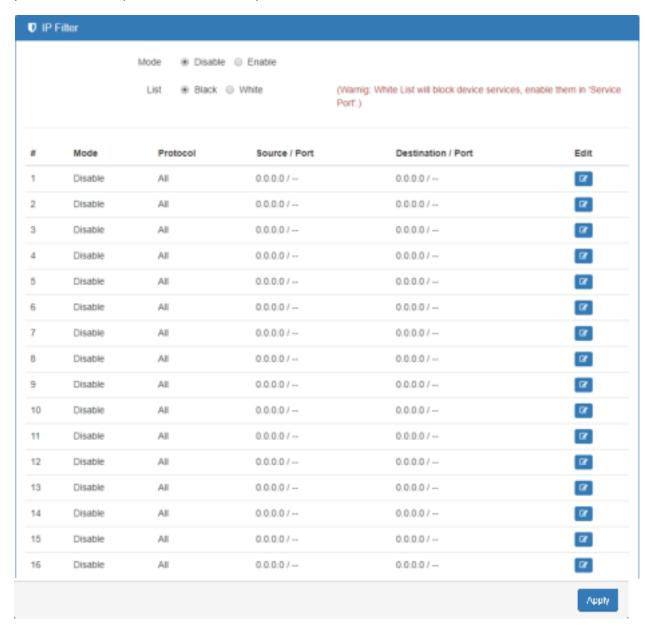

- Black List: When set as Black List, the specific IP address/port in rule will be blocked.
- White List: When set as White List, the specific IP address/port in rule will be accepted.

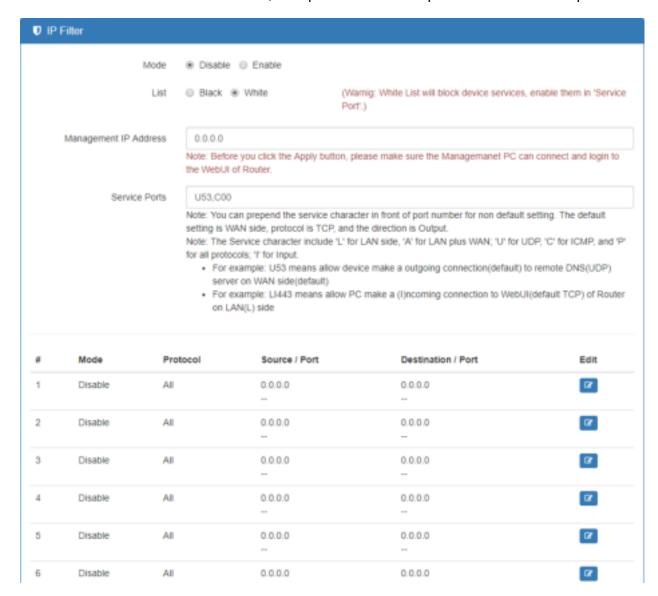

#### **Management IP Address:**

For White List only. Since White List will block all user communication except those has been assigned by rules, it is better to assign a specific IP address for the administrator to access the Router which is Management IP Address.

#### **Service Ports:**

For White List only. The setting is specified for Router access only. The user can set it to allow Router access outside WAN or inside LAN Service. For example, access outside WAN DNS service. It also allows user to access Router service from outside WAN or inside LAN. For example, access Router Web service.

#### **Edit Black/White List**

- (1) Click button to edit Black/White list.
- (2) The default is **Disable** mode as the following interface (Black/White).

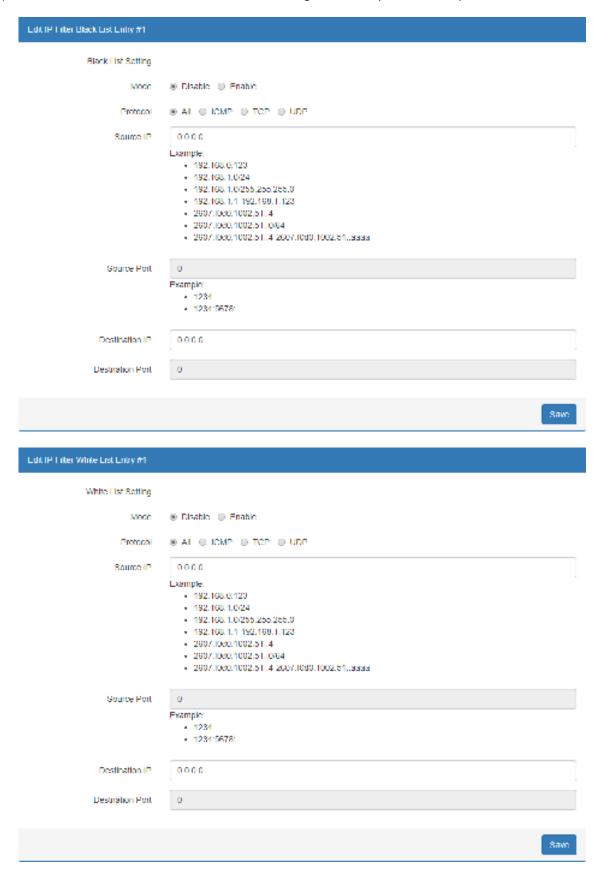

| Firewall > IP Filter    |                                                        |  |
|-------------------------|--------------------------------------------------------|--|
| Item Description        |                                                        |  |
| Mode                    | Select from Disable or Enable. The default is Disable. |  |
| Protocol                | Select from All, ICMP, TCP or UDP.                     |  |
| Source IP               | Fill in your source IP address.                        |  |
| Source Port             | Fill in your source port.                              |  |
| Destination IP          | Fill in your destination IP address.                   |  |
| <b>Destination Port</b> | Fill in your destination port.                         |  |

- (3) When selecting Enable Mode, the protocol is TCP. The source IP has IPv4 and IPv6 setting formats.
- (4) For Source IP, there are three types to input your source IP that depends on your requirement, including single IP, IP with Mask or giving a range of IP. The following table provides some examples.

| Firewall > Edit IP Filter > Source IP                                                     |                      |                          |                         |
|-------------------------------------------------------------------------------------------|----------------------|--------------------------|-------------------------|
| IP Format                                                                                 | Single IP            | IP with Mask             | Ranged IP               |
| IPv4 192.168.0.123                                                                        | 192.168.1.0/24       | 192.168.1.1-             |                         |
|                                                                                           | 192.108.0.123        | 192.168.1.0/255.255.255. | 192.168.1.123           |
| IPv6 2607:f0d0:100                                                                        | 2607:f0d0:4002:54::4 | 2607:f0d0:1002:51::0/64  | 2607:f0d0:1002:51::4-   |
|                                                                                           | 2007.1000.1002.514   |                          | 2607:f0d0:1002:51::aaaa |
| <b>Note:</b> Setting up a range of IP, please use – hyphen symbol to mark your ranged IP. |                      |                          |                         |

(5) For Source Port, there are two types to input your source port that depends on your requirement, including single port (e.g.1234) or giving a range of ports (e.g.1234:5678).

Note: Setting up a range of source ports, please use: colon symbol to mark your ranged ports.

# 12.4 Firewall > MAC Filter

This section allows you to set up MAC Filter. After clicking button, you can edit your MAC address.

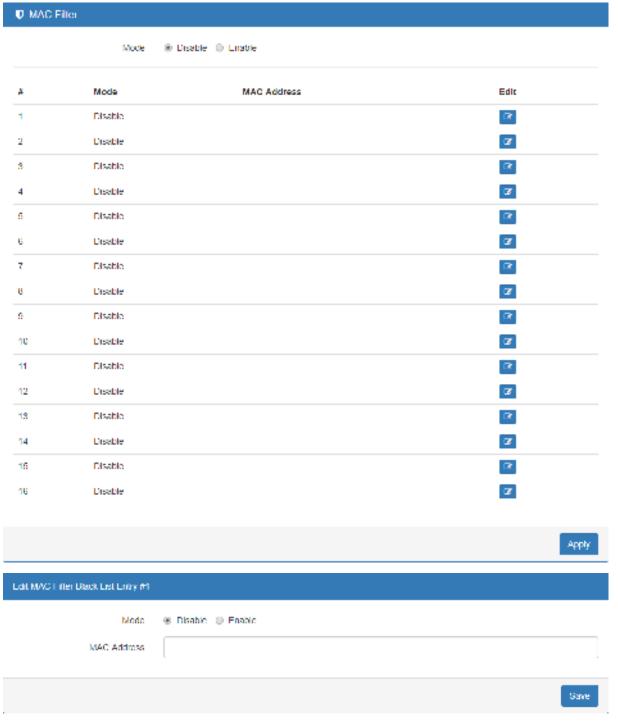

| Service > MAC Filter                  |                                                             |  |
|---------------------------------------|-------------------------------------------------------------|--|
| Item Description                      |                                                             |  |
| Mode                                  | Mode Select from Disable or Enable. The default is Disable. |  |
| MAC Address Fill in your MAC address. |                                                             |  |

**Note:** Setting up MAC address, please use: colon symbol (e.g. xx : xx : xx : xx) or – hyphen symbol to mark (e.g. xx-xx-xx-xx).

# 12.5 Firewall > URL Filter

This section allows you to set up URL Filter. After clicking button, you can edit the type of filter and information.

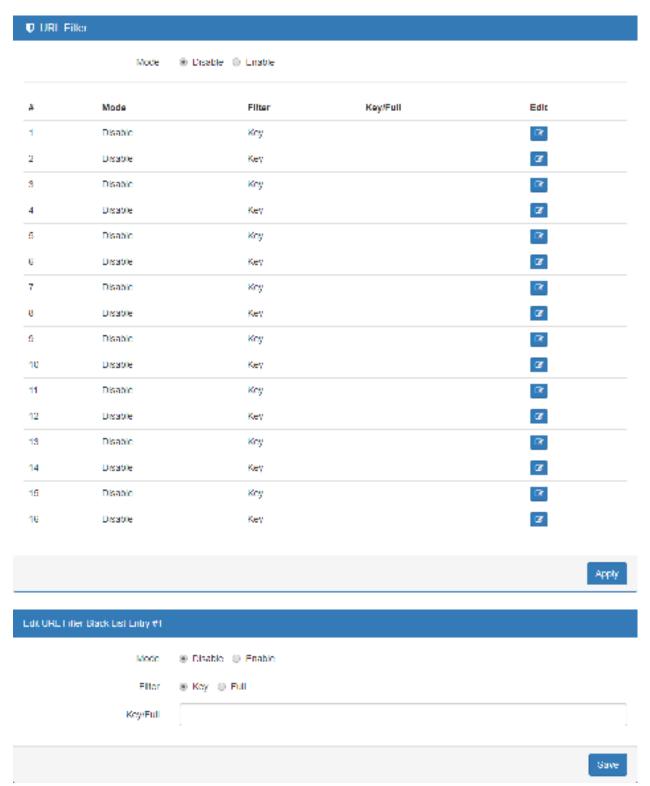

Note: Please not include "https://" or "http://" for the URL address in the Full Filter.

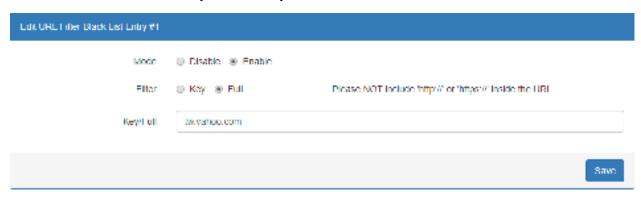

| Firewall > URL Filter                               |                                                        |  |
|-----------------------------------------------------|--------------------------------------------------------|--|
| Item Description                                    |                                                        |  |
| Mode                                                | Select from Disable or Enable. The default is Disable. |  |
| Filter Select from Key or Full. The default is Key. |                                                        |  |
| Key / Full                                          | Fill in your Key / Full information.                   |  |

# 12.6 Firewall > NAT

This section allows you to set NAT configuration.

When NAT is on, the router will replace the source private IP address by its Internet public address for outgoing packets, and replace the destination Internet public address by private IP address for incoming packets.

When NAT is off, the router will send the source LAN private IP address for outgoing packets and allow to receive the destination LAN private IP address for incoming packets.

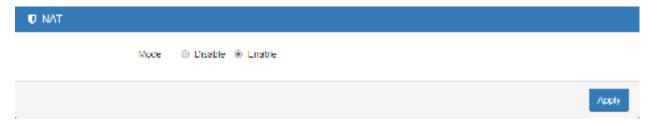

# 12.7 Firewall > IPS

This section allows you to set IPS configuration. IPS prevents the system from being attacked by the Internet.

The system allows to limit the max incoming connection number from WAN per source IP address to prevent system resource exhausted. Also, the system allows to limit the max incoming connection retry number during a specific time period from WAN per source IP address to prevent too many unexpected connections retry event from causing system busy.

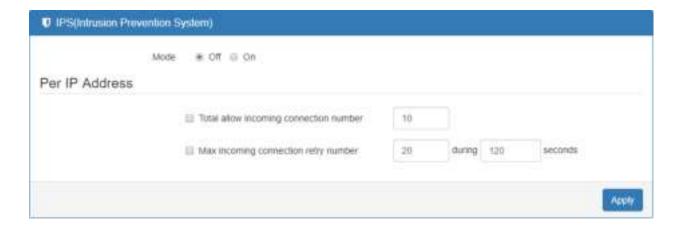

| Firewall > IPS                         |                                              |  |
|----------------------------------------|----------------------------------------------|--|
| Item                                   | Description                                  |  |
| Mode                                   | Turn on / off IPS function (default: Off)    |  |
| Total allow incoming connection number | Select the checkbox to enable or disable the |  |
| Total allow incoming connection number | function. The default number is 10.          |  |
| Max incoming connection retry number   | Select the checkbox to enable or disable the |  |
| wax incoming connection retry number   | function. The default number is 20.          |  |
| Duration time                          | The default time is 120 seconds.             |  |

# 13 Configuration > Service

This section allows you to configure the SNMP, TR069, Dynamic DNS, VRRP, MQTT, UPnP, SMTP, and IP Alias.

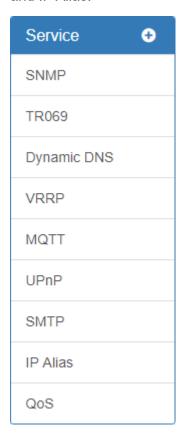

# 13.1 Service > SNMP

# 13.1.1 Community

This section allows you to set the SNMP configuration.

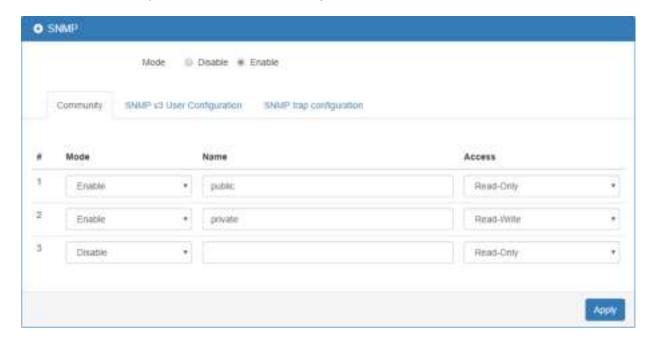

| Service > SNMP > Community |                                                                            |  |
|----------------------------|----------------------------------------------------------------------------|--|
| Item                       | Description                                                                |  |
| Mode                       | Select from Disable or Enable to configure SNMP.                           |  |
| Community                  | Configure community setting with three options, including # 1, # 2 and #3. |  |
| Mode                       | Select from Disable or Enable.                                             |  |
| Name                       | Name each community.                                                       |  |
| Access                     | Select from Read-Only or Read-Write.                                       |  |

# 13.1.2 SNMP v3 User configuration

For SNMP version 3, you need to register authentication and allow a receiver that confirm the packet was not modified in transit. There are three options to set up SNMP v3 configuration.

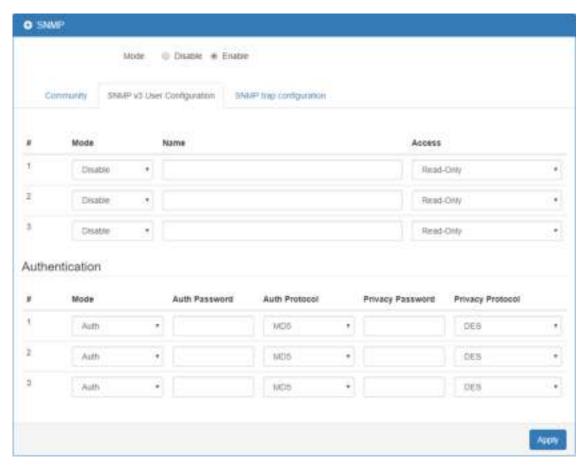

| Service > SNMP > SNMP v3 User configuration |                                                  |  |  |
|---------------------------------------------|--------------------------------------------------|--|--|
| Item                                        | Description                                      |  |  |
| Mode                                        | Select from Disable or Enable to configure SNMP. |  |  |
| Wode                                        | The default is Disable.                          |  |  |
| Name                                        | Fill in your name.                               |  |  |
| Auth Mode                                   | Select from Authentication or Privacy.           |  |  |
| <b>Authentication Password</b>              | Fill in your authentication password.            |  |  |
| <b>Authentication Protocol</b>              | Select from MD5 or SHA.                          |  |  |
| Privacy Password                            | Fill in your privacy password.                   |  |  |
| Privacy Protocol                            | Select from DES or AES.                          |  |  |
| Access                                      | Select from Read-Only or Read-Write.             |  |  |

# 13.1.3 SNMP trap configuration

This section allows you to set up the SNMP trap configuration when you select the SNMP trap function from Alarm output of system for your router. With SNMP trap setting, you can know the status of remote device.

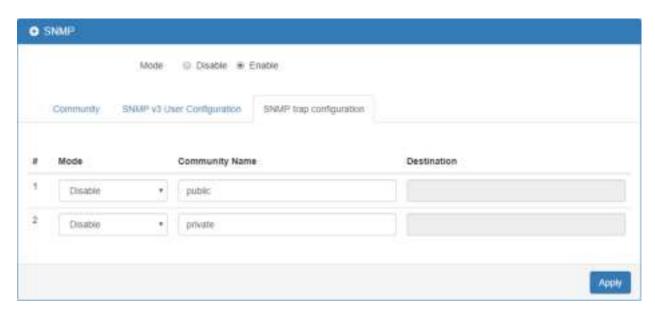

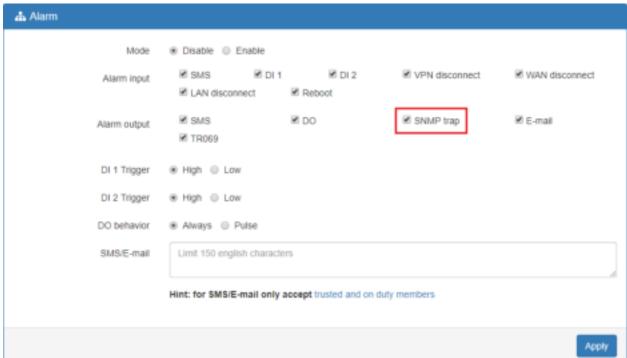

| Service > SNMP > SNMP trap configuration |                                                              |  |  |
|------------------------------------------|--------------------------------------------------------------|--|--|
| Item                                     | Description                                                  |  |  |
| Mode                                     | Select from Disable or Enable. The default is Disable.       |  |  |
| <b>Community Name</b>                    | Fill in your community name.                                 |  |  |
| Destination                              | The destination (domain name/IP) of remote SNMP trap server. |  |  |

## 13.2 Service > TR069

This section allows you to set up TR069 client configuration. You can get information how to install TR069 Server (GenieACS Installation) from the application configuration chapter.

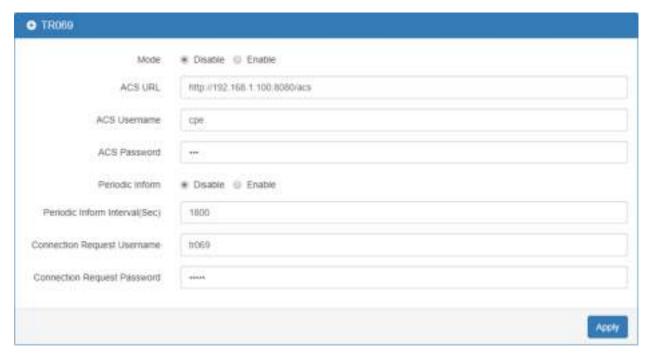

| Service > TR069    |                                                                                                    |
|--------------------|----------------------------------------------------------------------------------------------------|
| Item               | Description                                                                                                    |
| Mode               | Select from Disable or Enable. The default is Disable.                                                                           |
| ACS URL            | Fill in the URL address of ACS (Auto-Configuration Server).                                                                      |
| ACS Username       | Fill in the ACS username to authenticate the CPE (this router) when connecting to the ACS.                                       |
| ACS Password       | Fill in the ACS password to authenticate the CPE (this router) when connecting to the ACS.                                       |
| Periodic Inform    | Select from Disable or Enable. The default is Disable. The CPE reports the status to the ACS when enabling a period of time set. |
| Periodic Inform    | Fill in the periodic time. The CPE reports to ACS the status                                                                     |
| Interval(Sec)      | according to your duration in seconds of the interval set.                                                                       |
| Connection Request | Fill in the connection request username to authenticate the ACS if                                                               |
| Username           | the ACS attempts to communicate with the CPE.                                                                                    |
| Connection Request | Fill in the connection request password to authenticate the ACS if                                                               |
| Password           | the ACS attempts to communicate with the CPE.                                                                                    |

# 13.3 Service > Dynamic DNS

This section allows you to set up Dynamic DNS.

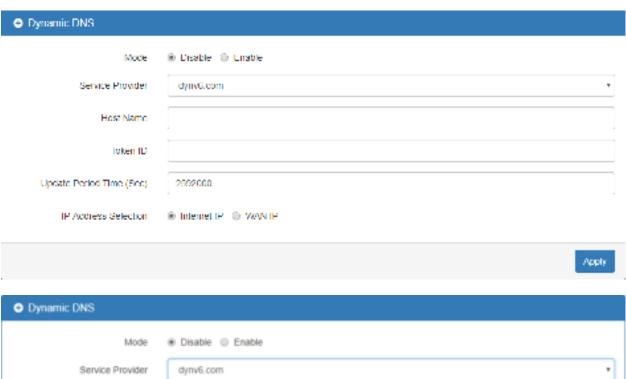

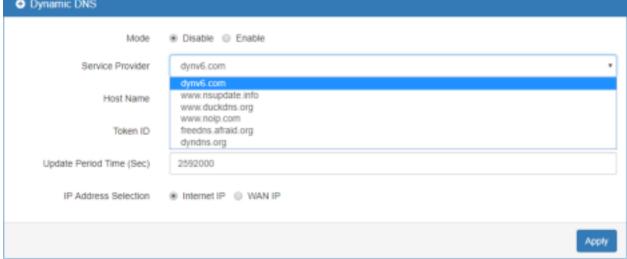

| Service > Dynamic DNS    |                                                            |
|--------------------------|------------------------------------------------------------|
| Item                     | Description                                                |
| Mode                     | Turn on/off this function to select Disable or Enable. The |
| Mode                     | default is Disable.                                        |
| Service Provider         | Select the Service Provider of Dynamic DNS.                |
| Host Name                | Fill in your registered Host Name from Service Provider.   |
| Token ID                 | Fill in your Token ID from Service Provider.               |
| Host Secret ID           | Fill in your Secret ID from Service Provider.              |
| Username                 | Fill in your registered username from Service Provider.    |
| Password                 | Fill in your registered password from Service Provider.    |
| Update Period Time (Sec) | Fill in "0" to mean 30 days.                               |
| IP Address Selection     | Select either Internet IP or WAN IP.                       |

*Note:* There are six options of Service Provider as below to explain the information.

| Service Provider | dynv6.com                                         |
|------------------|---------------------------------------------------|
| Host Name        | Register hostname, e.g. tester.dynv6.net          |
| Token ID         | The token ID, e.g. v_ABjMMQxeAnWv5UwtuVn1QBriynzq |

| Service Provider | www.nsupdate.info                            |
|------------------|----------------------------------------------|
| Host Name        | Register hostname, e.g. tester.nsupdate.info |
| Host Secret ID   | The Host Secret ID, e.g. e2AMDsLmVF          |

| Service Provider | www.duckdns.org                                        |
|------------------|--------------------------------------------------------|
| Host Name        | Register hostname, e.g. tester.duckdns.org             |
| Token ID         | The token ID, e.g.12345678-de49-4e97-a33c-98b159aead2b |

| Service Provider | no-ip.com                                |
|------------------|------------------------------------------|
| Host Name        | Register hostname, e.g. tester.hopto.org |
| Username         | Register username.                       |
| Password         | Register password.                       |

| Service provider | freedns.afraid.org                      |
|------------------|-----------------------------------------|
| Host Name        | Register hostname, e.g. tester.mooo.com |
| Username         | Register username.                      |
| Password         | Register password.                      |

| Service provider | dyndns.org                              |
|------------------|-----------------------------------------|
| Host Name        | Register hostname, e.g. tester.dyns.com |
| Username         | Register username.                      |
| Password         | Register password.                      |

# 13.4 Service > VRRP

This section allows you to configure VRRP.

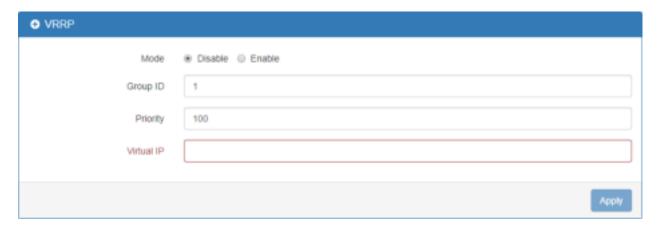

| Service > VRRP |                                                                                                    |  |
|----------------|----------------------------------------------------------------------------------------------------|--|
| Item           | Description                                                                                                    |  |
| Mode           | Select from Disable or Enable. The default is Disable.                                                                                                    |  |
| Group ID       | Specify which VRRP group of this router belong to (1-255). The default is 1.                                                                                                    |  |
| Priority       | Enter the priority value from 1 to 254. The larger value has higher priority. The default is 100.                                                                                                    |  |
| Virtual IP     | <ul> <li>Each router in the same VRRP group must have the same virtual IP address. The default is 0.0.0.0.</li> <li>This virtual IP address must belong to the same address range as the real IP address of the interface.</li> </ul> |  |

## 13.5 Service > MQTT

This section makes you configure MQTT which allows the MQTT client to send the message within specific topic or channel. By default, the router does not allow anonymous to read/write the MQTT topic or channel. Thus, you need to create the account with username and password for MQTT client in the web UI.

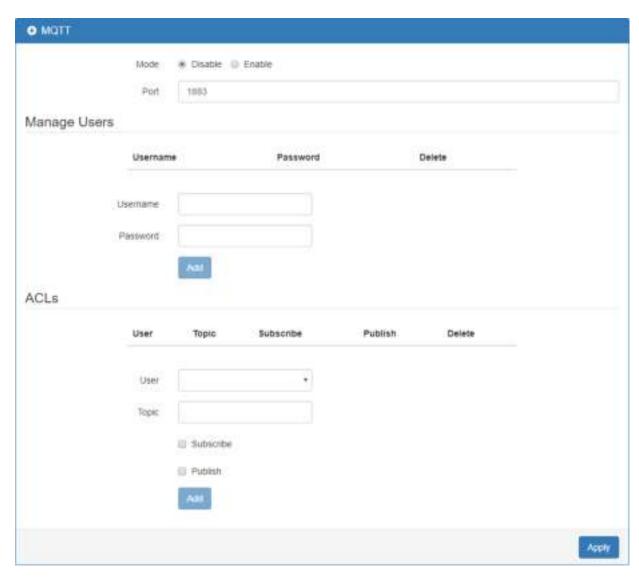

| Service > MQTT |                                                                         |  |
|----------------|-------------------------------------------------------------------------|--|
| Item           | Description                                                             |  |
| Mode           | Select from Disable or Enable. The default is Disable.                  |  |
| Port           | Fill in the port number of MQTT application.                            |  |
| Managa Haara   | Create the users and show all users' names. Allow each user to delete   |  |
| Manage Users   | their name.                                                             |  |
| Username       | Fill in the username of manage user.                                    |  |
| Password       | Fill in the password of manage user.                                    |  |
| ACLs           | Allow to specify what topic should be limited.                          |  |
| User           | Select the users and identify their authority to read or write the MQTT |  |
|                | topic/channel.                                                          |  |
| Topic          | Name the topic of MQTT message.                                         |  |

Take for example, the interface is shown as below.

The **Manage Users** section will show all users that you create. Moreover, each user can use the delete button to delete it. For the **ACLs** control, user can specify what topic should be limited. In this case, we set up the publisher **pub1** to write the critical topic. Additionally, we also allow the subscribers **sub1** and **sub2** to read the critical topic. Thus, only the sub1 and sub2 can receive it when **pub1** sending the message.

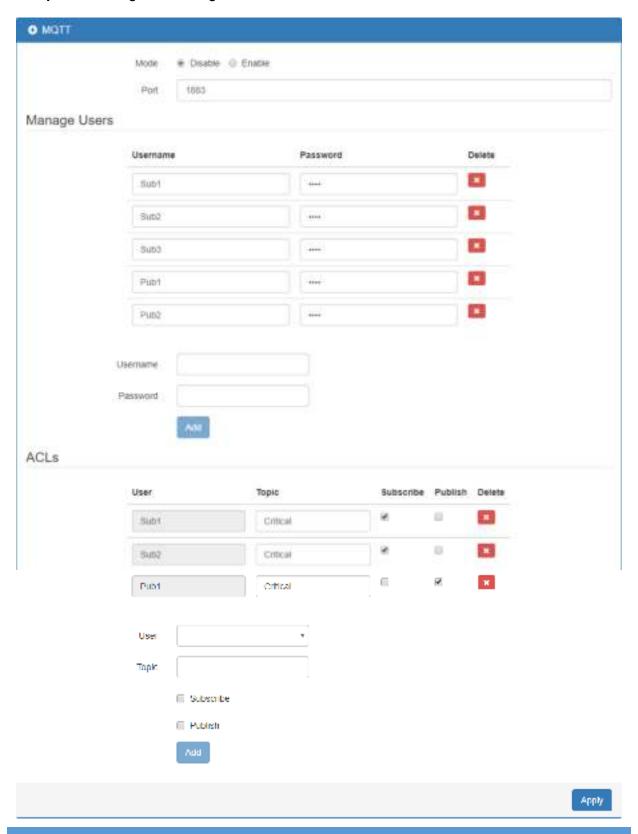

#### 13.6 Service > UPnP

This section allows you to set up UPnP confirguration to select the mode from Disable or Enable. The default UPnP is enabled for the cellular router.

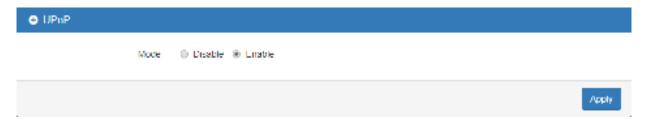

#### Note:

UPnP™ (Universal Plug and Play) is a set of protocols that allows a PC to automatically discover other UPnP devices (anything from an Internet gateway device to a light switch), retrieve an XML description of the device and its services, control the device, and subscribe to real-time event notification.

PCs using UPnP can retrieve the cellular router's WAN IP address, and automatically create NAT port maps. This means that applications that support UPnP, and are used with UPnP enabled cellular router, will not need application layer gateway support on the cellular router to work through NAT.

### 13.7 Service > SMTP

This section provides you to send your email for the server. For instance, the email will be sent to notify when the Alarm has a nofitication by the server.

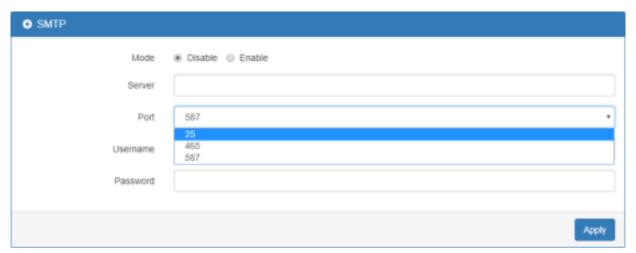

| Service > SMTP      |                                                             |
|---------------------|-------------------------------------------------------------|
| Item                | Description                                                 |
| Mode                | Select from Disable or Enable. The default is Disable.      |
| Server              | The email will be sent through the server.                  |
|                     | There are three ports for SMTP communication between mail   |
|                     | servers.                                                    |
| Port                | Port 25: Use TCP port 25 without encryption.                |
|                     | Port 465 : SMTP connections secured by SSL.                 |
|                     | Port 587 : SMTP connections secured by TLS.                 |
| Username / Password | Fill in your username and password as the same your server. |

## 13.8 Service > IP Alias

This section allows you to set IP Alias configuration.

IP Alias is associating more than one IP address to a network interface. With IP Alias, one node on a network can build multiple connections with the network, each serving a different purpose.

IP Alias can be used to provide multiple network addresses on a single physical interface.

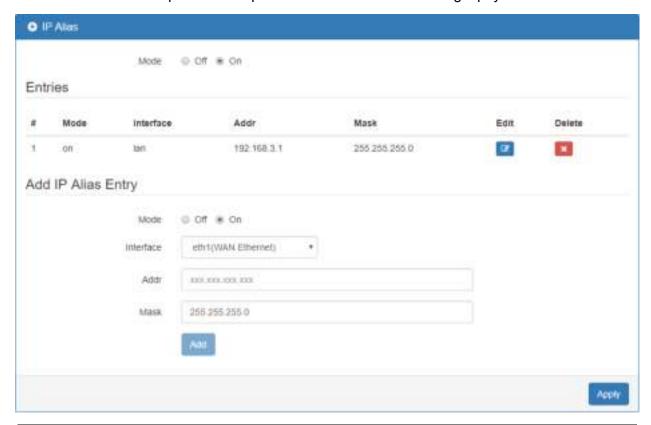

| Service > IP Alias        |                                                               |  |
|---------------------------|---------------------------------------------------------------|--|
| Item                      | Description                                                   |  |
| Mode                      | Select from Off or On to enable the IP Alias.                 |  |
| Entries                   | The setting can be edited or deleted the existed entries.     |  |
|                           | Mode: select from Off or On to use or not use this entry.     |  |
|                           | • Interface: the interface you want to provide the additional |  |
| Add / Edit IP Alias Entry | address.                                                      |  |
|                           | Addr: the IP address.                                         |  |
|                           | Mask: the network mask.                                       |  |

## 13.9 Service > QoS (Quality of Service)

QoS (Quality of Service) refers to a network's ability to achieve maximum bandwidth and allow minimum bandwidth. It guarantees the minimum and limit the maximum bandwidth for certain class of traffic. The QoS configuration has three parts, including ISP bandwidth, QoS and Status.

- **ISP bandwidth** allows user to configure the max bandwidth for upstream and downstream of specific WAN interface. Upstream means from LAN to WAN. Downstream means WAN to LAN.
- **QoS** configuration allows user to classify the traffic. Once classified, the traffic will have the guarantee minimum and limit maximum bandwidth.
- Status allows user to monitor the dynamic bandwidth usage.

### 13.9.1 ISP Bandwidth

User can assign the Upstream and Downstream Bandwidth for each interface. The Bandwidth unit is kilobits per second.

To prevent guaranteed traffic loss, the assigned bandwidth is better not to exceed the real bandwidth because the allowable traffic quantity may exceed the real bandwidth.

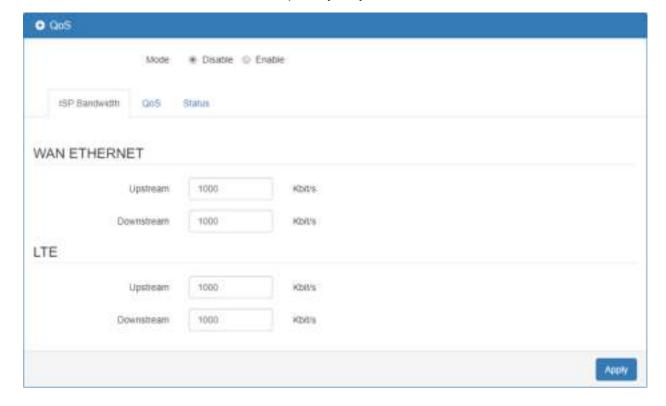

#### 13.9.2 QoS

You can select QoS tab and show a overall view for QoS configuration. At right side of window, there are three buttons.

- **botton** allows you to edit QoS Entry and configure QoS settings.
- **button** allows you to adjust priority of the QoS entry. The first QoS entry is the highest priority.

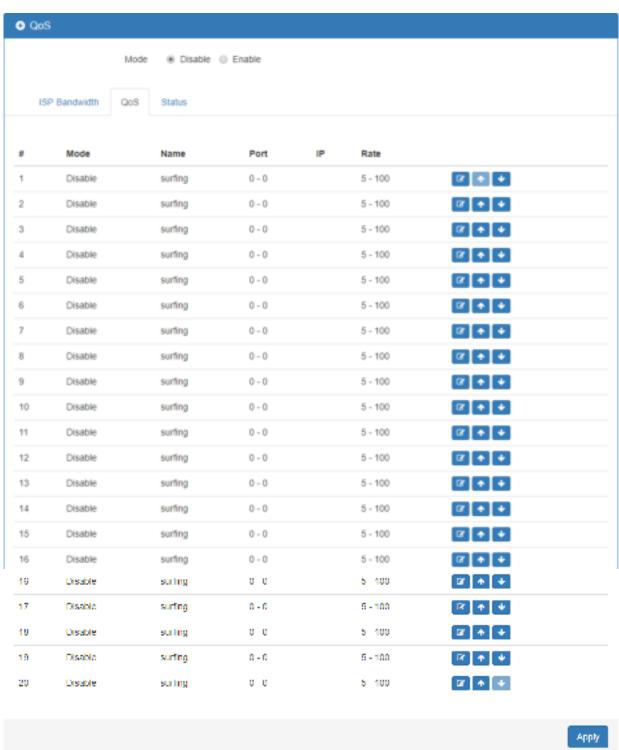

The QoS entry configuration page has three parts for classify traffic, assign bandwidth, and group IP address bandwidth.

## 1. Classify traffic by following items:

| Service > QoS > Edit QoS Entry         |                                                                                                    |  |  |
|----------------------------------------|----------------------------------------------------------------------------------------------------|--|--|
| Item                                   | Description                                                                                                    |  |  |
| Mode                                   | Select from Disable or Enable QoS.                                                                                                    |  |  |
| Name                                   | The setting can be edited or deleted the existed entries.                                                                                                    |  |  |
| Interface                              | The interface of QoS entry is either WAN Ethernet or LTE and both options.                                                                                                    |  |  |
| Direction                              | <ul> <li>When selecting Upstream for LAN to WAN traffic, the Port Begin/End is for public server.</li> <li>When selecting Downstream for WAN to LAN traffic, the Port Begin/End is for public server.</li> <li>When selecting Upstream (LAN server) for WAN to LAN traffic, the Port Begin/End is for LAN server.</li> <li>When selecting Downstream (LAN server) for LAN to WAN traffic, the Port Begin/End is for LAN server.</li> <li>Downstream (LAN server) is for LAN to WAN traffic, and the Port Begin/End is for LAN server.</li> </ul> |  |  |
| IPv4v6 Address                         | Choose four types to set address format, including All, Single, Subnet, and Range.  • All is for none.  • Single is for single IP address.  • Subnet is for IP address with subnet mask bit.  • Range is for the specified range between two IP addresses.  Hint:  When [RANGE] is selected, compare the difference from left to right octet and find out different octet for setting the specified range of IP address. All other parts after different octet would be ignored.                                                                 |  |  |
| Protocol                               | <ul> <li>All is for none.</li> <li>UDP is for User Datagram Protocol.</li> <li>TCP is for Transmission.</li> </ul>                                                                                                    |  |  |
| Port Begin/Port End                    | the TCP/UDP service port                                                                                                    |  |  |
| VLAN follow vid of                     | <ul> <li>NONE</li> <li>NET1 - NET8</li> <li>Note: For NET1 to NET8, make sure the related subnet is enabled at VLAN→Tag Base. The VLAN ID, vid, will be the VID field of the related Subnet at VLAN→Tag Base.</li> </ul>                                                                                                    |  |  |
| COS<br>(Class of Service or<br>802.1q) | NONE or 0~7. It is class of service for VLAN.                                                                                                    |  |  |

#### 2. Assign bandwidth by following items:

**Min Rate / Max Rate:** The unit is kilobits per second. Min Rate guarantee the minimum bandwidth and Max Rate is the limit bandwidth.

### 3. Assign group IP bandwidth by following items:

**Bandwidth divided for each IP Address:** When this feature is selected, the bandwidth assigned by Min Rate / Max Rate will be divided by the number of IP addresses. The available IP type is Subnet and Range. User needs to calculate the Min Rate and Max Rate for those IP addresses.

The subnet mask bit in IP Type Subnet is octet boundary and the number of IP addresses is also one octet, 256, from subnet mask bit to subnet mask plus eight bit.

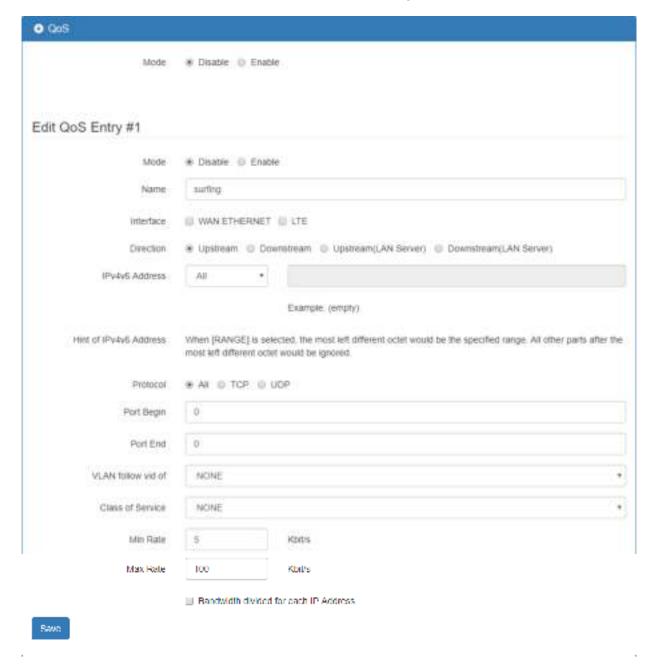

#### 13.9.3 Status

- 1. Refresher Setting select the showed content of bandwidth usage by following items:
  - Refresh rate: how long the browser will update the showed content once.
  - Direct: show Upstream or Downstream.
  - Show detail bandwidth for each IP address: show the group IP bandwidth usage.
  - Apply Refresh Setting button: press this button to take above new setting effect.
- 2. Data part is the content of bandwidth usage.

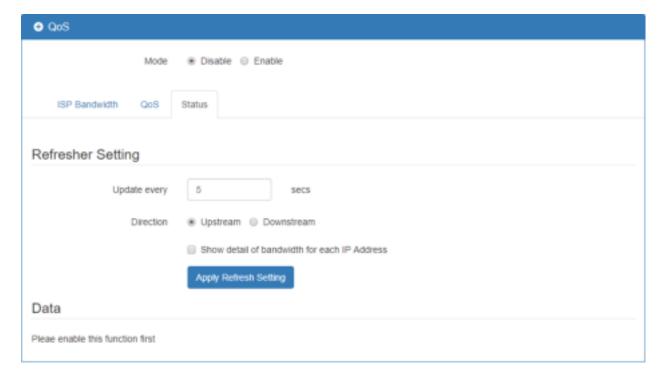

#### 13.9.4 The case of Internet Web site access

- Step 1: Set Main Mode as Enable
- Step 2: Set QoS Entry #1
  - Step 2.1: Set Mode as Enable
  - O Step 2.2: Set Name as Internet Browse US.
  - Step 2.3: Select Interface LTE.
  - Step 2.4: Select Upstream.
  - O Step 2.5: Set Port Begin/End as 443/443.
  - Step 2.6: Set Min/Max Rate as 100/200.

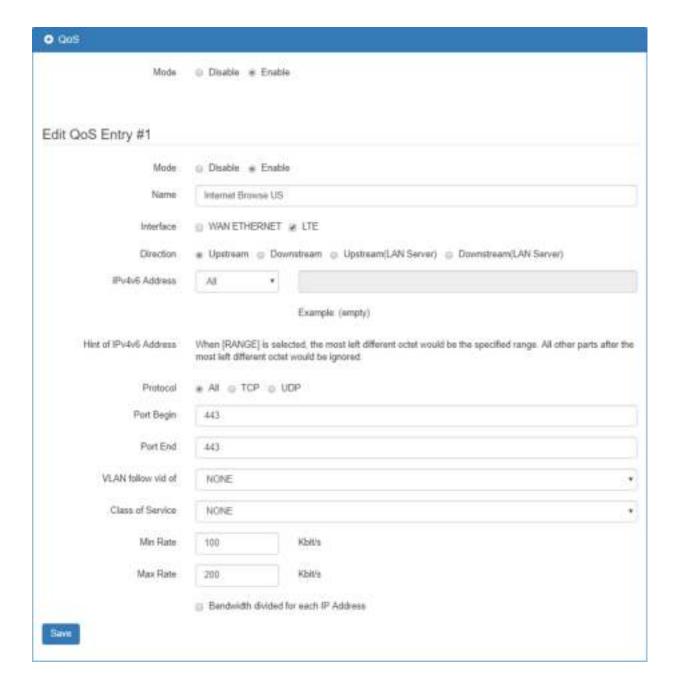

### • Step 3: Set QoS Entry #2

- Step 3.1: Set Mode as Enable
- Step 3.2: Set Name as Internet Browse DS.
- o Step 3.3: Select Interface LTE.
- Step 3.4: Select Downstream.
- Step 3.5: Set Port Begin/End as 443/443.
- Step 3.6: Set Min/Max Rate as 300/600.

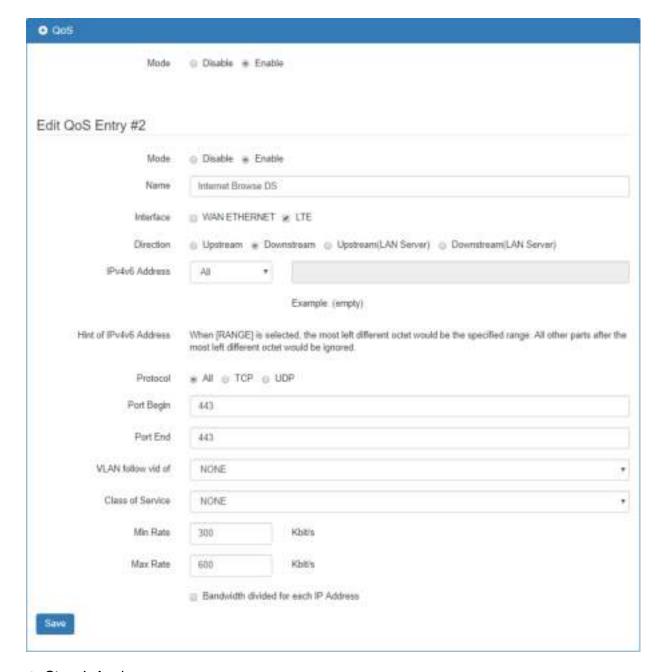

- Step 4: Apply
- Step 5: Check the internet access is ok through LTE. (Since we selected LTE interface.)
- Step 6: Start browse the internet from LAN PC.
- Step 7: Check Upstream Status.

The traffic in entry "Internet Browse US" is Upstream, LAN to WAN, and send request to public Web Server with destination port number 443.

The base of percentage is ISP Bandwidth > LTE > Upstream setting. It is 1000 kbps in our case.

• Step 8: Check Status Downstream.

The traffic in entry "Internet Browse DS" is Downstream, WAN to LAN, and send response from public Web Server with source port number 443.

The base of percentage is ISP Bandwidth > LTE > Downstream setting. It is 1000 kbps in our example.

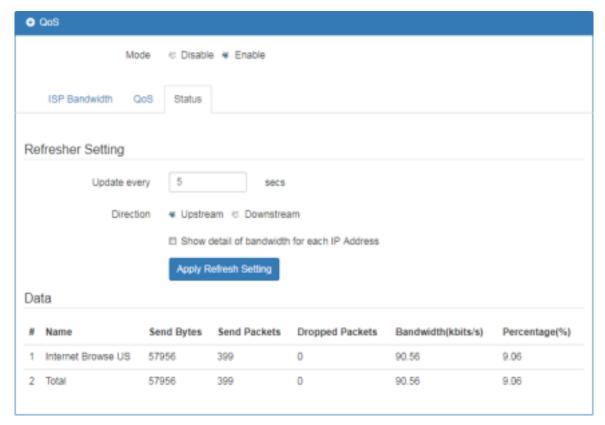

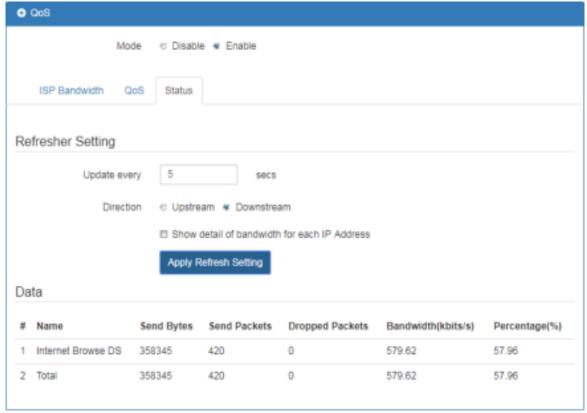

#### 13.9.5 Bandwidth divided for each IP address

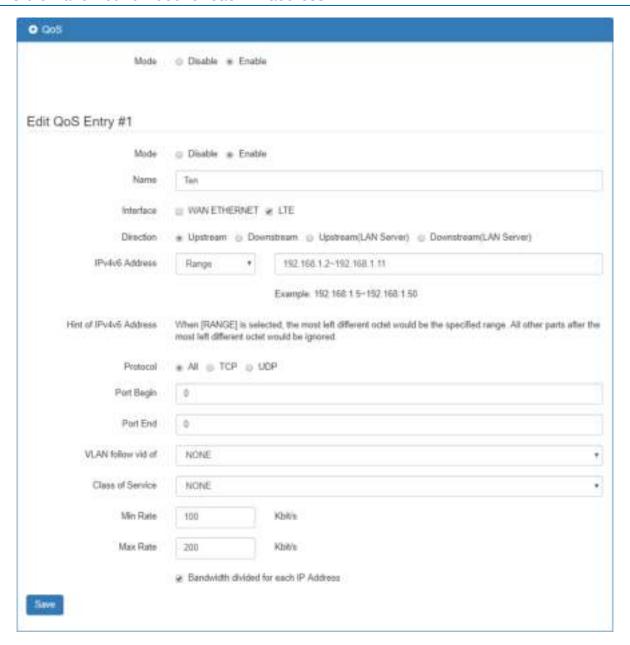

There are ten number of IP addresses. The most left different octet is "11" in 192.168.1.11 and "2" in 192.168.1.2, so number of IP addresses is calculated by 11 minus 2 and plus one for boundary.

The Min rate will be divided by ten, 100/10=10 kbit/s for each IP address 192.168.1.2 to 192.168.1.11.

The Max rate is same with configuration for all IP addresses, 192.168.1.2 to 192.168.1.11, since we don't want to waste the bandwidth when there is just one IP address in use. For example, if only 192.168.1.2 have traffic to send/receive, then it can use all of the 200 kbit/s.

In the same case except changing IPv4v6 address field to 192.168.1.0~192.168.2.0, there are two number of IP addresses. The most left different octet is " 2 " in 192.168.2.0 and " 1 " in 192.168.1.0, so number of IP addresses is calculated by 2 minus 1 and plus one for boundary.

The Min rate will be divided by two, 100/2=50 kbit/s for IP address 192.168.2.0 and 192.168.1.0. The Max rate is same with configuration for both IP addresses, 192.168.1.0 and 192.168.2.0, since we don't want to waste the bandwidth when there is just one IP address in using. For example, if only 192.168.1.0 have traffic to send/receive, then it can use all of the 200 kbit/s.

# 14 Configuration > Management

This section provides you to manage the router, set up your administration and know about the status of current software and firmware. Also, you can back up and restore the configuration.

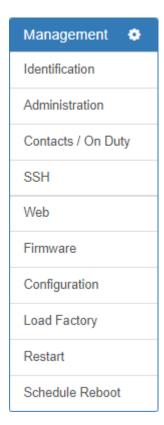

## 14.1 Management > Identification

This section allows you to confirm the profile of router, current software, firmware version and system uptime.

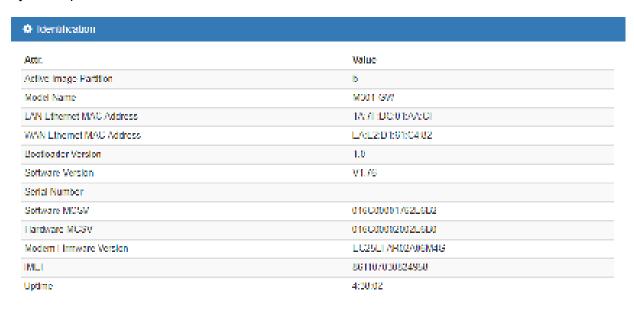

| Management > Identification |                                                                 |  |  |  |
|-----------------------------|-----------------------------------------------------------------|--|--|--|
| Item                        | Description                                                     |  |  |  |
| Model Name                  | Show the model name of cellular router.                         |  |  |  |
| LAN Ethernet MAC Address    | Show the LAN Ethernet MAC address.                              |  |  |  |
| WAN Ethernet MAC Address    | Show the WAN Ethernet MAC address.                              |  |  |  |
| Bootloader Version          | Show the bootloader version currently running on the device.    |  |  |  |
| Software Version            | Show the software version currently running on the device       |  |  |  |
| Serial Number               | Show the product serial number.                                 |  |  |  |
| Software MCSV               | Show the software MCSV of the running firmware                  |  |  |  |
| Hardware MCSV               | Show the current hardware MCSV of the device.                   |  |  |  |
| Modem Firmware Version      | Show the modem firmware version of the device                   |  |  |  |
| IMEI                        | Show the IMEI (International Mobile Equipment Identity number). |  |  |  |
| Uptime                      | Show the current system uptime.                                 |  |  |  |

## **14.2** Management > Administration

This section allows you to set up the name of router and change your new password. For the **Session TTL**, you can set up what duration of time will be logout. If you don't need to have this timeout limitation, you can fill in "0"(Zero). The default timeout is 5 minutes.

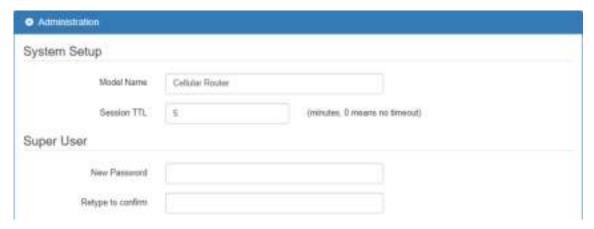

After logging in the system, you can set up the status of user and divide into three levels for setting user's authority, including **Super User**, **Administrator**, and **Read Only**. For **Guest**, this status is without any authority. All users log in or log out and they need to have Web UI log records.

| User Level<br>Status | Super User                                                                                                    | Administrator                 | Read Only                  | Guest |
|----------------------|----------------------------------------------------------------------------------------------------|-------------------------------|----------------------------|-------|
| User name            | System Account (root / admin)                                                                                       | only Super User can modify    | only Super User can modify | N/A   |
| Password             | configurable                                                                                                    | configurable                  | configurable               | N/A   |
| Permission           | <ul><li>(1) Add/Delete/Modify all users' accounts except Super User.</li><li>(2) Read/Write Configuration</li></ul> | Read / Write<br>Configuration | only Read<br>Configuration | N/A   |

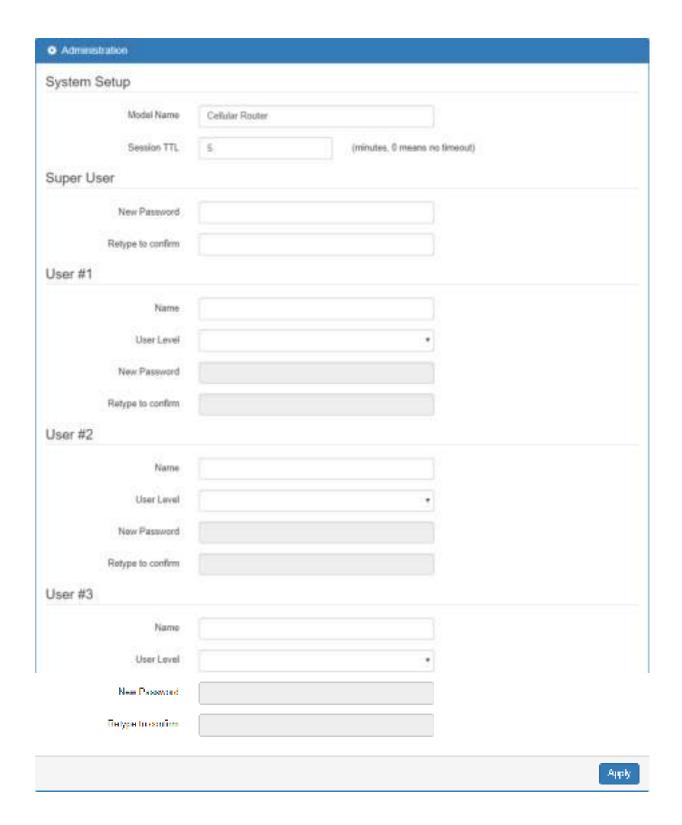

## 14.3 Management > Contacts / On Duty

This section allows you to create the groups, add the usersFor more detailed instruction, please navigate to <u>System > Alarm</u>.

#### 14.3.1 Contacts

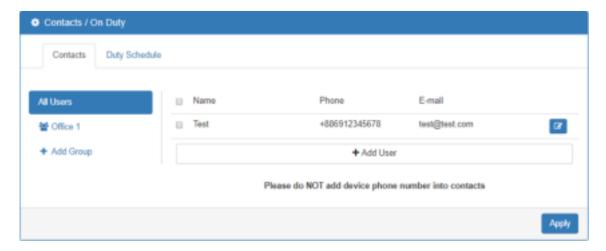

+ Add Group: Please fill out group name.

+ Add User: Please fill out Name/Phone/E-Mail/Groups.

### 14.3.2 Duty Schedule

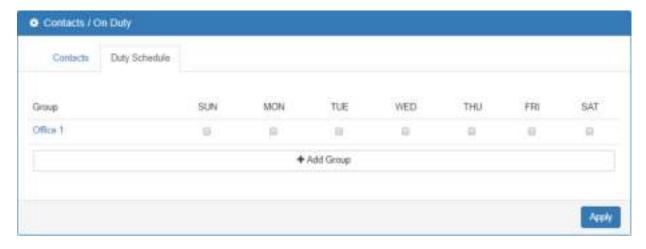

Please select duty date for every group. The trust and responsible groups can control/receive alarms and SMS.

# 14.4 Management > SSH

Secure Shell (SSH) allows user to configure system via a secure channel. User can configure system from either public domain or local LAN.

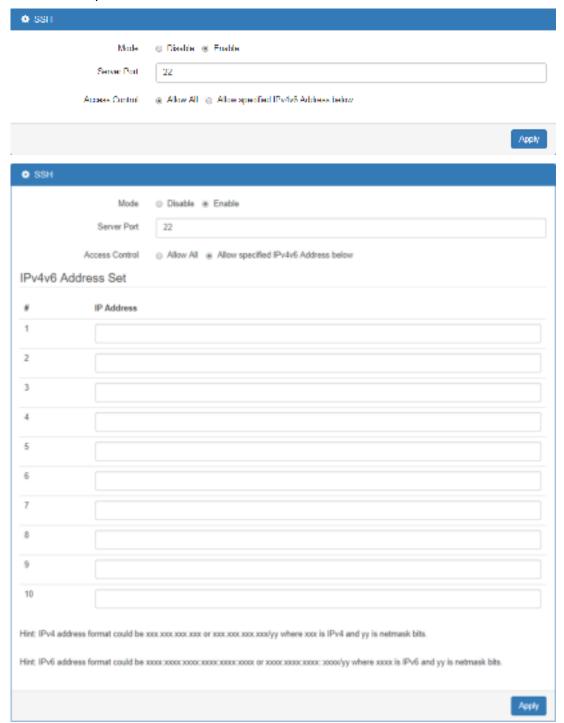

| Management > SSH |                                                                                                    |  |  |
|------------------|----------------------------------------------------------------------------------------------------|--|--|
| Item             | Description                                                                                                    |  |  |
| Mode             | Select from Disable or Enable SSH function.                                                                                                    |  |  |
| Server Port      | The port number is where SSH server works on.                                                                                                    |  |  |
| Access Control   | <ul> <li>Allow All: Any client who own the IPv4v6 Address can reach system is able to connect system.</li> <li>Allow specified IPv4v6 Address below: Only those configured IPv4v6 Address client are allowed to connect system.</li> </ul> |  |  |

## 14.5 Management > Web

This section allows user to change the HTTP port via HTTP. As long as pressing Apply, the web daemon will restart the new configuration, and you won't see the response at the web browser.

We need a way to reply immediately and apply the configuration latter. By using fork, we can make parent process reply immediately and the child process execute the configuration.

Note: Remember close the file descriptor stdin and stdout within the child process context.

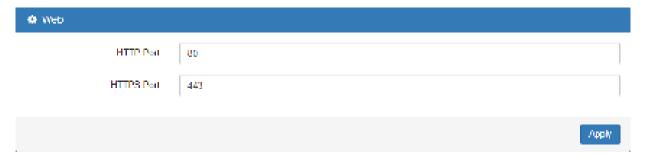

| Management > Web |                                        |  |  |  |
|------------------|----------------------------------------|--|--|--|
| Item             | Description                            |  |  |  |
| HTTP Port        | The TCP port listened by HTTP daemon.  |  |  |  |
| HTTPS Port       | The TCP port listened by HTTPS daemon. |  |  |  |

After pressing Apply button, the device will apply immediately and give you some hints "Please use new port to access latter". For example, set the HTTP Port as 3000.

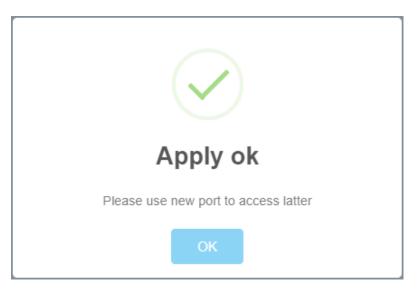

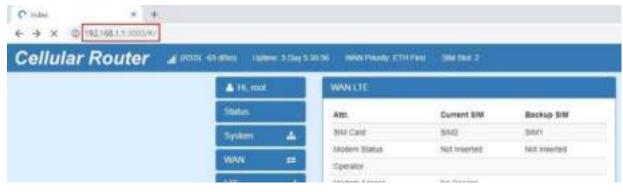

## 14.6 Management > Firmware

This section provides you to upgrade the firmware of router.

- (1) Click Salari the followers to upgrade button to choose your current firmware version in your PC.
- (2) Select button to update.
- (3) After upgrading successfully, please reboot the router.

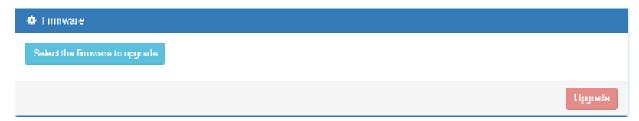

## 14.7 Management > Configuration

This section supports you to export or import the configuration file.

(1) Click Lackup the running configurations button to export your current configurations.

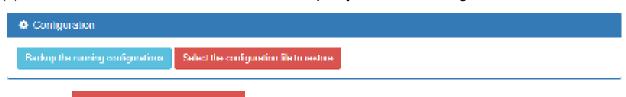

(2) Click Select the configuration file button to import the configuration file.

## 14.8 Management > Load Factory

This section supports you to load the factory default configuration and restart the device immediately. You can click the Load Ladory and Hoslart button.

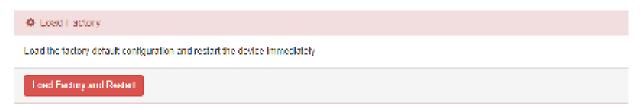

## 14.9 Management > Restart

This section allows you to click button and the router will restart immediately.

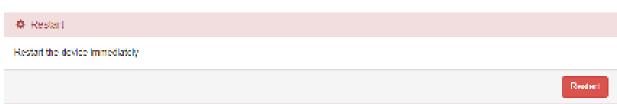

## 14.10 Management > Schedule Reboot

The setting allows you to schedule the reboot time regularly.

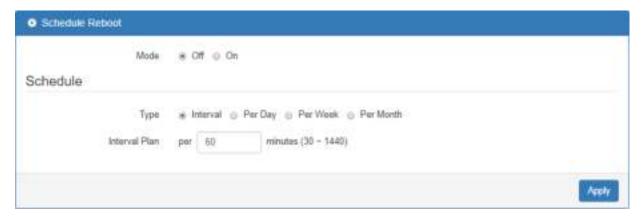

Schedule Type – Interval

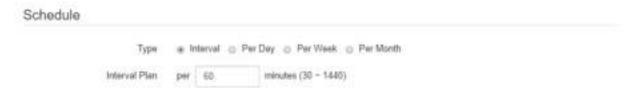

Schedule Type - Per Day

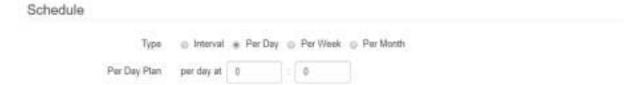

• Schedule Type - Per Week

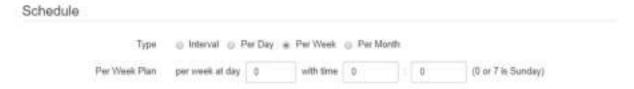

Schedule Type - Per Month

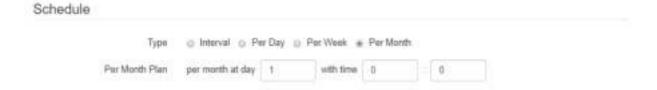

# 15 Configuration > Diagnosis

This section allows you to diagnose Ping and Traceroute for your Host (IP address or Domain Name).

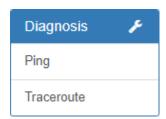

## 15.1 Diagnosis > Ping

Please assign the Host you want to ping.

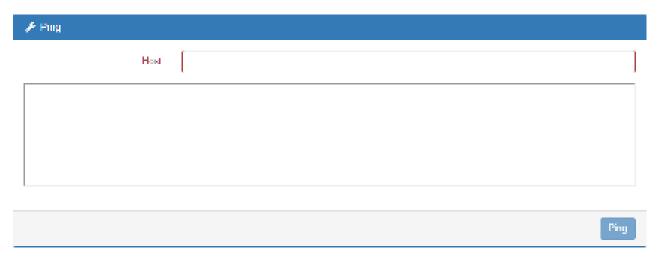

The result of the ping is as below.

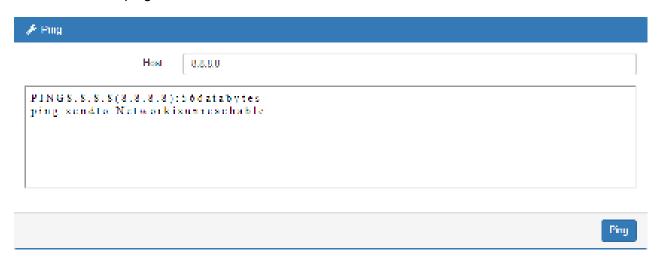

# 15.2 Diagnosis > Traceroute

Please assign the Host \*\*you want to\*\* traceroute.

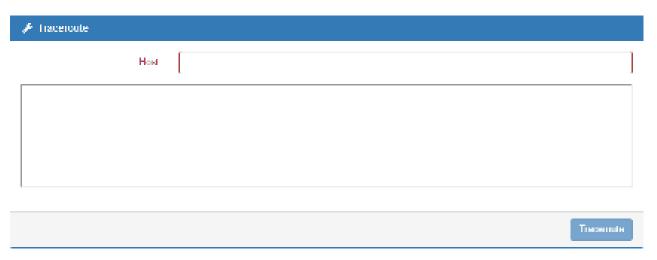

The result of the traceroute is as below.

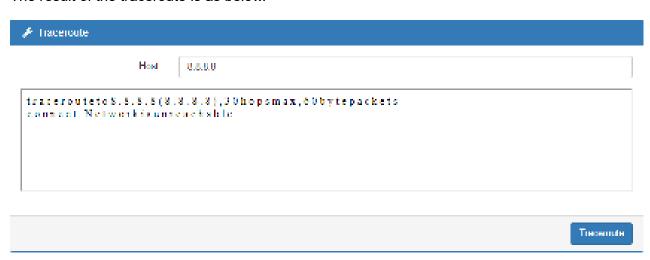

## **16 Configuration Applications**

This section explains specific examples how to configure your applications.

### **16.1 WAN Priority**

You can select from ETH First, LTE Only, ETH Only or LTE First.

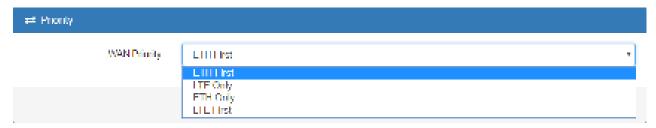

#### (1) WAN Priority > ETH First:

In case both Ethernet and LTE can access Internet, the router would route network packages through Ethernet. The reason is Ethernet that is low price and stable.

However, in case Ethernet is unplug or not able to access Internet (check by ping), the router would route network packages through LTE network.

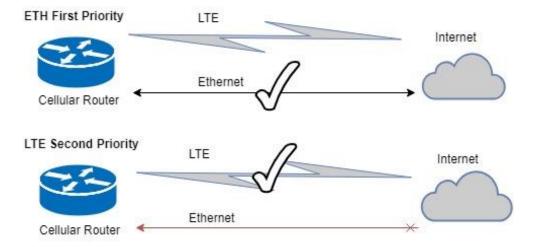

### (2) WAN Priority > LTE Only:

In this mode, the router only routes network packages through LTE.

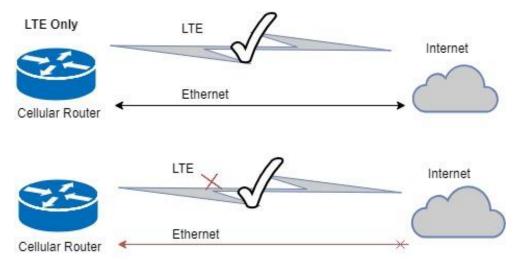

### (3) WAN Priority > ETH Only:

In this mode, the router only routes network packages through Ethernet.

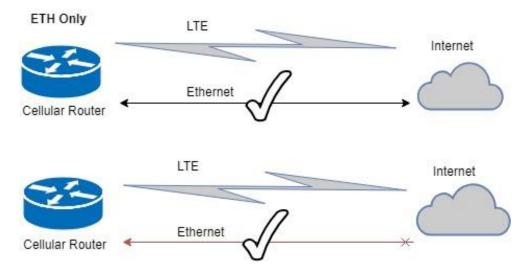

#### (4) WAN Priority > LTE First:

In case both Ethernet and LTE can access Internet, the router would route network packages through LTE.

However, in case LTE is unplug or not able to access Internet (check by ping), the router would route network packages through Ethernet network.

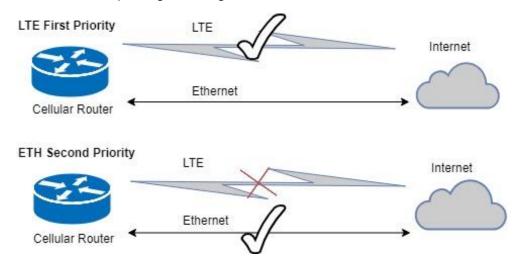

### 16.2 LAN > IPv4/IPv6 Dual Stack

The router supports IPv4/IPv6 dual stack by default, it means IPv4 packages route to IPv4 network and IPv6 route to IPv6 network.

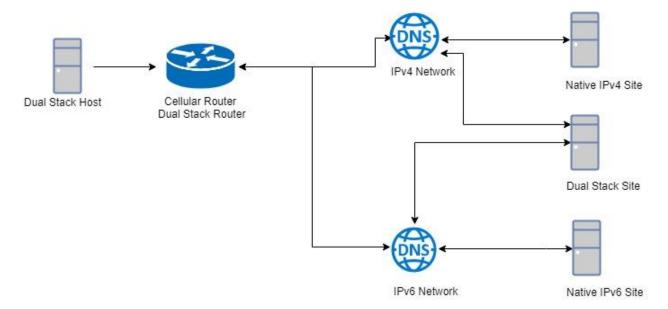

Since IPv6 is global IP, there is no NAT between WAN site and LAN site. One device only needs one global IPv6. There is IPv6 firewall protection in the router by default. Only the IPv6 packages come from LAN site device and got reply back.

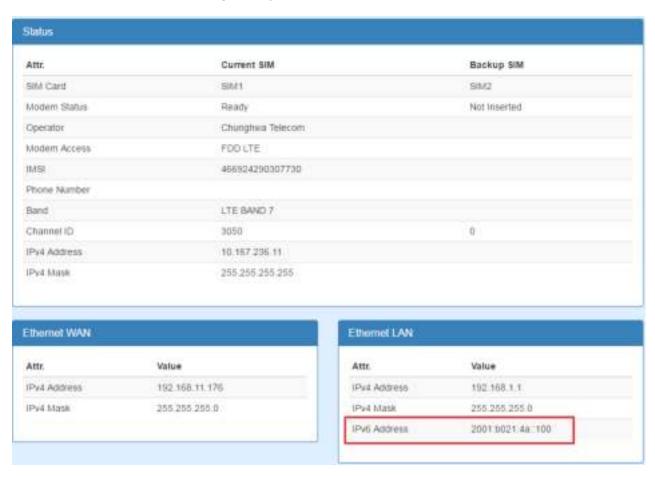

The router automatically detects IPv6 environment and query IP. After the IP is obtained successfully, it will distribute to LAN site hosts.

### 16.3 MQTT Broker

The cellular router provides the MQTT broker feature which allow the MQTT client sending the message within specific topic (channel).

By default, the cellular router does not allow anonymous to read/write the MQTT topic (channel).

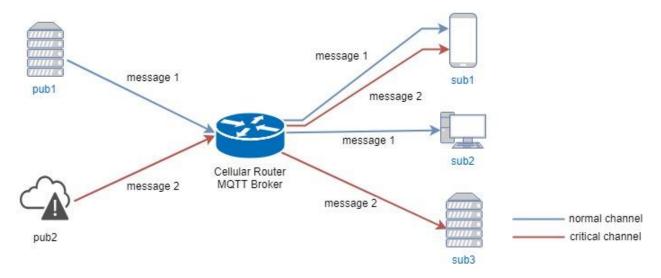

Thus, you need to create the account with username and password for MQTT client in the web UI.

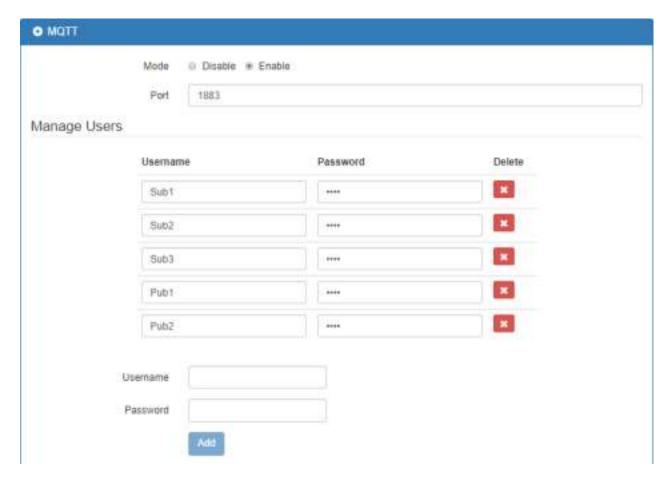

The **Manage Users** section will show all created users. Each user can use the **delete** button to delete it. For the ACL control, you can specify what topic should be limited.

For example, we set the publisher **pub2** to write the critical topic.

Additionally, we also the subscribers **sub1** and **sub3** can read the critical topic.

Thus, when **pub2** is sending the message only the **sub1**, the **sub3** can receive it.

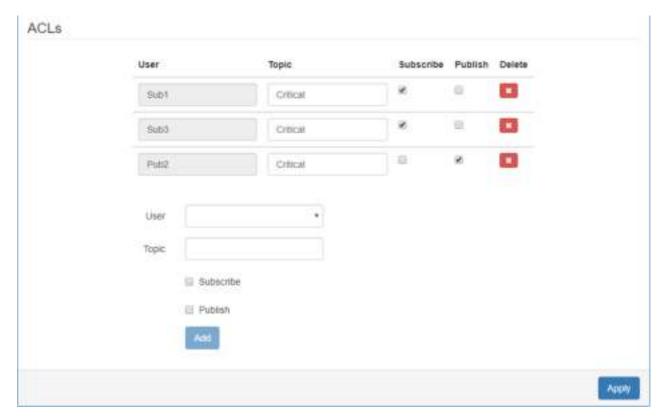

## 16.4 Virtual COM > Remote Management

You can access the remote serial device (e.g. Console) by the Virtual COM server feature.

When you set up the above environment, use the Virtual COM software (e.g. USR-VCOM) to simulate the COM device. After the simulation, the user can use the terminal tool (e.g. putty, tera term) to access the remote serial device Console.

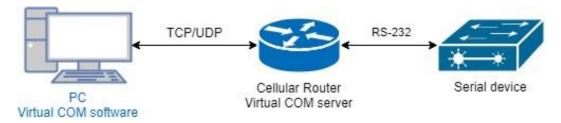

#### How to set up

The router provides RS-232 (COM1, COM2) and RS-458 (COM3). You can choose one serial port to connect the device. For example, if you use COM2 to connect the serial device, you need to adjust the setting like baud rate, date bits to fit the device. You can use the web UI to set up the serial settings and open the Virtual COM server feature for COM2.

First, you need to navigate to the **System -> COM ports**. The web UI shows the following picture.

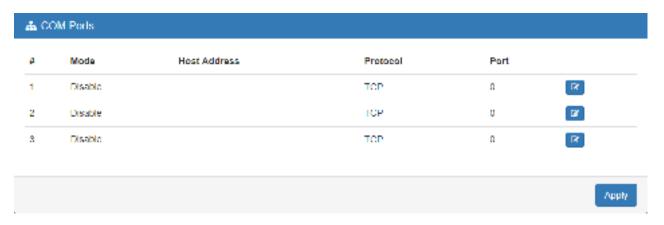

You can click the **Edit** button to configure COM2 setting. The configuration UI shows the following picture.

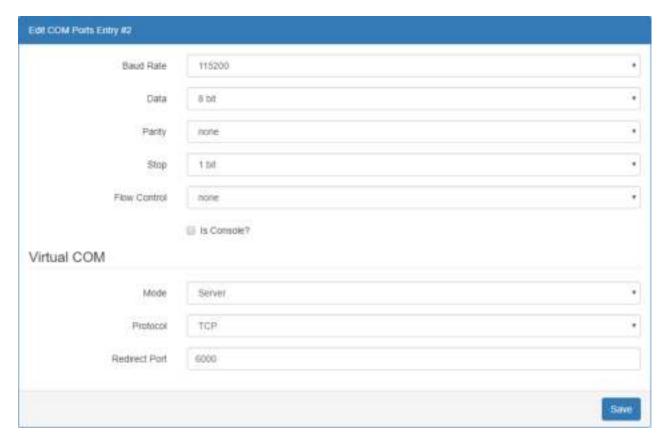

The configuration UI provides the serial setting and the Virtual COM setting.

- For the serial setting, you need to change the setting like baud rate to fit the connected device.
- (2) For the Virtual COM, you need to change the mode to Server and specify the Protocol, Port to reach the remote management feature. (Note: In this case, we use the TCP and port 6000 to be the Virtual COM server settings.)
- (3) Click the Close and the Apply button. If all settings are correct, the web UI will display Apply OK.
- (4) Then you can open the Virtual COM software on PC. (*Note:* In this case, we use the USR-VCOM to be the Virtual COM software.)
- (5) And set up the virtual serial port by 192.168.1.1 (The default is LAN IP), TCP client and

## Remote Port 6000 as the following picture.

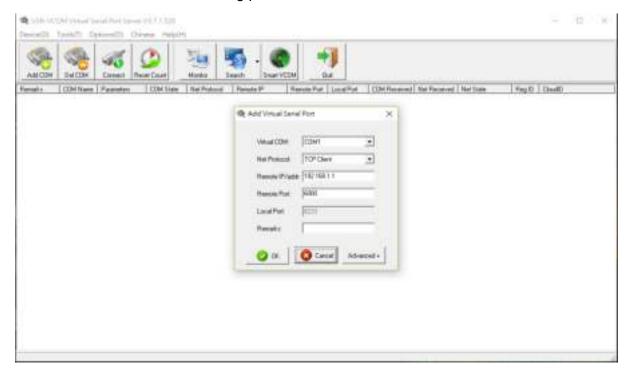

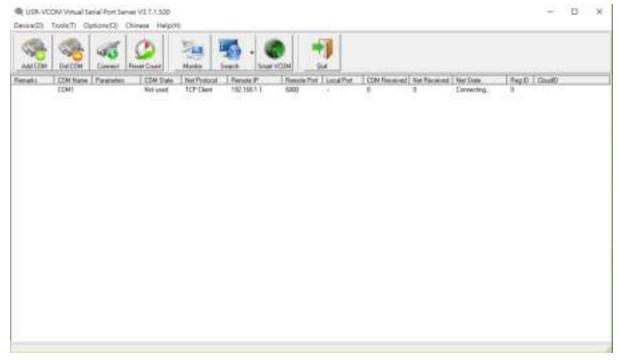

## 16.5 Virtual COM > Remote Alarm

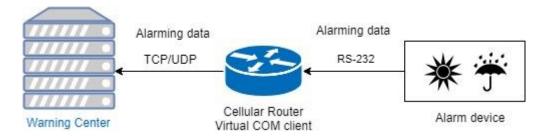

When the router connected with the alarm device, the alarming data from the device can be forwarded by the router to the warning center. Same as the remote management, the serial settings of connected COM port need to be configured properly. And the virtual should be opened and run as **Client** mode. Also, you need to specify the **remote host** and the **port**.

The web UI of router shows the below picture.

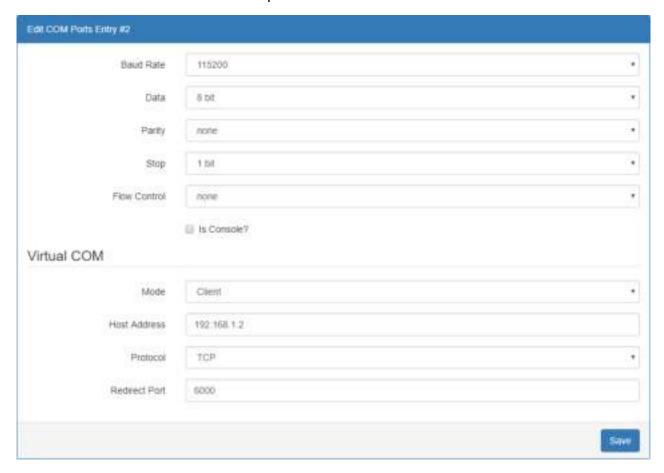

After the above setup, the warning center will receive the data when the alarm device sent the data/message.

## 16.6 Virtual COM > Modbus RTU over TCP

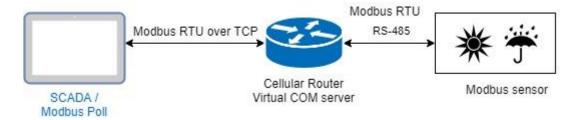

For the industrial products, the Modbus protocol is the most popular industrial control protocol.

If the Modbus software/SCADA supported the Modbus RTU over TCP, the Virtual COM server feature of router could handle it. You need to configure the RS-485(COM3) like the remote management (serial settings, Virtual COM settings).

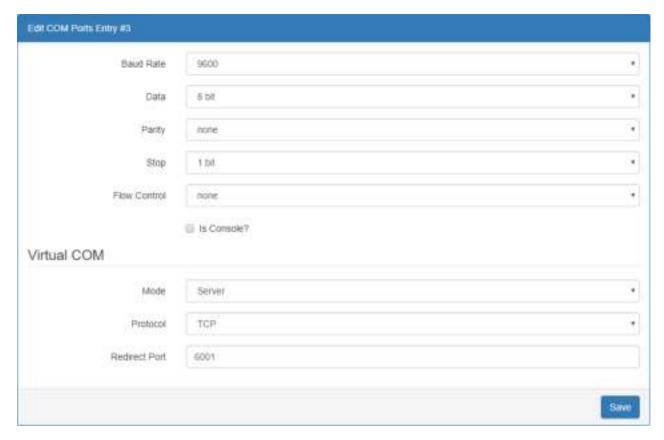

After above setup, you can use the Modbus software which supported the Modbus RTU over TCP to control the Modbus sensor/device.

## 16.7 Modbus Gateway

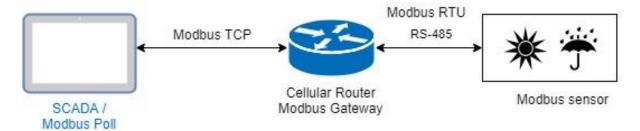

The Modbus gateway feature of router could convert the Modbus TCP to the Modbus RTU protocol and send it to the connected RS-485 device. This feature depends on the COM3 setting, you need to configure the serial setting in the **System -> COM ports** web UI and set up this feature in the **System -> Modbus** web UI.

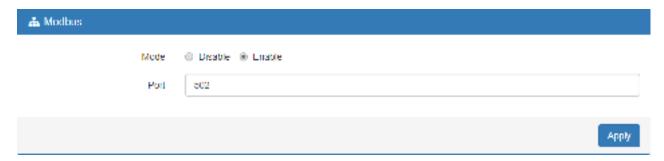

After above setup, the Modbus software can use the Modbus TCP protocol to control the Modbus sensor/device.

# **16.8 Alarm Configuration**

After you enable alarm, all the selected alarm input events would trigger selected alarm output.

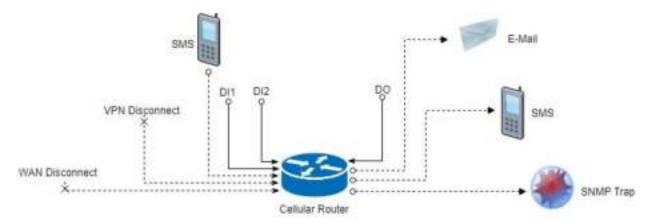

#### (1) Alarm Input:

- The alarm would be triggered when DI1/DI2 show(s) high signal.
- The user's phone number is in device contact phone book can send a SMS to device SIM card to trigger alarm.
- VPN / WAN disconnect would trigger alarm no matter which interface is currently using.

### (2) Alarm Output:

- In case of SMS is selected then only user's phone number is in selected group and on selected working day would receive alarm SMS.
- In case of DO is selected, please make sure your DO is connected to your alarm device.
- In case of SNMP trap is selected, please make sure you enable SNMP trap (Service -> SNMP) and fill our server IP.

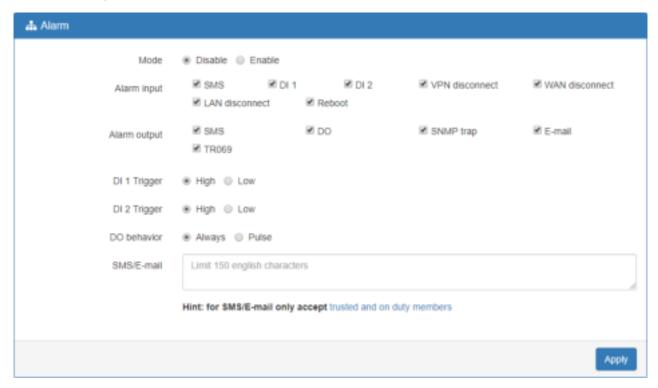

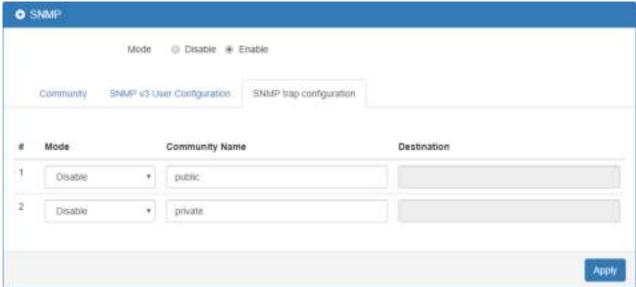

## 16.9 Open VPN Configuration

#### Generic setup

For Open VPN configuration, use the certificate to authenticate the VPN connection.

Thus, you need to generate the required files for Open VPN server or import the required file to Open VPN client.

## 16.9.1 Open VPN Server Mode

#### Open VPN server certificate generation

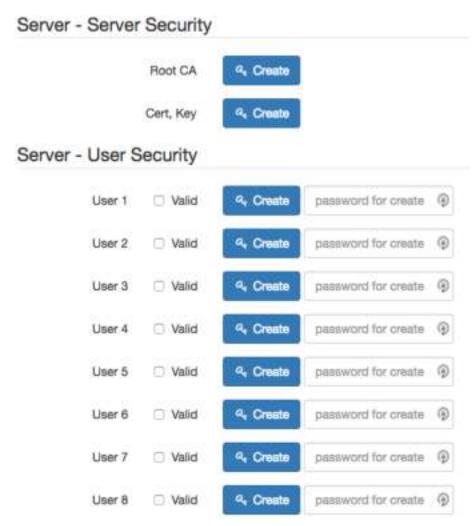

For the Open VPN server mode, the Open VPN web UI provides the buttons to generate the required files. The files include **Root CA**, **Cert**, **Key** and **Open VPN** client files. The file will be generated when you click the corresponded **Create** button.

**Note:** The **Cert**, **Key** generation will take around 10 minutes.

To generate the Open VPN client files, you need to type the password to create it.

The password will be used in the Open VPN client when the client uses **PKCS#12** to authenticate the VPN connection. After the generation, the web UI shows the below picture.

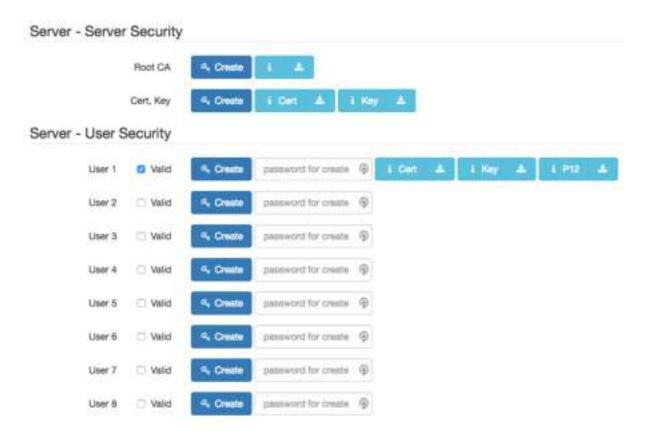

And you can click the info button to show the detail for each files, or click the download button to download the file to PC.

#### 16.9.2 Open VPN Client Mode

#### Open VPN client certificate import

For the Open VPN client mode, the Open VPN web UI provides the buttons to import the required files. The Open VPN client can use the **Root CA**, **User Key** and **User Cert** files from Open VPN server to authenticate the VPN tunnel. Or just only use the **PKCS#12 (P12)** file from Open VPN server to authenticate it.

Note: The PKCS#12 files will contain the Root CA, User Key and User Cert.

When the files are imported, the web UI is as shown in the right-bottom picture.

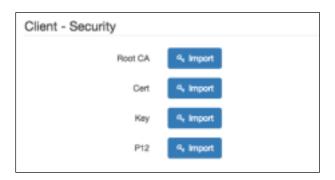

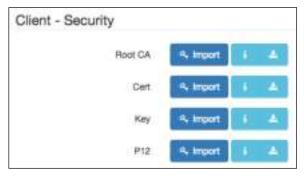

Same as Open VPN server part, you can use the info/download buttons to get the information of file or download the file to PC.

## 16.9.3 Open VPN Net-to-Net

You can use the Open VPN VPN tunnel to make the PC1 and PC2 communicate each other.

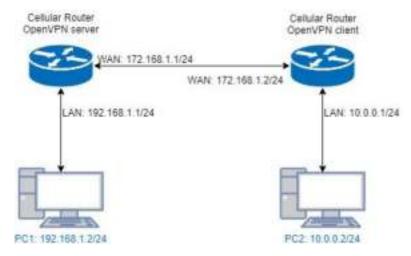

#### (1) Open VPN server configuration

For the Open VPN server side, the basic setting is as shown in below figure.

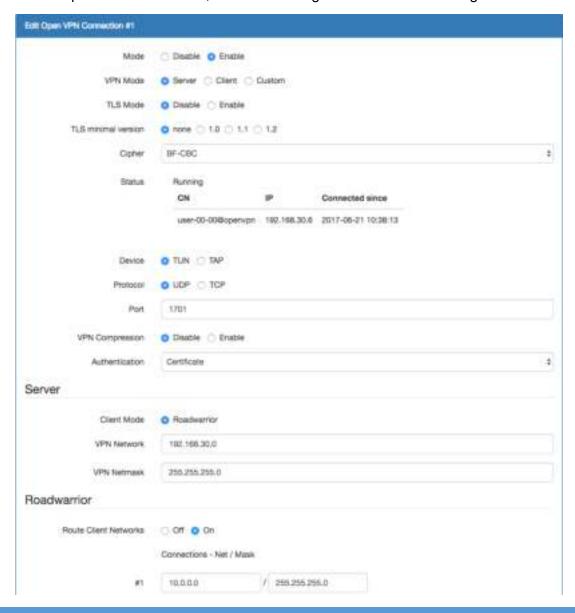

The VPN Network and VPN Netmask are required fields.

Note: The VPN Network should be network ID (e.g. 192.168.30.1 is invalid setting.)

When PC1 and PC2 communicate each other, the Route Client Networks should be enabled.

And add the LAN information of Open VPN client side, in this case the **#1** route will be **10.0.0.0** and **255.255.255.0** 

**Note:** The **#1** route means the routing information for **User 1**.

If all settings set up properly, the web UI will show the **Apply OK** and the Open VPN server status should be **Running**. When Open VPN Client mode is connected, the status will show the information which client is connected, IP address and connected time.

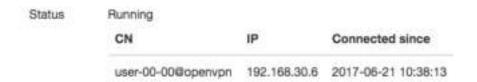

In the status, the **CN** field will indicate which client is connected and the **user-00-00@Open VPN** value is from the **User 1** certificate information. You can check it by clicking the information button, the web UI will display the window as the below figure.

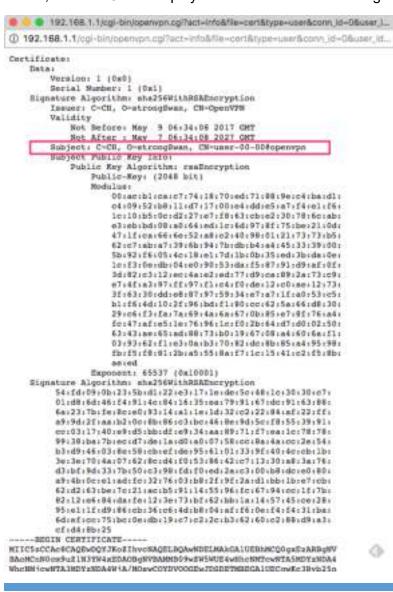

The CN information of user certificate is as shown in the subject field.

#### (2) Open VPN client configuration

For the Open VPN client side, the basic setting is as below figure.

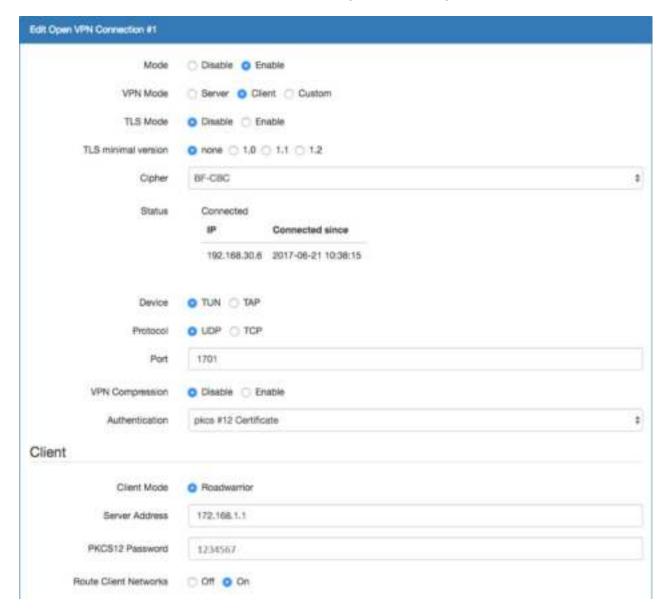

The **Server Address** is required field, which indicate the Open VPN server address which Open VPN client try to connect. And the **PKCS12 Password** only works when selected the **pkcs #12 Certificate** authentication option.

This option requires the P12 file which generated from Generic Setup Open VPN server part.

The password also be set on the Generic Setup Open VPN server part.

If you use the Certificate authentication option, the Open VPN client will require the **Root CA**, **User cert** and **User key** files.

Same as the Open VPN server configuration part, Open VPN client web UI also provides the status information. When all settings set up properly, the status will change from **Idle** to **Running**. When Open VPN tunnel is created, the status shows **Connected** and the information for IP address and the time.

#### 16.9.4 Open VPN 1:1 NAT

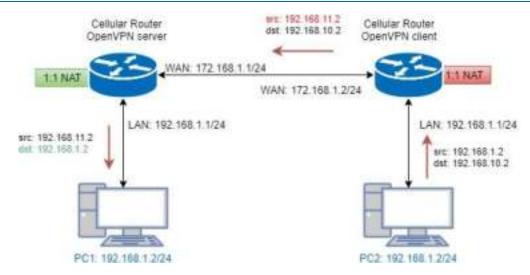

For the net-to-net part, the Open VPN server LAN network and the Open VPN client LAN network are different. But some time, the LAN network will be same for both sides.

When this situation occurred, the routing rules will be ambiguous that will result in the PC1 and the PC2 can't communicate each other. Thus, the router Open VPN provides the 1:1 NAT feature. The feature will convert the conflict subnet to different subnet. In this case, you can use 1:1 NAT feature to convert the Open VPN server and client side LAN network.

For the Open VPN server side, we fill up the Network be **192.168.10.0** and Netmask **255.255.255.0**. The setting will make the router convert the Open VPN server side LAN network from **192.168.1.0/24** to **192.168.10.0/24** when the VPN traffic is coming.

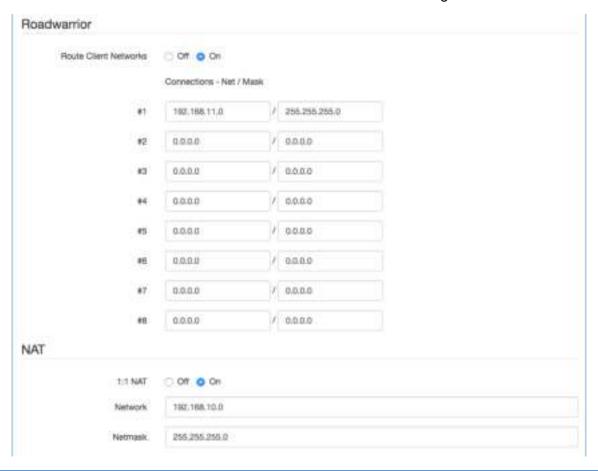

For the Open VPN client side, same as server side but we fill up the Network as 192.168.11.0.

The setting will make router convert the Open VPN client side LAN network from **192.168.1.0/24** to **192.168.11.0/24** when the VPN traffic is coming.

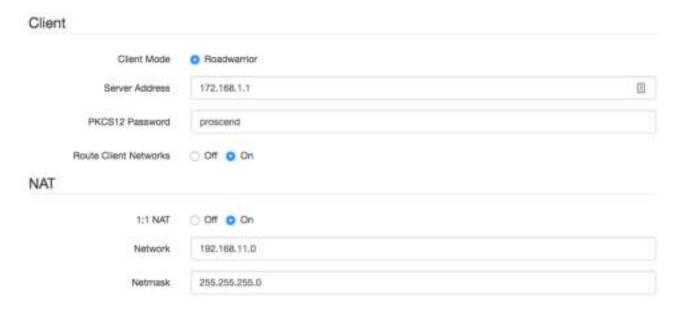

16.9.5 Open VPN with third-party server

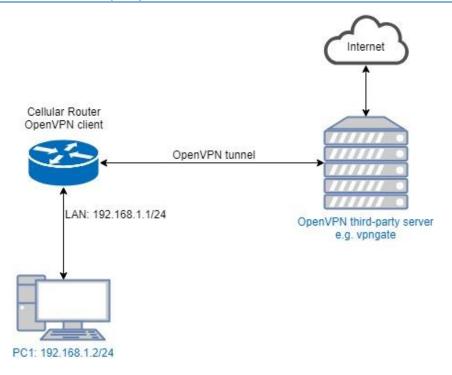

A VPN enables you to send and receive data across shared networks.

For some users, they will use the VPN to access the limited network service from the different country. But normally, the third-party Open VPN server will provide the **.ovpn** configuration files for the Open VPN client. The **.ovpn** is hard to convert to the cellular router Open VPN client configuration. So, we provide the **Custom** mode to make the user can easy use the **.ovpn** to set up the cellular router Open VPN client. The **Custom** mode provide the import button to allow user import the third-party Open VPN server **.ovpn** configurations file.

For example, use the Japan Open VPN server which provided by http://www.vpngate.net/en/.

Firstly, download the ovpn configuration files from vpngate.net.

Additionally, use the Open VPN custom import button to import it. The result is as the below figure. If the **.ovpn** configuration file is correct, the web UI will show **Apply OK**.

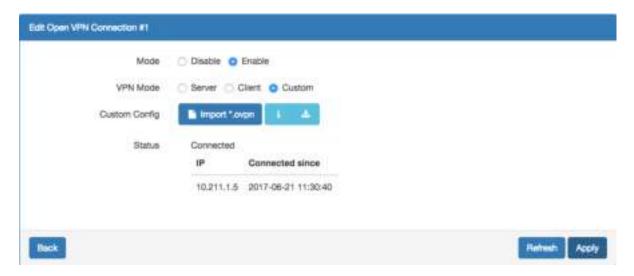

If the third-party Open VPN server is reachable, the VPN tunnel will be established.

When the Open VPN VPN tunnel is established, the status shows **Connected** and the information for IP address and the time. In this moment, the PC1 can visit the http://www.vpngate.net and the web UI should indicate the PC1 in the Japan at now as the below figure.

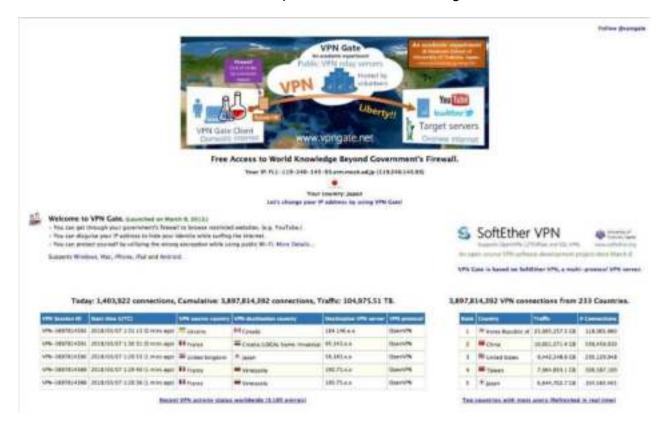

#### **Open VPN Access Server on Docker installation**

Open VPN Access Server is a full featured secure network tunneling VPN software solution that integrates Open VPN server capabilities, enterprise management capabilities, simplified Open VPN Connect UI, and Open VPN Client software packages that accommodate Windows, MAC, Linux, Android, and iOS environments. Open VPN Access Server supports a wide range of configurations, including secure and granular remote access to internal network and/ or private cloud network resources and applications with fine-grained access control.

All Open VPN Access Server downloads come with 2 free client connections for testing purposes.

\$15.00 License Fee Per Client Connection Per Year. Support & Updates included. 10 Client minimum purchase.

The detail please look https://Open VPN.net/index.php/access-server/pricing.html

#### **Quick Installation**

- Prerequisites
- Ubuntu 16.04
- curl or wget should be installed

#### Install via curl

```
sh -c "$(curl -fsSL https://bit.ly/2GrzYyS)"

Install via wget

sh -c "$(wget https://bit.ly/2GrzYyS -O -)"
```

```
Install Docker on Ubuntu 16.04 64bit
```

stable"

#### **Install Docker CE**

sudo apt-get update

sudo apt-get install docker-ce

Install Open VPN Access Server by docker image

Reference: https://hub.docker.com/r/linuxserver/Open VPN-as/

sudo mkdir -p /Open VPN-as

sudo docker create --name=Open VPN-as \

- -v /Open VPN-as:/config \
- -e TZ="Asia/Taipei" \
- -e INTERFACE=enp3s0 \
- --net=host --privileged linuxserver/Open VPN-as

sudo docker start Open VPN-as

Check the Open VPN Access Server by visiting https://<server ip or domain>:943

#### Setup Open VPN Access Server for Cellular Router

The admin page is https://<server ip or domain>:943/admin

The default administrator username and password is admin/password.

Login page:

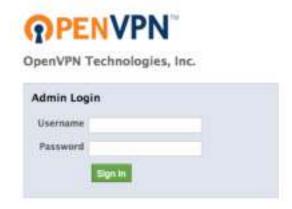

After logged, please change the user authentication type to Local like the following figure.

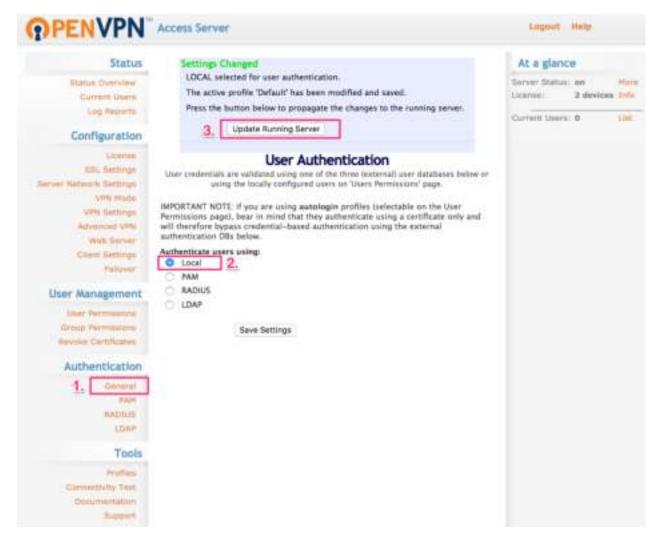

And switch to the User Permission page to create the user for Cellular Router.

(In this case, we use the test/test to be the example.)

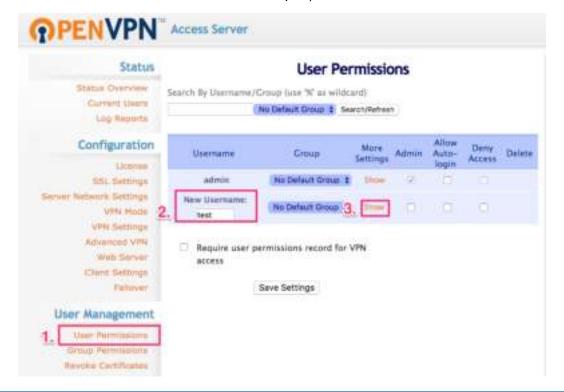

Also check the Access from all other VPN clients to make the Cellular Router could be reachable.

#### User Permissions

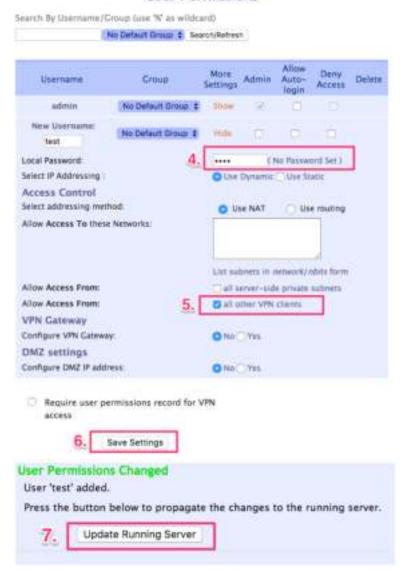

#### Setup Cellular Router Open VPN client

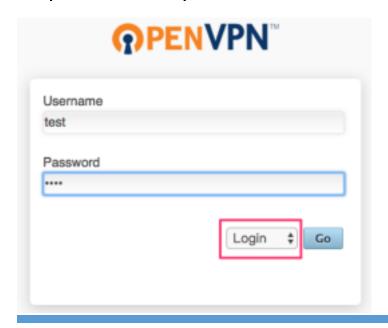

Use the user test/test to login https://<server\_ip\_or\_domain>:943
Please make sure to change the type from Connect to Login.

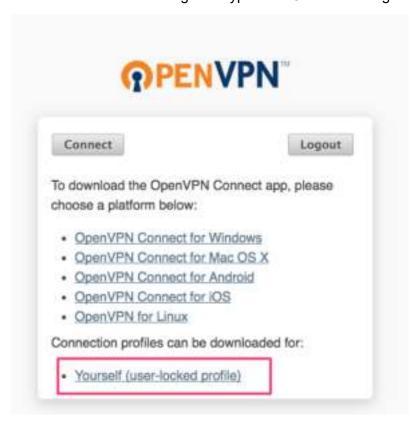

After logged, please download the .ovpn configuration by click the user-locked profile.

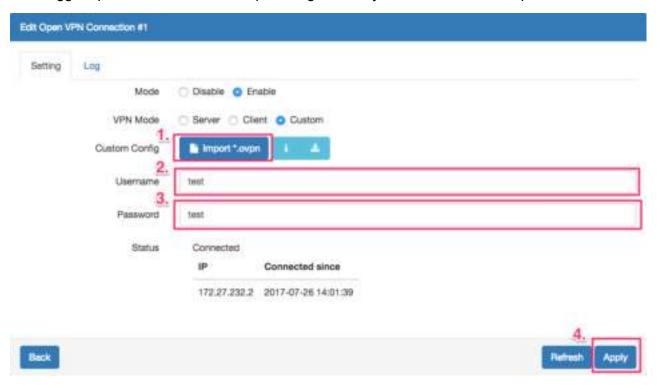

Upload the .ovpn configuration to Cellular Router Open VPN custom mode, and input the username and password.

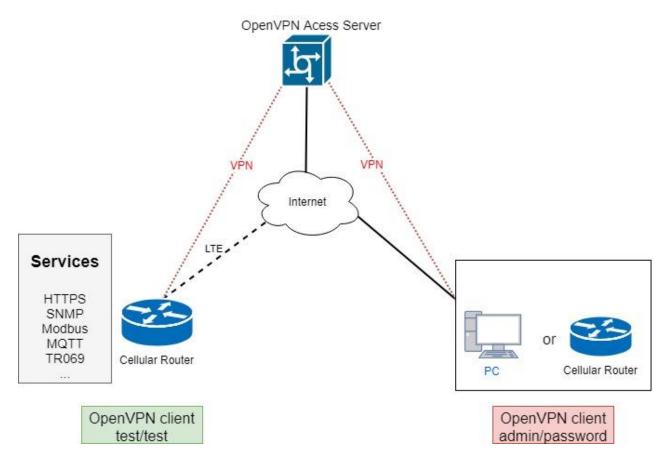

When the VPN tunnel established, the Cellular Router can be managed/accessed by the other VPN clients.

#### 16.9.7 Install Pritunl Open VPN server on Docker

#### Prituni Open VPN server on Docker installation

Pritunl is a distributed enterprise vpn server built using the Open VPN protocol.

#### **Quick Installation**

- Prerequisites
- Ubuntu 16.04
- · curl or wget should be installed
- Install via curl

sh -c "\$(curl -fsSL https://bit.ly/2lpJN1X)"

■ Install via wget

sh -c "\$(wget https://bit.ly/2lpJN1X -O -)"

#### Install Docker on Ubuntu 16.04 64bit

Reference: https://docs.docker.com/engine/installation/linux/docker-ce/ubuntu/

#### Set up the repository

sudo apt-get remove docker docker-engine docker.io

```
sudo apt-get update
sudo apt-get install \
    apt-transport-https \
    ca-certificates \
    curl \
    software-properties-common
curl -fsSL https://download.docker.com/linux/ubuntu/gpg | sudo apt-key add -
sudo add-apt-repository \
   "deb [arch=amd64] https://download.docker.com/linux/ubuntu \
   $(lsb_release -cs) \
   stable"
Install Docker CE
sudo apt-get update
sudo apt-get install docker-ce
Install Docker compose
sudo apt-get install docker-compose
Install Prituni Open VPN Server by docker compose
(1) Set up the basic environment by the following commands.
mkdir ~/pritunl
cd ~/pritunl
touch docker-compose.yml
(2) Copy and paste the following content to docker-compose.yml.
version: '2'
services:
  pritunl:
    image: jippi/pritunl
    volumes:
      - pritunl:/var/lib/pritunl
      - mongo:/var/lib/mongodb
    privileged: true
    network mode: "host"
    ports:
      - "1194:1194/tcp"
      - "1194:1194/udp"
      - "80:80/tcp"
```

- "443:443/tcp"

volumes:

mongo:

pritunl:

- (3) Run the command docker-compose up -d to start the server
- (4) Check the Pritunl Open VPN Server by visiting https://<server\_ip\_or\_domain>

#### Setup Prituni Open VPN Server for Cellular Router

The server will running on https://<server\_ip\_or\_domain>.

The default username/password is pritunl/pritunl.

Login Page:

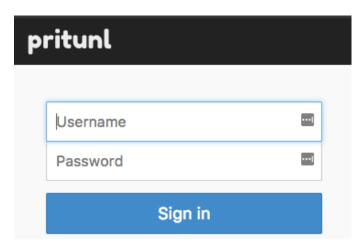

After logged, the server will ask you to do the initial setup. You can change the username and the password setting in this page.

#### **Initial Setup:**

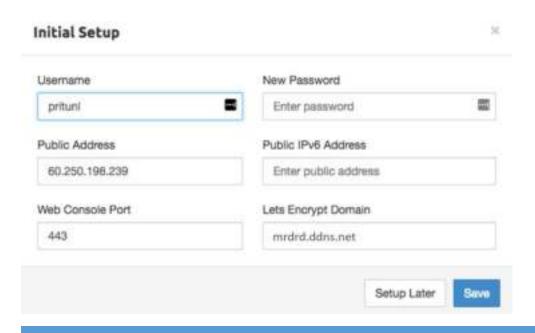

#### Open VPN user setup

Please navigate to the User page to setup the Open VPN user account.

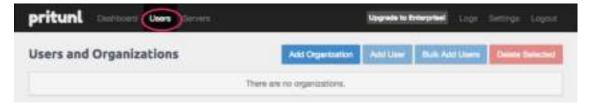

Add the organization by click the Add Organization button.

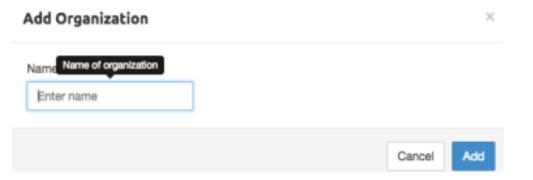

(In this document, we use the MR to be the organization example.)

When the organization be created, the Users page should be like the following figure.

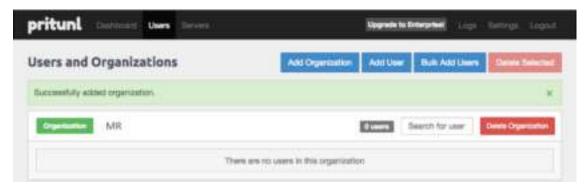

Then add the Open VPN user by click the Add User button.

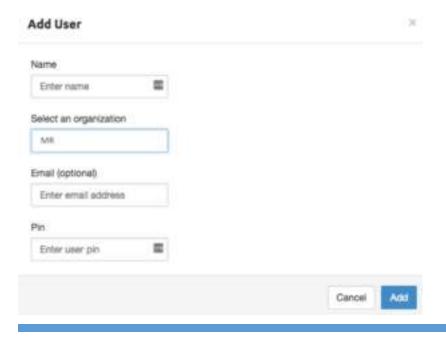

Note: In this Open VPN server, the PIN must contain only digits.

*Note:* In this document, we use the test/123456 Open VPN user to be the example.

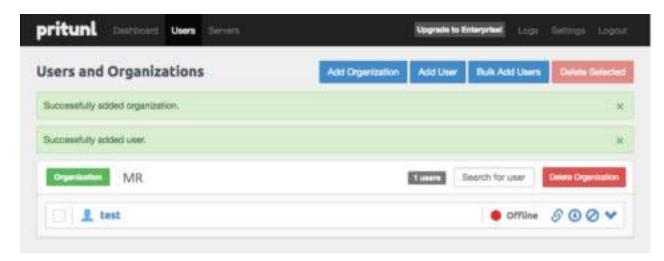

#### **Open VPN server setup**

Please navigate to the Server page to setup the Open VPN server.

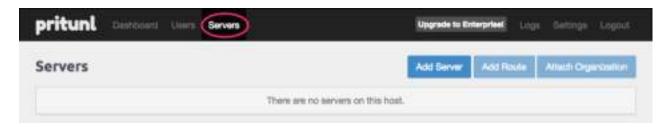

And click the Add Server button to create the Open VPN server.

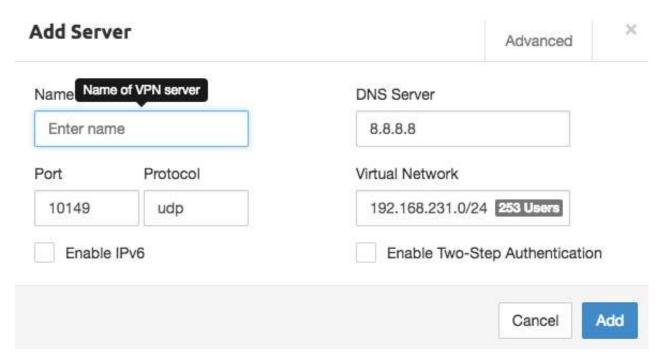

Note: Please click the Advanced tab and make sure the Inter-Client Communication be checked

When the Open VPN server created, the Servers page should like the following figure.

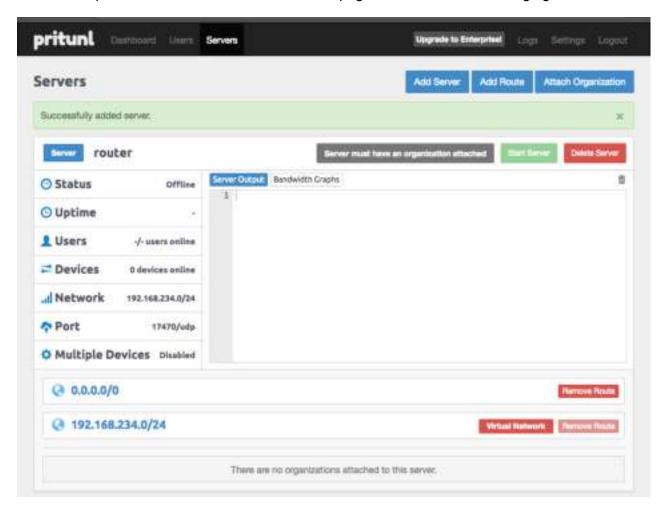

And click Attach Organization button to setup the Open VPN server.

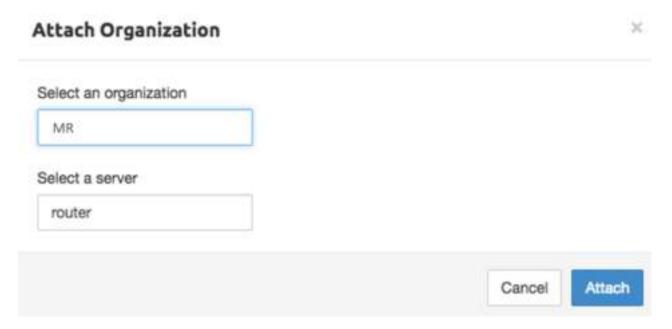

Start the Open VPN server by click Start Server button.

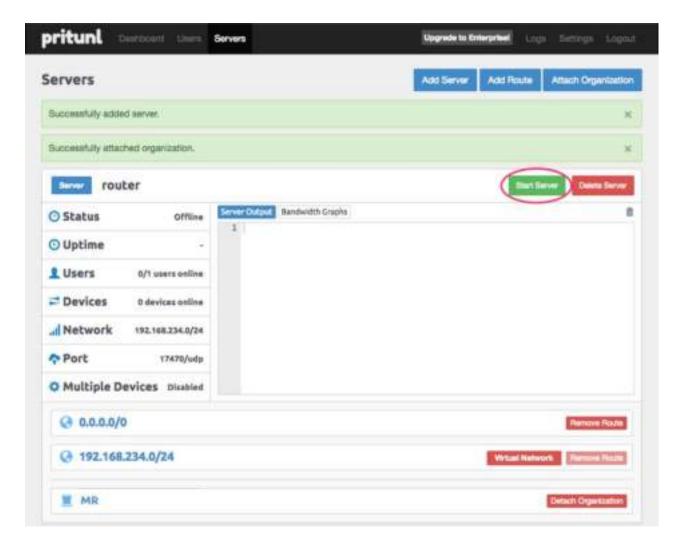

#### Cellular Router setup

First, please navigate to the Users page and download the user configuration file and extract it.

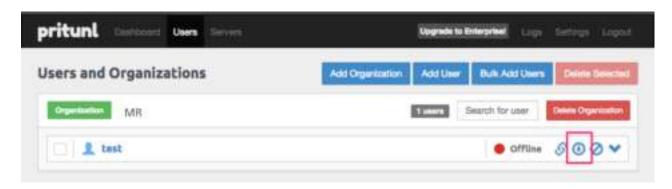

Note: In this document, you should get the MR\_test\_router.ovpn file.

And visit the Cellular Router Open VPN custom page then import the .ovpn file.

Fill up the username/password which be setup in Open VPN user setup part.

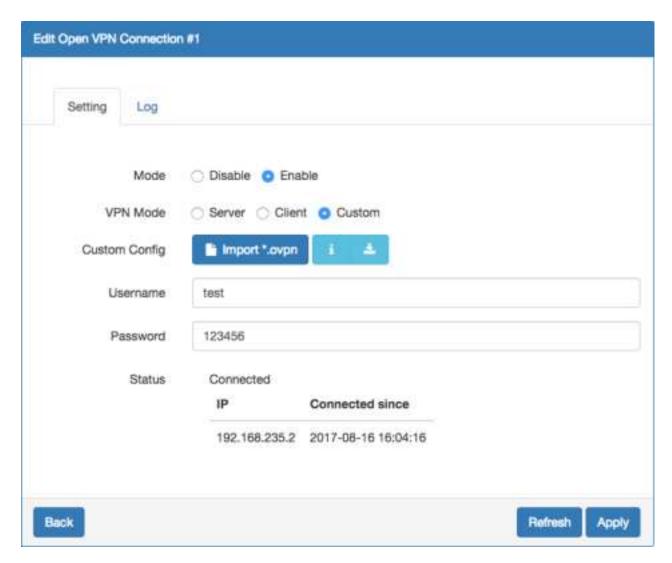

When the Cellular Router Open VPN connected, the Prituni Open VPN server also update the user status.

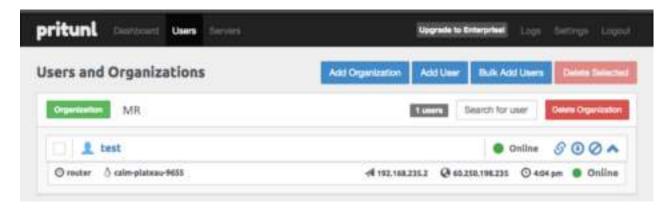

## 16.10 VRRP Topology

#### **Basic VRRP Topology**

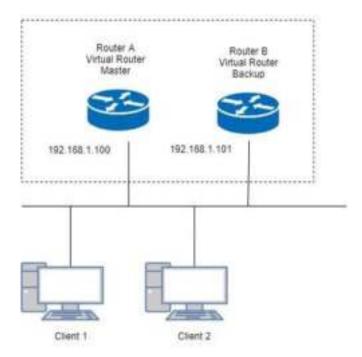

Base on this topology and VRRP Parameter settings, Router A and Router B will offer a virtual router service with virtual IP = 192.168.1.200 for the client.

## 16.11 TR069 Server (GenieACS Installation)

Server OS: Ubuntu 14.04 on Virtualbox

#### Installation:

- 1) Login ubuntu
- 2) Change to root by 'su -' and enter your root password.
- 3) Install required package as below command: >apt install gcc openssl-devel zlib-devel readline-devel sqlite-devel
- 4) Make a directory for application installation >mkdir /opt
- 5) Install yaml

cd /opt

wget http://pyyaml.org/download/libyaml/yaml-0.1.7.tar.gz

tar xvzf yaml-0.1.7.tar.gz

cd yaml-0.1.7

./configure

make && make install

6) Install ruby

cd /opt

wget http://cache.ruby-lang.org/pub/ruby/2.4/ruby-2.4.1.tar.gz

tar xvzf uby-2.4.1.tar.gz

cd ruby-2.4.1

```
./configure
make && make install
ruby -v
ruby 2.4.1p111 (2017-03-22 revision 58053) [i686-linux]
cd /opt
gem install rails --no-ri --no-rdoc
gem install bundle --no-ri --no-rdoc
7) Install node.js
cd /opt
wget http://nodejs.org/dist/v8.2.1/node-v8.2.1.tar.gz
tar zxvf node-v8.2.1.tar.gz
cd node-v8.2.1
./configure
make && make install
node -v
v8.2.1
8) Install redis
cd /opt
wget http://download.redis.io/releases/redis-4.0.1.tar.gz
tar zxvf redis-4.0.1.tar.gz
cd redis-4.0.1
make
make test
All tests passed without errors!
make install
#Start redis server
redis-server
9) Install mongodb
cd /opt
wget https://fastdl.mongodb.org/linux/mongodb-linux-i686-3.3.3.tgz
tar zxvf mongodb-linux-i686-3.3.3.tgz
cd mongodb-linux-i686-3.3.3
mkdir -p /data/db
10) Install genieACS
cd /opt
git clone https://github.com/zaidka/genieacs.git
cd genieacs
npm install
npm run configure
```

npm run compile

#### Modify FS\_HOSTNAME field in genieacs/config/config.json for device retrieve firmware file

```
Original configuration:
"FS_HOSTNAME" : "acs.example.com"
New configuration example.:
"FS_HOSTNAME" : "192.168.0.199"
```

**Note:** It is the place where the device firmware file stored. Generally, it is the IP address on where your GenieACS server installed.

# Modify connect request username/password in genieacs/config/auth.js to stimulate connection

```
Original configuration:
function connectionRequest(deviceId, url, username, password, callback) {
   return callback(username || deviceId, password || "");
}
New configuration example:
function connectionRequest(deviceId, url, username, password, callback) {
   return callback('tr069','tr069');
}
Note: The hard code username/password MUST same with device's connection request
username/password, otherwise the ACS stimulate connection will fail.
11) Install genieACS-Gui
git clone https://github.com/zaidka/genieacs-gui
cd genieacs-gui
bundle
gem install json
bundle update
rm -f db/*.sqlite3
rake db:create
RAILS ENV=development rake db:migrate
cd /opt
cd genieacs-gui/config
cp index parameters-sample.yml index parameters.yml
cp parameter renderers-sample.yml parameter renderers.yml
cp parameters edit-sample.yml parameters edit.yml
cp roles-sample.yml roles.yml
cp summary parameters-sample.yml summary parameters.yml
cp users-sample.yml users.yml
```

#### GenieACS startup script:

cp graphs-sample.json.erb graphs.json.erb

#### #!/bin/sh

```
GENIE PATH=/opt/genieacs/bin
GENIE GUI PATH=/opt/genieacs-gui
echo "start mongod."
pidof mongod
if [ $? != 0 ]; then
/opt/mongodb-linux-i686-3.3.3/bin/mongod --dbpath /data/db --journal --storageEngine=mmapv1
--fork --syslog
echo "start North Bound/RESTful Interface service."
$GENIE PATH/genieacs-nbi &
echo "start ACS/CWMP service."
$GENIE PATH/genieacs-cwmp &
echo "start HTTP/File streaming service."
$GENIE PATH/genieacs-fs &
echo "start GenieACS/WebUI."
cd $GENIE GUI PATH
rails server -b 0.0.0.0
```

#### GenieACS stop:

Ctrl-C

#### Usage:

#### 1) Device Configuration

Fill in the ACS URL field as http://GenieACS server IP:7547
Fill in the Connection Request Username and Connection Request Password fields to same

#### 2) GenieACS Operation

Input http://GenieACS server IP:3000 on browser url bar and Enter. Press Home tab to refresh Online devices status.

with the configuration in genieacs/config/auth.js.

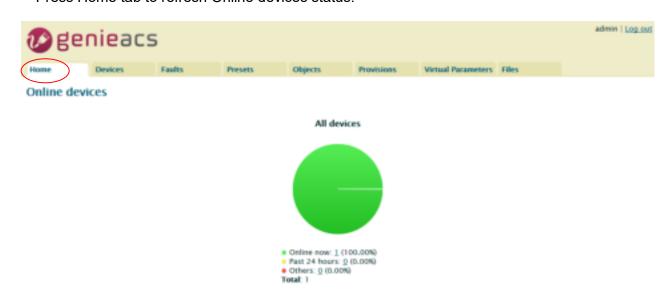

#### 2.1) Login

Username and Password are admin/admin.

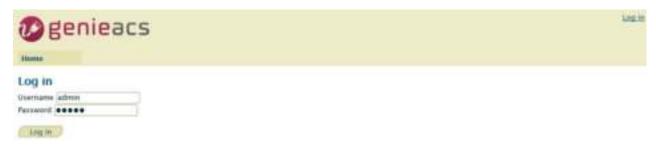

#### 3) Device information

Press Devices tab

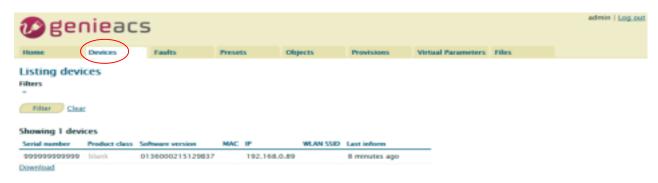

Move mouse to line end of your device, the **Show** link show up.

#### Showing I devices

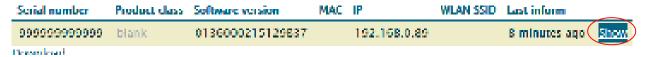

Press Show link, the device information shows up.

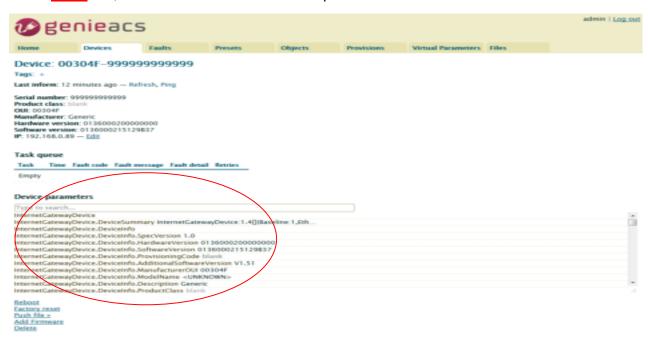

#### 4) Access parameters

Scroll up/down on Device parameters list, the <u>Refresh</u> and <u>Edit</u> link show up at line end of parameter.

#### For Readable parameter

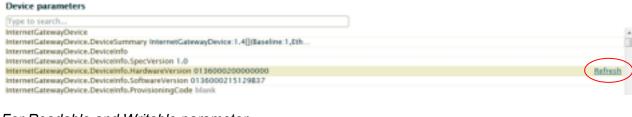

#### For Readable and Writable parameter

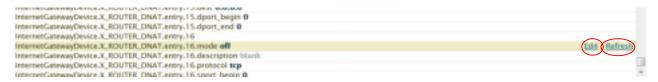

#### 4.1) Get parameter value

Press on the <u>Refresh</u> link, the Pending tasks window will pop up on right top to ask you to allow or Cancel this action.

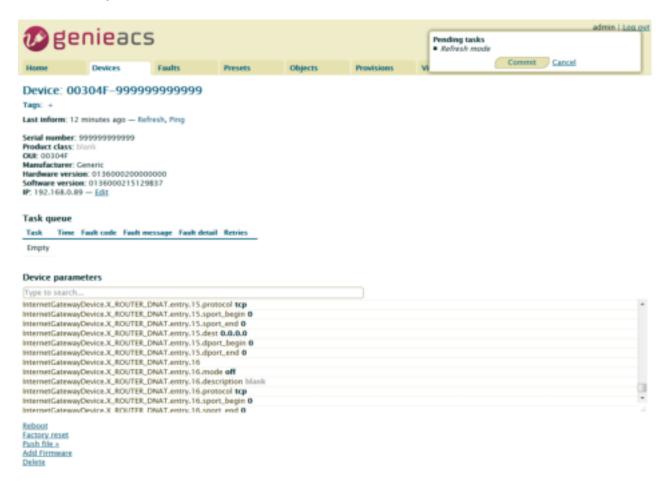

Press Commit to get this parameter value.

**Note:** If the GenieACS can reach the device, the parameter value will be updated immediately. Otherwise, this request will be queued on Task queue list until next time device connect to GenieACS.

Note: To update the whole tree, refresh the root parameter (InternetGatewayDevice.).

**Note:** To update partial tree, refresh the parent node of the partial tree.

#### 4.2) Set parameter value

Press on the Edit link, editing window will pop up to ask you to change the value of this parameter.

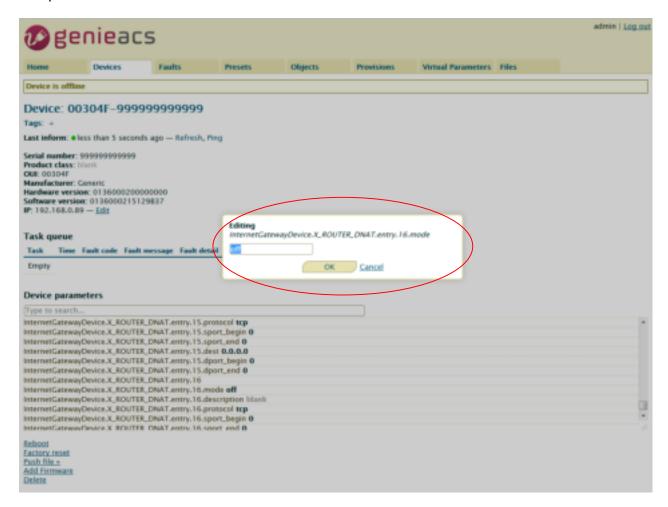

Input new value and press OK.

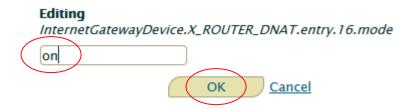

The Pending tasks window will pop up to ask you to allow or Cancel this action.

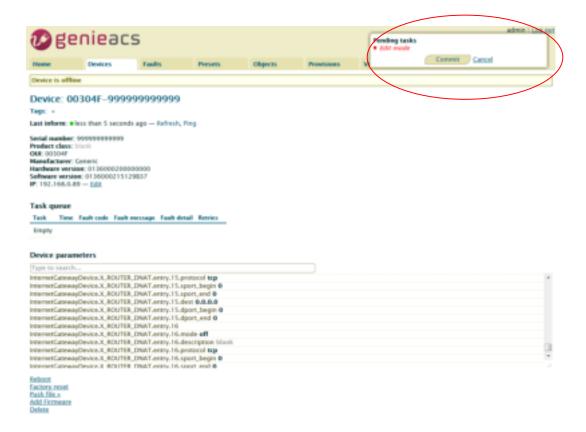

Press Commit to set this parameter value.

**Note:** If the GenieACS can reach the device, the parameter value will be set immediately. Otherwise, this request will be queued on Task queue list until next time device connect to GenieACS.

#### 5) Reboot device

Press on Reboot link.

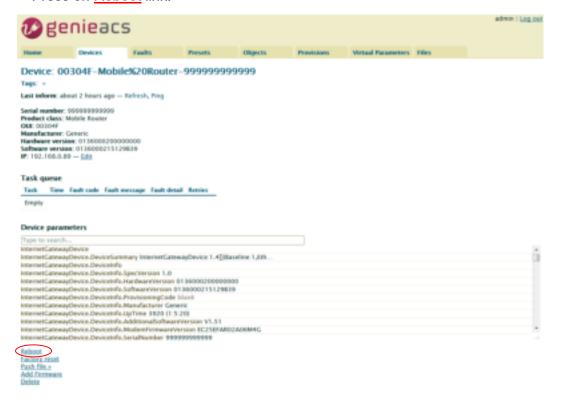

The Pending tasks window will pop up to ask you to allow or Cancel this action.

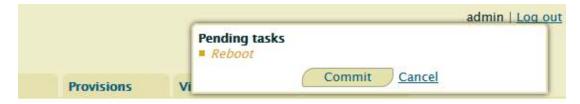

Press Commit to reboot device.

**Note:** If the GenieACS can reach the device, the device will reboot immediately. Otherwise, this request will be queued on Task queue list until next time device connect to GenieACS.

6) Reset to default

Similar to Reboot device except pressing on Factory reset link.

- 7) Firmware Upgrade
- 7.1) Upload Firmware

Press Add Firmware link

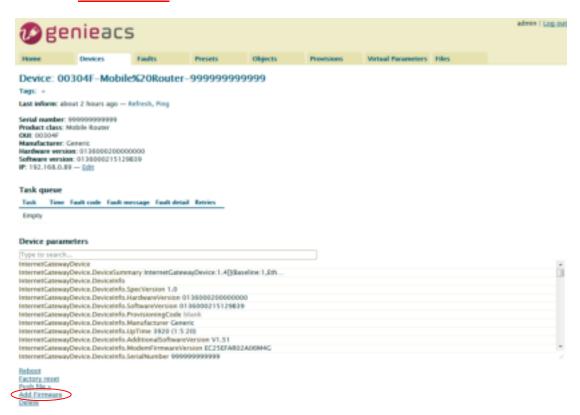

The link will redirect to Files tab

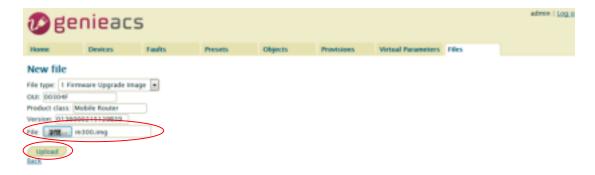

Press File: browse button, select the firmware, and then press Upload button.

The firmware will be added to listing files as below.

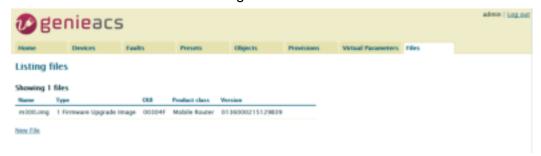

#### 7.2) Upgrade

Move mouse to the Push file>> link, the upgrade firmware name will pop up as below picture.

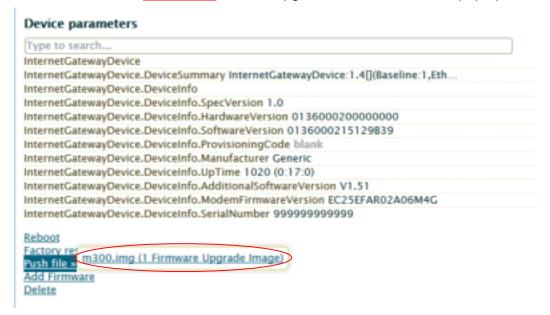

Move mouse to the upgrade firmware name and press it. The Pending tasks window will pop up to ask you to allow or Cancel this action.

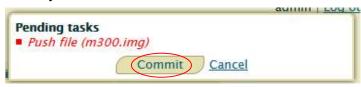

Press Commit, then firmware upgrade started.

**Note:** If the GenieACS can reach the device, the firmware upgrade will be started immediately. Otherwise, this request will be queued on Task queue list until next time device connect to GenieACS.

# 17 Test Case Example

# 17.1 VLAN Topology

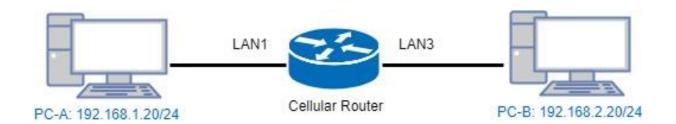

This VLAN Topology for **3-port LANs** shows different PCs how to configure VLAN settings with different LAN ports and has two results for this configuration.

- (1) PC-A sends ICMP packet to PC-B IP (192.168.2.20) and captures traffic on PC-B. Thus, PC-B will receive Tag20 traffic.
- (2) PC-B sends ICMP packet to PC-A IP (192.168.1.20) and captures traffic on PC-A. Thus, PC-A will receive untag traffic.

#### Note:

- PC-A and PC-B are on Ubuntu OS.
- PC-A and PC-B should install vlan on Ubuntu.
- PC-A and PC-B should command this order "sudo apt-get install vlan".

The following interface shows VLAN settings for the cellular router.

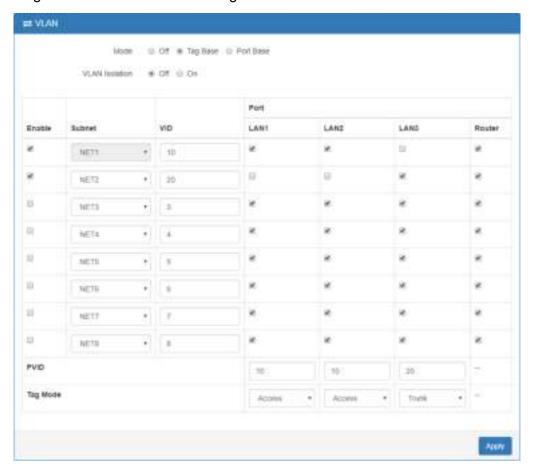

#### Note:

- Different PCs have different interface of network cards, like PC-A network card is eth1.10 for example 1 and PC-B network card is eth1.20 for example 2.
- How to find out the terminal and the interface of network cards based on different PCs.
  - From the following picture, you can click the finding your computer icon and input the terminal letters. Then, the interface will show the terminal icon and click to open it.

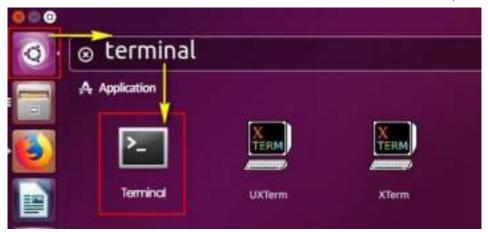

Next, it shows the information when you click the terminal icon.

```
●  test@test-CM6630-CM6730-CM6830: -

test@test-CM6630-CM6730-CM6830: -  
■
```

■ From the following picture, it shows the interface of network card, enp7s0.

```
test@test-CM6630-CM6730-CM6830 : ~
test@test-CM6630-CM6730-CM6830:-$ ifconfig
           Link encap:Ethernet HWaddr c8:60:00:8c:e9:6d
UP BROADCAST RUNNING MULTICAST MTU:1500 Metric:1
enp4s0
           RX packets:6718527 errors:0 dropped:1 overruns:0 frame:0 TX packets:236763 errors:0 dropped:0 overruns:0 carrier:0
           collisions:0 txqueuelen:1000
           RX bytes:840602765 (840.6 MB) TX bytes:23763604 (23.7 MB)
           Link encap:Ethernet HWaddr 1c:7e:e5:10:82:ed
enp7s0
           inet addr:192.168.2.10 Bcast:192.168.2.255 Mask:255.255.255.0
           inet6 addr: fe80::915:67ad:ddbf:2a6/64 Scope:Link
           UP BROADCAST RUNNING MULTICAST MTU:1500 Metric:1
           RX packets:0 errors:0 dropped:0 overruns:0 frame:0
           TX packets:100 errors:0 dropped:0 overruns:0 carrier:0
           collisions:0 txqueuelen:1000
           RX bytes:0 (0.0 B) TX bytes:13612 (13.6 KB)
lo
           Link encap:Local Loopback
           inet addr:127.0.0.1 Mask:255.0.0.0
           inet6 addr: ::1/128 Scope:Host
           UP LOOPBACK RUNNING MTU:65536 Metric:1
           RX packets:4892 errors:0 dropped:0 overruns:0 frame:0
TX packets:4892 errors:0 dropped:0 overruns:0 carrier:0
           collisions:0 txqueuelen:1000
           RX bytes:513828 (513.8 KB) TX bytes:513828 (513.8 KB)
test@test-CM6630-CM6730-CM6830 : ~$
```

There are two examples to explain how configure VLAN settings.

## Example 1: PC-A pings PC-B (Access to Trunk)

For PC-A, add default gateway and LAN's MAC to ARP.

- Load VLAN and create VLAN interface, command as below:
  - sudo modprobe 8021q
  - sudo vconfig rem eth1.20
  - sudo vconfig add eth1.10
- Configure VLAN interface as below:
  - sudo ifconfig eth1.10 192.168.1.20 netmask 255.255.255.0 up
  - sudo ifconfig eth1 0.0.0.0
- sudo route add default gw 192.168.1.1 eth1.10
- sudo arp -s 192.168.1.1 LAN's MAC
- eth1 is network interface on PC-A

Therefore, PC-B will receive Tag20 traffic when PC-A sends ICMP packet to PC-B IP (192.168.2.20) and captures traffic on PC-B.

## Example 2: PC-A ping PC-B (Trunk to Access)

For PC-B, add default gateway and LAN's MAC to ARP

- Load VLAN and create VLAN interface, command as below:
  - sudo modprobe 8021q
  - sudo vconfig rem eth1.10
  - sudo vconfig add eth1.20
- Configure VLAN interface as below:
  - sudo ifconfig eth1.20 192.168.2.20 netmask 255.255.255.0 up
  - sudo ifconfig eth1 0.0.0.0
- sudo route add default gw 192.168.2.1 eth1.20
- sudo arp -s 192.168.2.1 LAN's MAC
- eth1 is network interface on PC-B

Therefore, PC-A will receive untag traffic when PC-B sends ICMP packet to PC-A IP (192.168.1.20) and captures traffic on PC-A.

## 17.2 MQTT Topology

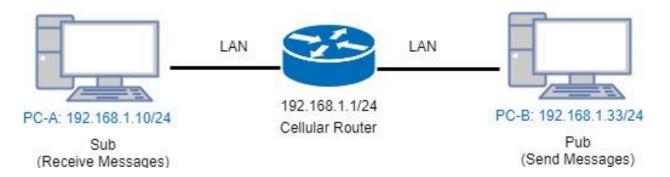

This MQTT Topology shows the cellular router to connect PC-A and PC-B's LANs and have two results are as below.

### **Expect Result:**

- (1) PC-A sends message to PC-B and PC-B should not receive any message.
- (2) PC-B sends message to PC-A and PC-A should receive message.

**Note:** PC-A and PC-B should install MQTT Client software.

There is a process to explain the steps and result.

• Step1: Install mosquitto-clients on ubuntu or windows.

If your OS system is Ubuntu, you should install as below steps:

```
📵 🗐 🗇 test@test: -
test@test:-$ sudo apt-get install mosquitto-clients
sudo: unable to resolve host test
Reading package lists... Done
Building dependency tree
Reading state information... Done
The following packages were automatically installed and are no longer required:
   geoip-database-extra javascript-common libjs-openlayers libnghttp2-14 libnl-route-3-200 libqgsttools-p1 libqt5multimedia5-plugins libqt5multimedia5-plugins libqt5multimediawidgets5 libsmi2ldbl libssh-gcrypt-4 libwireshark-data libwiretap6 libwscodecs1 libwsutil7 linux-headers-4.10.0-28 linux-headers-4.10.0-42 linux-headers-4.10.0-42 linux-headers-4.10.0-42 linux-headers-4.10.0-42 linux-headers-4.10.0-42 linux-headers-4.10.0-28-generic linux-headers-4.10.0-28-generic
   linux-image-4.10.0-42-generic linux-image-4.13.0-26-generic
   linux-image-extra-4.10.0-28-generic linux-image-extra-4.10.0-42-generic
   linux-image-extra-4.13.0-26-generic
Use 'sudo apt autoremove' to remove them.
The following additional packages will be installed:
   libc-ares2 libmosquitto1
 The following NEW packages will be installed:
   libc-ares2 libmosquitto1 mosquitto-clients
0 upgraded, 3 newly installed, 0 to remove and 119 not upgraded.
Need to get 65.3 kB/96.4 kB of archives.
After this operation, 330 kB of additional disk space will be used. Do you want to continue? [Y/n] Y
```

```
@ @ test@test: -
After this operation, 330 kB of additional disk space will be used.
Do you want to continue? [Y/n] Y
Get:1 http://tw.archive.ubuntu.com/ubuntu xenial-updates/main amd64 libc-ares2 amd
64 1.10.0-3ubuntu0.2 [34.1 kB]
Get:2 http://tw.archive.ubuntu.com/ubuntu xenial-updates/universe amd64 libmosquit
to1 and64 1.4.8-1ubuntu0.16.04.2 [31.3 kB]
Fetched 65.3 kB in 0s (201 kB/s)
 Selecting previously unselected package libc-ares2:amd64.
(Reading database ... 319360 files and directories currently installed.)
Preparing to unpack .../libc-ares2_1.10.0-3ubuntu0.2_amd64.deb ...
Unpacking libc-ares2:amd64 (1.10.0-3ubuntu0.2) ...
Selecting previously unselected package libmosquitto1:amd64.
Preparing to unpack .../libmosquitto1_1.4.8-1ubuntu0.16.04.2_amd64.deb ...
Unpacking libmosquitto1:amd64 (1.4.8-1ubuntu0.16.04.2) ...
Selecting previously unselected package mosquitto-clients.
Preparing to unpack .../mosquitto-clients_1.4.8-1ubuntu8.16.04.2_amd64.deb ...
Unpacking mosquitto-clients (1.4.8-1ubuntu0.16.04.2) ...
Processing triggers for libc-bin (2.23-Oubuntu10) ...
Processing triggers for man-db (2.7.5-1) ...
Setting up libc-ares2:and64 (1.10.0-3ubuntu0.2) ...
Setting up libmosquitto1:amd64 (1.4.8-lubuntu0.16.04.2) ...
Setting up mosquitto-clients (1.4.8-1ubuntu0.16.04.2) ...
Processing triggers for libc-bin (2.23-0ubuntu10) ...
test@test:-5
```

Step2: Configure MQTT for the Cellular Router

You need to add two users. For example, we create the users for test and test2.

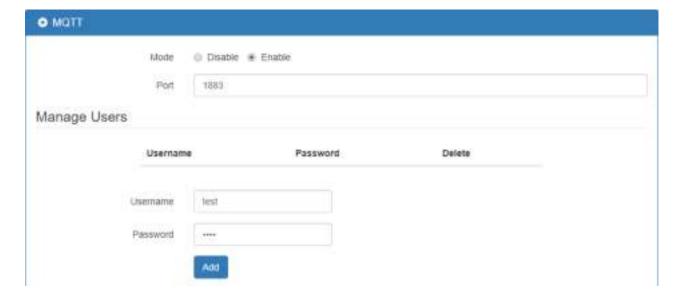

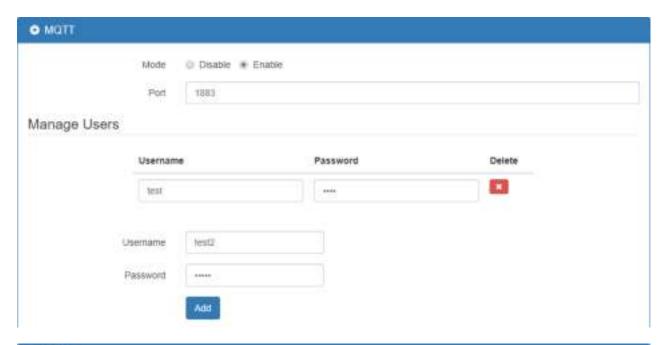

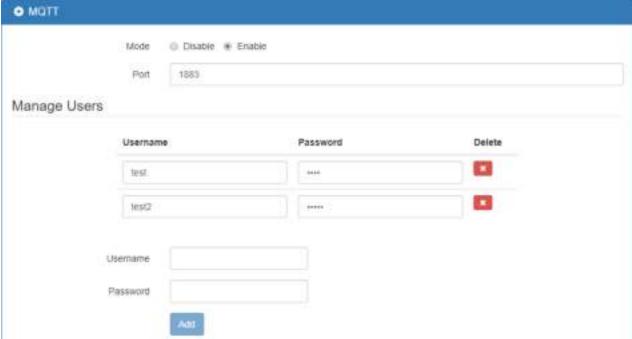

You need to add two ACLs based on the users you created. For instance, we create two ACLs for test user and test2 user.

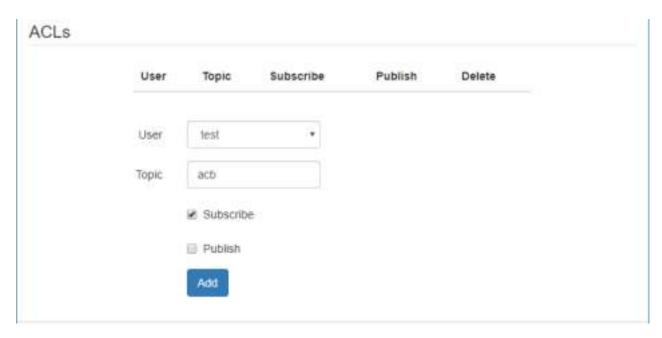

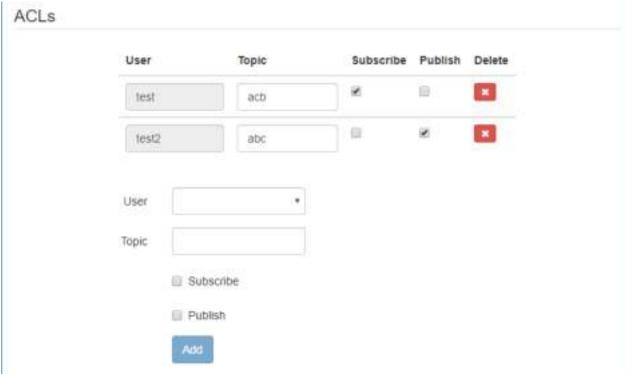

### Note:

- For Receive message command format:
   Mosquitto\_sub -h <M300 IP> -t <Topic> -u <username> -P <password>
- For Send message command format:
   Mosquitto\_pub -h <M300 IP> -t <Topic> -u <username> -P <password> -m <message>

Step3: There are two test MQTT examples.

## Example 1: PC-A sends message to PC-B and PC-B should not receive any message.

For PC-B, command "mosquitto\_sub -h 192.168.1.1 -t abc -u test2 -P test2".

For PC-A, command "mosquitto\_pub -h 192.168.1.1 -t abc -u test -P test -m test" and confirm the message on PC-B. It won't receive any message on PC-B.

### **Example 2:** PC-B sends message to PC-A and PC-A should receive message.

For PC-A, command "mosquitto sub -h 192.168.1.1 -t abc -u test -P test"

```
test@test:~$ ifconfig enp7s0
enp7s0 Link encap:Ethernet HWaddr 1c:7e:e5:10:82:ed
inet addr:192.168.1.10 Bcast:192.168.1.255 Mask:255.255.255.0
inet6 addr: 2001:b400:e335:e5ca::102/128 Scope:Global
lnet6 addr: fe80::915:67ad:ddbf:2a6/64 Scope:Link
UP BROADCAST RUNNING MULTICAST MTU:1500 Metric:1
RX packets:50690 errors:0 dropped:0 overruns:0 frame:0
TX packets:4831 errors:0 dropped:0 overruns:0 carrier:0
collisions:0 txqueuelen:1000
RX bytes:10908302 (10.9 MB) TX bytes:1150596 (1.1 MB)

test@test:~$ mosquitto_sub -h 192.168.1.1 -t abc -u test -P test
```

For PC-B, command "mosquitto\_pub -h 192.168.1.1 -t abc -u test2 -P test2 -m test" and confirm the message on PC-A. It will receive test message on PC-A.

```
C:\Program Files (x86)\mosquitto>ipconfig

Windows IP Configuration

Ethernet adapter Blue:

Connection-specific DWS Suffix :
IPv6 Address . . . : 2001:b400:e335:e5ca::101
Link-local IPv6 Address . . . : fe80::8c61:e319:2e70:1140%15
IPv4 Address . . . : 192.168.1.33
Subnet Mask . . . : 255.255.255.0
Default Gateway . . . : fe80::c2e:43ff:fe0d:4743%15
192.168.1.1

C:\Program Files (x86)\mosquitto>mosquitto_pub -h 192.168.1.1 -t abc -u test2 -P test2 -m test
```

```
enp7s0 Link encap:Ethernet HWaddr 1c:7e:e5:10:82:ed
inet addr:192.168.1.10 Bcast:192.168.1.255 Mask:255.255.255.0
inet6 addr: 2001:b400:e335:e5ca::102/128 Scope:Global
inet6 addr: fe80::915:67ad:ddbf:2a6/64 Scope:Link
UP BROADCAST RUNNING MULTICAST MTU:1500 Metric:1
RX packets:50690 errors:0 dropped:0 overruns:0 frame:0
TX packets:4831 errors:0 dropped:0 overruns:0 carrier:0
collisions:0 txqueuelen:1000
RX bytes:10908302 (10.9 MB) TX bytes:1150596 (1.1 MB)

test@test:-$ mosquitto_sub -h 192.168.1.1 -t abc -u test -P test
test
```

## 17.3 Modbus Topology

There is an example for Modbus Topology that you can configure Modbus gateway to observe the temperature, voltage and current from Modbus meter on PC-A.

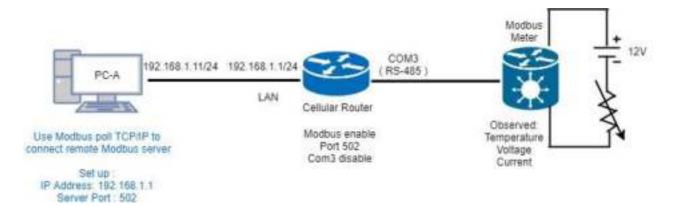

The settings of Modbus is shown as below. The mode is Enable. The default port is 502.

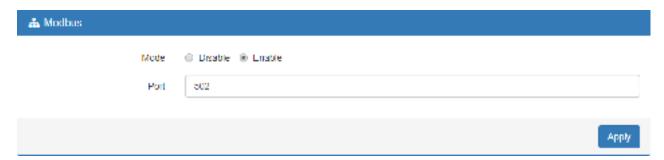

Please confirm the interface of COM Port 3 that the mode is Disable.

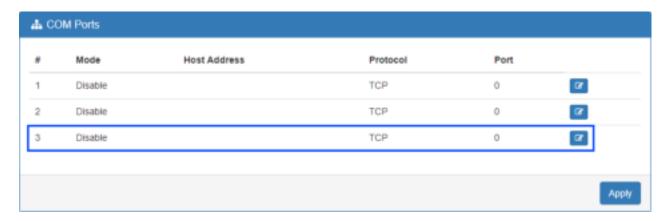

Next, you can connect a meter of DC voltage and current for supporting Modbus protocol with RS-485 serial to COM Port 3 from the cellular router and know the information about temperature, voltage and current.

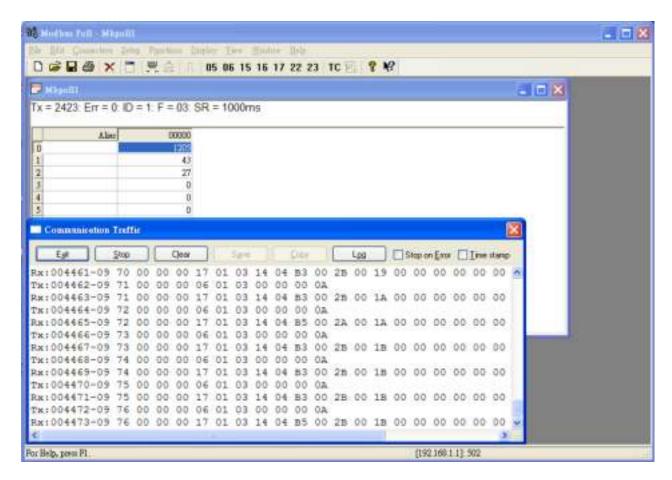

#### Note 1:

• There is a reference for Modbus poll software to download and install on PC.

http://www.tucows.com/preview/502459/Modbus-Poll

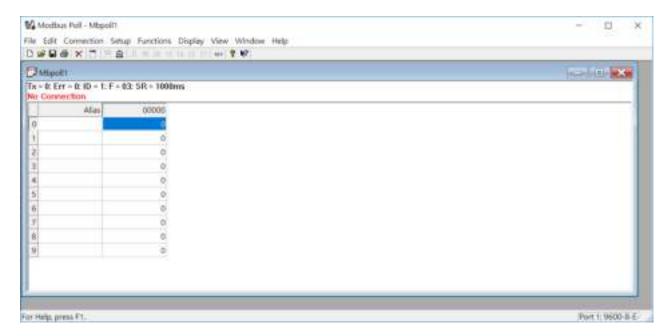

#### Note 2:

 You can purchase a meter of DC voltage and current supporting Modbus protocol with RS-485 serial for test and connection to COM Port 3. • The following picture shows how connect the ports and the lines between a cellular router and a meter.

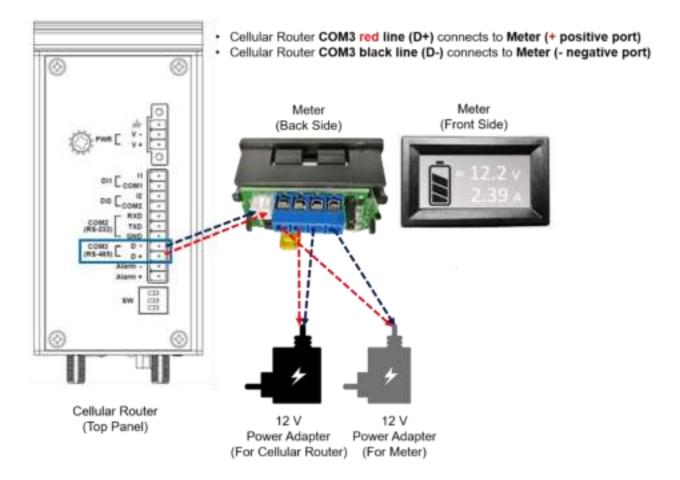

# 17.4 IP Routing Topology

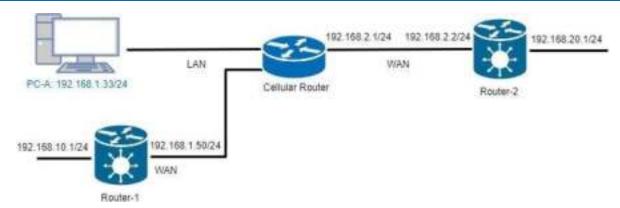

This IP Routing topology that the cellular router connects Router-1 and Router-2 will have two results.

- (1) PC-A sends ICMP packet to Router-1 LAN and WAN IP and they should have response.
- (2) PC-A sends ICMP packet to Router-2 LAN and WAN IP and they should have response.

Note: Router-1 and Router-2 are pure routers and should be supported "NAT enable / disable".

LAN configuration:

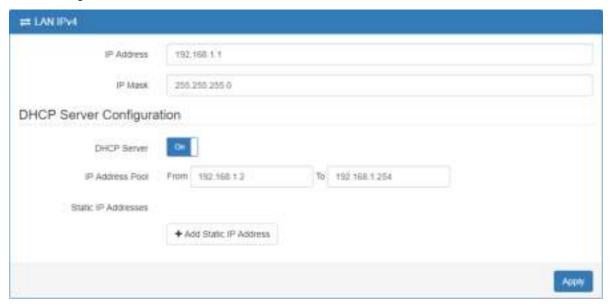

WAN configuration:

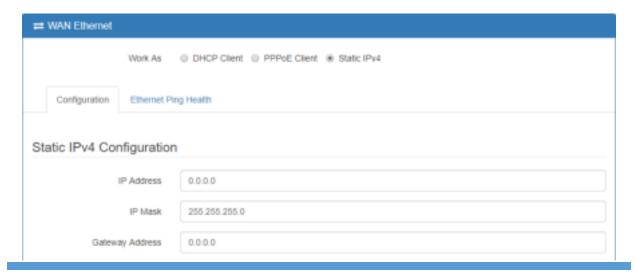

There are two examples to introduce how to work for routing.

## Example 1: Add IP Routing on LAN interface

- Step 1: The cellular router for Static Route configuration
   The Mode is on at the settings section and add the routing.
- Step 2: Router-1 configuration is as below.
- (1) Login to the Router-1 web site, and then "NAT disable".
- (2) Configure LAN IP: 192.168.10.1(3) Configure WAN IP: 192.168.1.50

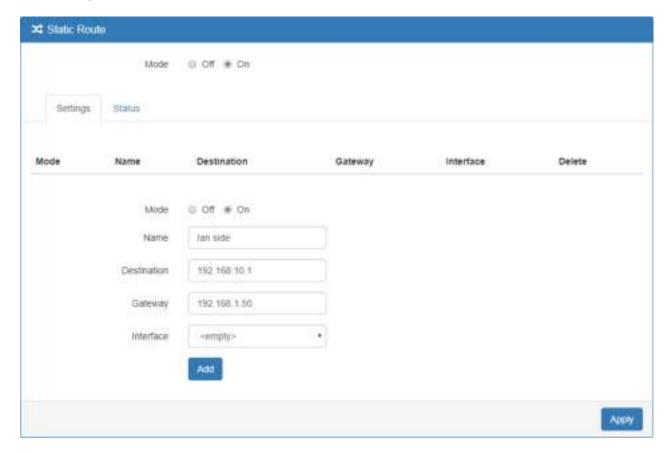

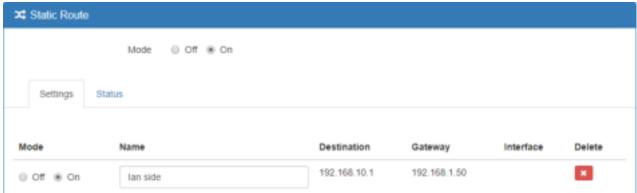

• Result: PC-A sends ICMP packet to Router-1 LAN and WAN IP and they should have response.

### Example 2: Add IP Routing on WAN interface

- Step1: The cellular router for Static Route configuration
   The Mode is on at the settings section and add the routing.
- Step2: Router-2 configuration is as below.
- (1) Login to the Router-2 web site, and then "NAT disable".
- (2) Configure LAN IP: 192.168.20.1
- (3) Configure WAN IP: 192.168.2.2

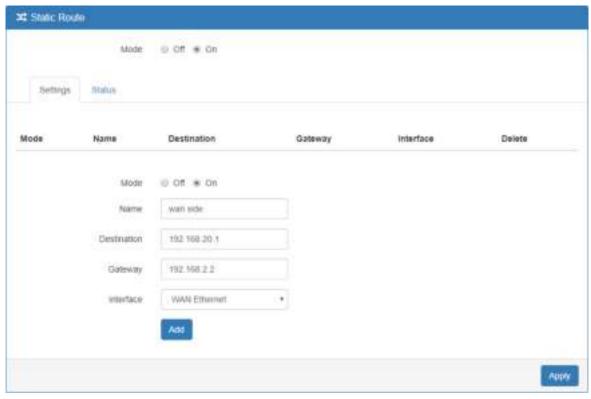

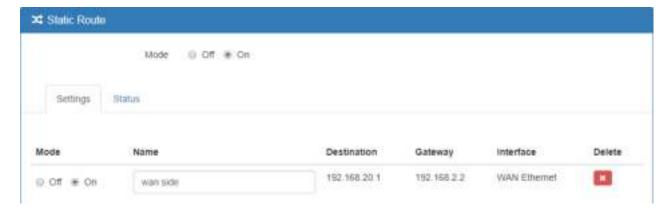

• Result: PC-A sends ICMP packet to Router-2 LAN and WAN IP and they should have response.

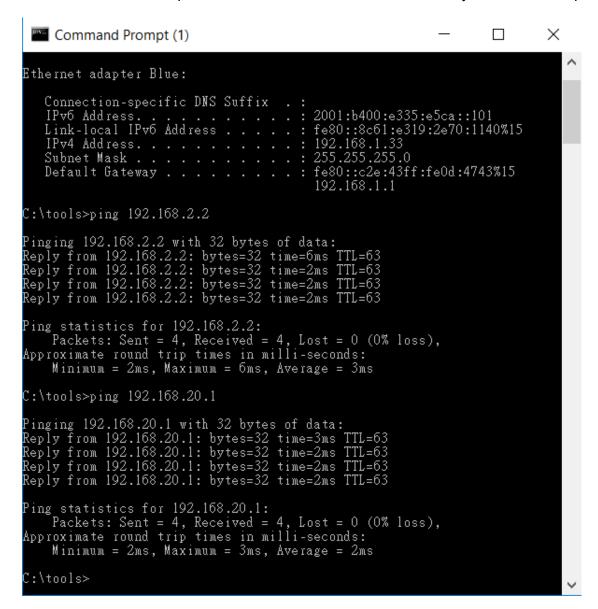